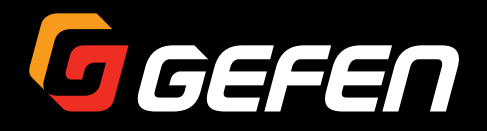

## 8x8 Matrix w/HDR and Audio De-Embedder **600 MHz 4K ULTRA**

EXT-UHD600A-88

User Manual

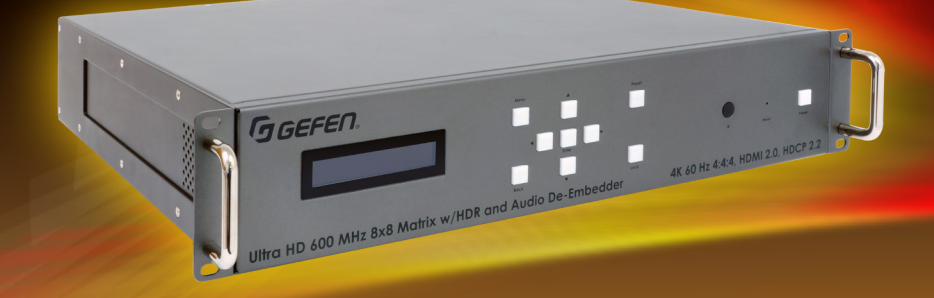

Version A1

## Important Safety Instructions

- 1. Read these instructions.
- 2. Keep these instructions.
- 3. Heed all warnings.
- 4. Follow all instructions.
- 5. Do not use this product near water.
- 6. Clean only with a dry cloth.
- 7. Do not block any ventilation openings. Install in accordance with the manufacturer's instructions.
- 8. Do not install or place this product near any heat sources such as radiators, heat registers, stoves, or other apparatus (including amplifiers) that produce heat.
- 9. Do not defeat the safety purpose of the polarized or grounding-type plug. A polarized plug has two blades with one wider than the other. A grounding type plug has two blades and a third grounding prong. The wide blade or the third prong are provided for your safety. If the provided plug does not fit into your outlet, consult an electrician for replacement of the obsolete outlet.
- 10. Protect the power cord from being walked on or pinched particularly at plugs, convenience receptacles, and the point where they exit from the apparatus.
- 11. Only use attachments/accessories specified by the manufacturer.
- 12. To reduce the risk of electric shock and/or damage to this product, never handle or touch this unit or power cord if your hands are wet or damp. Do not expose this product to rain or moisture.
- 13. Unplug this apparatus during lightning storms or when unused for long periods of time.
- 14. Refer all servicing to qualified service personnel. Servicing is required when the apparatus has been damaged in any way, such as power-supply cord or plug is damaged, liquid has been spilled or objects have fallen into the apparatus, the apparatus has been exposed to rain or moisture, does not operate normally, or has been dropped.
- 15. Batteries that may be included with this product and/or accessories should never be exposed to open flame or excessive heat. Always dispose of used batteries according to the instructions.

## Warranty Information

For the latest warranty coverage information, refer to the Warranty and Return Policy under the Connect section of the Gefen Web site at [http://www.gefen.com/connect/warranty-and](http://www.gefen.com/connect/warranty-and-return-policy)[return-policy](http://www.gefen.com/connect/warranty-and-return-policy)

## Contacting Gefen Technical Support

## Technical Support

(707) 283-5900 (800) 472-5555 8:00 AM to 5:00 PM Monday - Friday, Pacific Time

## Email

support@gefen.com

## Web

http://www.gefen.com

## Mailing Address

Gefen Core Brands, LLC c/o Customer Service 1800 S McDowell Blvd Petaluma, CA 94954 USA

## Operating Notes

- The information in this manual has been carefully checked and is believed to be accurate. However, Gefen assumes no responsibility for any inaccuracies that may be contained in this manual. In no event will Gefen be liable for direct, indirect, special, incidental, or consequential damages resulting from any defect or omission in this manual, even if advised of the possibility of such damages.
- The technical information contained herein regarding the features and specifications is subject to change without notice.

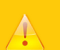

#### **Important**

Cable quality is critical when handling 600 MHz HDMI signals. It is highly recommend that Gefen Locking HDMI cables, 10-foot or shorter, be used in the installation. Gefen HDMI cables have been designed and tested to work at 600 MHz and reliably transport the full 18 Gbps throughput of HDMI 2.0.

© 2017 Core Brands, LLC. All Rights Reserved. All trademarks are the property of their respective owners.

Gefen® is a registered trademark of Core Brands, LLC.

Gefen and Core Brands, LLC reserve the right to make changes in the hardware, packaging, and any accompanying documentation without prior written notice.

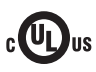

This product uses UL-Listed power supplies

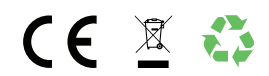

## Licensing

This product uses software that is subject to open source licenses, including one or more of the General Public License Version 2 and Version 2.1, Lesser General Public License Version 2.1 and Version 3, BSD, and BSD-style licenses. Distribution and use of this product is subject to the license terms and limitations of liability provided in those licenses. Specific license terms and Copyright Notifications are provided in the source code. For three years from date of activation of this product, any party may request, and we will supply, for software covered by an applicable license (e.g. GPL or LGPL), a complete machine-readable copy of the corresponding open source code on a medium customarily used for software interchange. The following software and libraries are included with this product and subject to their respective open source licenses:

- lwIP
- jQuery

lwIP is licenced under the BSD licence:

Copyright (c) 2001-2004 Swedish Institute of Computer Science. All rights reserved.

Redistribution and use in source and binary forms, with or without modification, are permitted provided that the following conditions are met:

- 1. Redistributions of source code must retain the above copyright notice, this list of conditions and the following disclaimer.
- 2. Redistributions in binary form must reproduce the above copyright notice, this list of conditions and the following disclaimer in the documentation and/or other materials provided with the distribution.
- 3. The name of the author may not be used to endorse or promote products derived from this software without specific prior written permission.

THIS SOFTWARE IS PROVIDED BY THE AUTHOR ``AS IS'' AND ANY EXPRESS OR IMPLIED WARRANTIES, INCLUDING, BUT NOT LIMITED TO, THE IMPLIED WARRANTIES OF MERCHANTABILITY AND FITNESS FOR A PARTICULAR PURPOSE ARE DISCLAIMED. IN NO EVENT SHALL THE AUTHOR BE LIABLE FOR ANY DIRECT, INDIRECT, INCIDENTAL, SPECIAL, EXEMPLARY, OR CONSEQUENTIAL DAMAGES (INCLUDING, BUT NOT LIMITED TO, PROCUREMENT OF SUBSTITUTE GOODS OR SERVICES; LOSS OF USE, DATA, OR PROFITS; OR BUSINESS INTERRUPTION) HOWEVER CAUSED AND ON ANY THEORY OF LIABILITY, WHETHER IN CONTRACT, STRICT LIABILITY, OR TORT (INCLUDING NEGLIGENCE OR OTHERWISE) ARISING IN ANY WAY OUT OF THE USE OF THIS SOFTWARE, EVEN IF ADVISED OF THE POSSIBILITY OF SUCH DAMAGE.

## **Features\***

- Routes eight 4K sources to eight 4K displays
- Supports resolutions up to 4K Cinema-DCI (4096 x 2160 up to 60 Hz, 4:4:4), 4K Ultra HD (3860 x 2160 up to 60 Hz, 4:4:4) with HDR, 1080p Full HD, and WUXGA (1920x1200)
- Supports HDCP 2.2 and 1.4
- Supports HDR (High Dynamic Range) 10-bit Deep Color at 4K 60 Hz 4:2:0 and 4K 24 Hz 4:4:4
- Supports 12-bit Deep Color at 1080p Full HD (60 Hz 4:4:4)
- 3DTV pass-through
- Lip Sync pass-through
- EDID Management for rapid integration of source and displays
- Supports uncompressed LPCM digital audio up to 7.1 channels
- Supports up to 7.1 channels of HBR (High Bit Rate) digital audio including Dolby Atmos®, Dolby® TrueHD, DTS:X™, and DTS-HD Master Audio™
- Supports the use of DVI sources and DVI displays up to 1080p Full HD and WUXGA (1920x1200), with Gefen CAB-DVI2-HDMI-LCK DVI-to-HDMI cables (not included)
- Built-in Audio De-Embedders break out 2 channel analog, 2 channel PCM, and up to 5.1 channels of Bitstream digital audio from each HDMI output, allowing the audio content to be sent to external amplifiers and music distribution systems for added impact.
- Enhanced API facilitates added functionality with third-party control systems.
- Easy-to-read, super-bright OLED front panel display indicates routing status and IP settings
- Locking power connector
- Push button controls for Routing and Status
- RS-232 Serial control interface for use with a third-party controller
- IP control via Telnet, UDP, and the built-in web server interface
- IR remote control
- Gefen Syner-G™ software simplifies initial IP configuration and EDID Management
- Field-updatable firmware via web server interface
- 2 U tall enclosure
- Removable rack ears come pre-installed
- Can be placed on a shelf or mounted in a standard 19-inch wide rack
- \* Features and specifications are subject to change without notice.

## **Packing List**

The 4K Ultra HD 600 MHz 8x8 Matrix w/ HDR and Audio De-Embedder ships with the items listed below. If any of these items are not present in the box when you first open it, immediately contact your reseller or Gefen Technical Support.

- 1 x 4K Ultra HD 600 MHz 8x8 Matrix
- 1 x 24V DC Power Supply (EXT-PS24U-O-6)
- 1 x AC Power Cord
- 4 x Self-Adhesive Rubber-Feet (pre-attached)
- 1 x IR Extender (EXT-RMT-EXTIRN)
- 1 x IR Remote (RMT-88A)
- 2 x AAA Batteries for the remote
- 1 x Quick-Start Guide

## 1 Getting Started

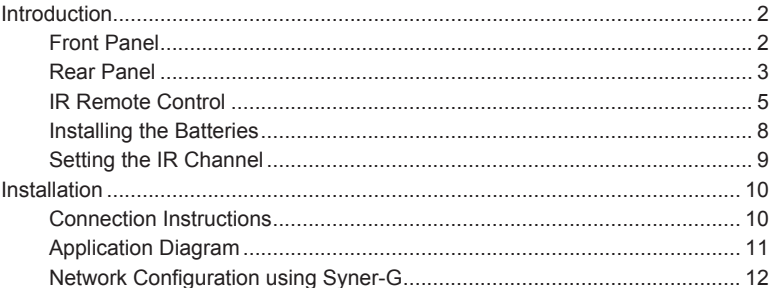

## 2 Basic Operation

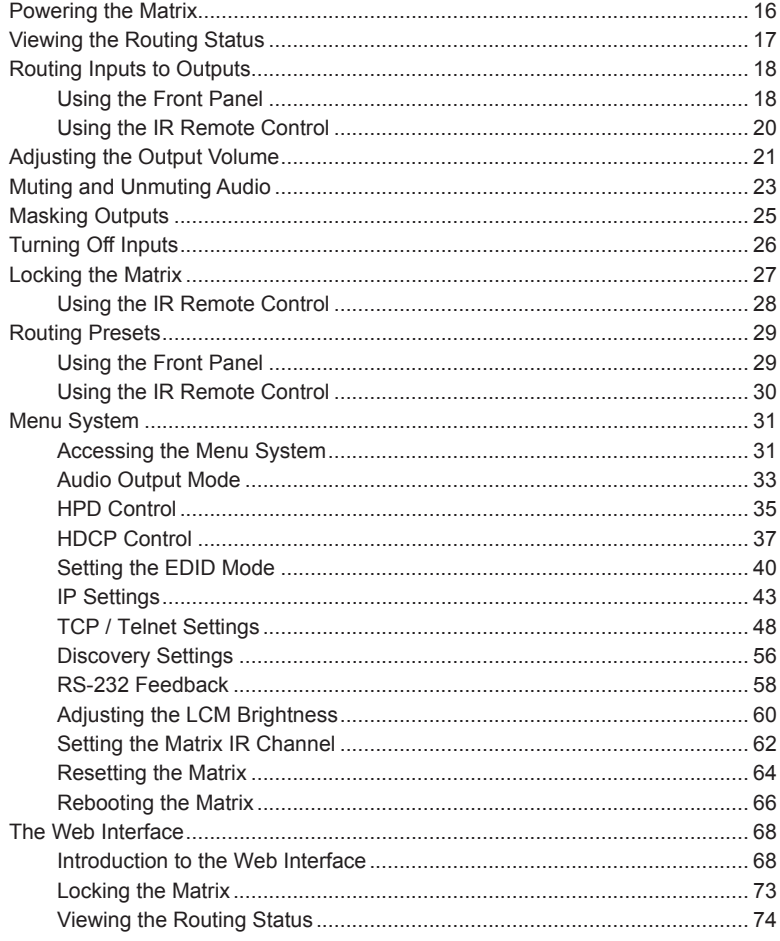

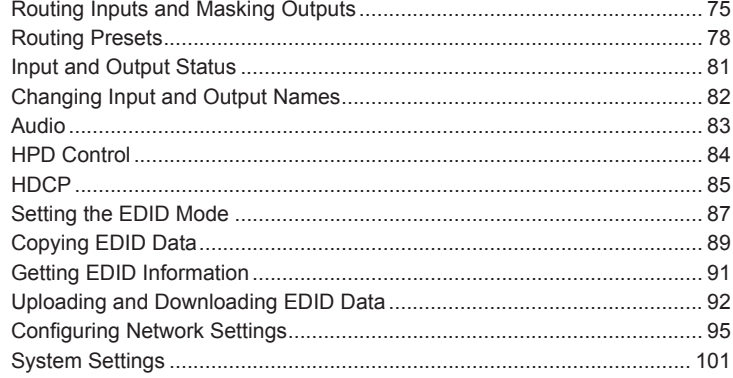

## 3 Advanced Operation

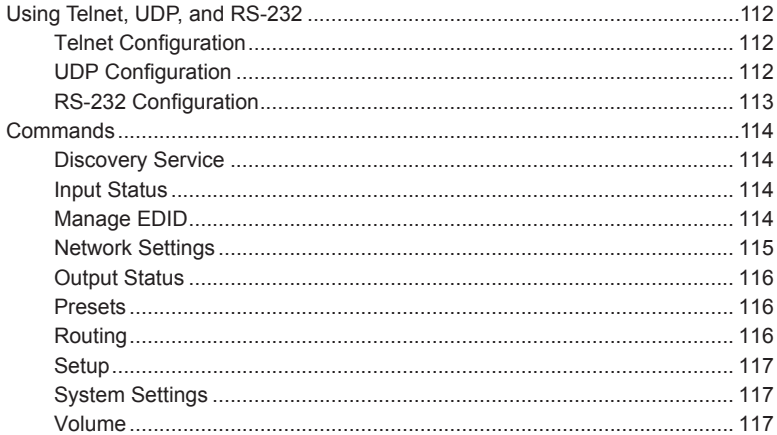

## 4 Appendix

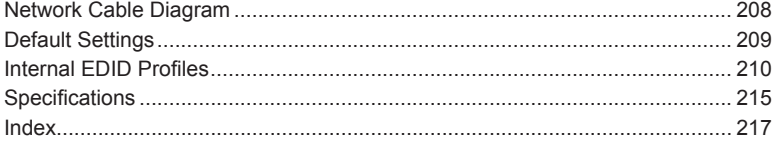

*This page left intentionally blank.*

*This page left intentionally blank.*

# <span id="page-12-0"></span>8x8 Matrix w/HDR and Audio De-Embedder **600 MHz 4K ULTRA**

1 Getting Started

## **Front Panel**

<span id="page-13-0"></span>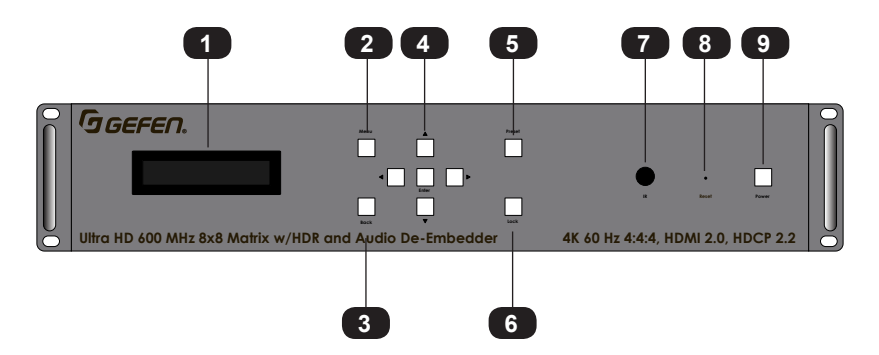

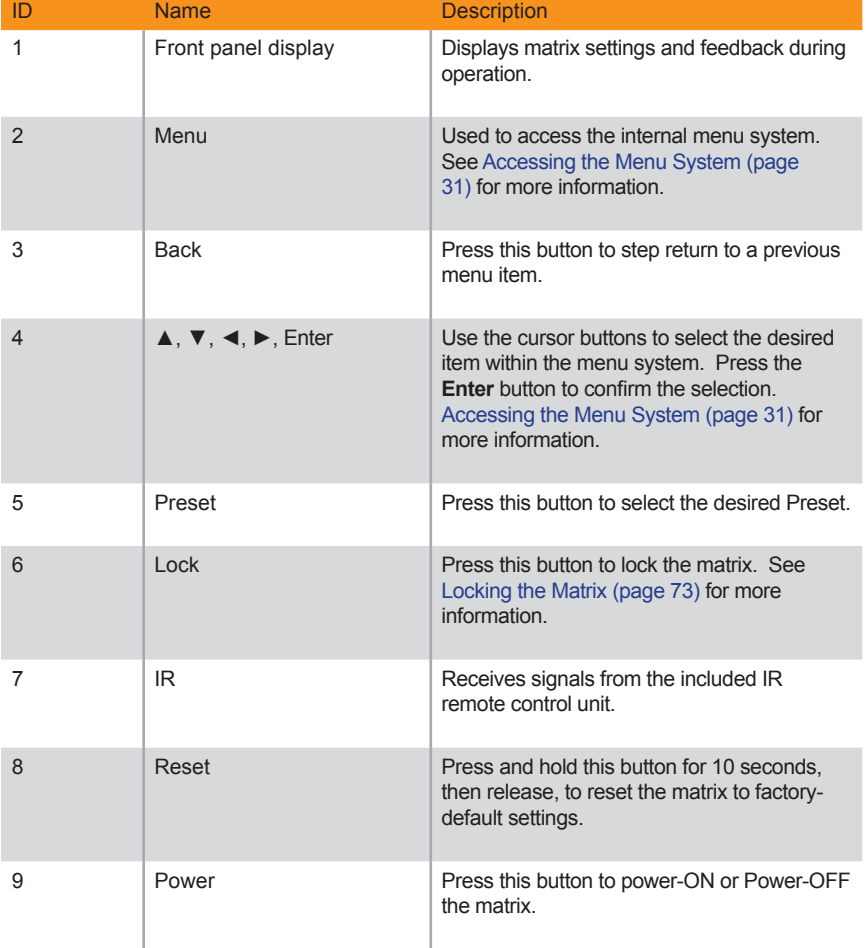

## **Rear Panel**

<span id="page-14-0"></span>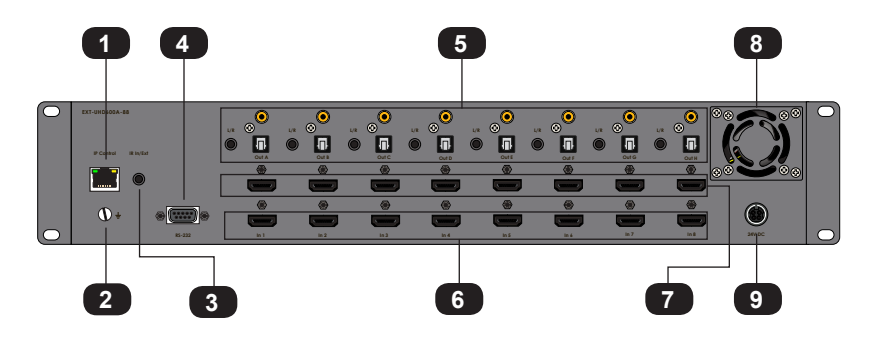

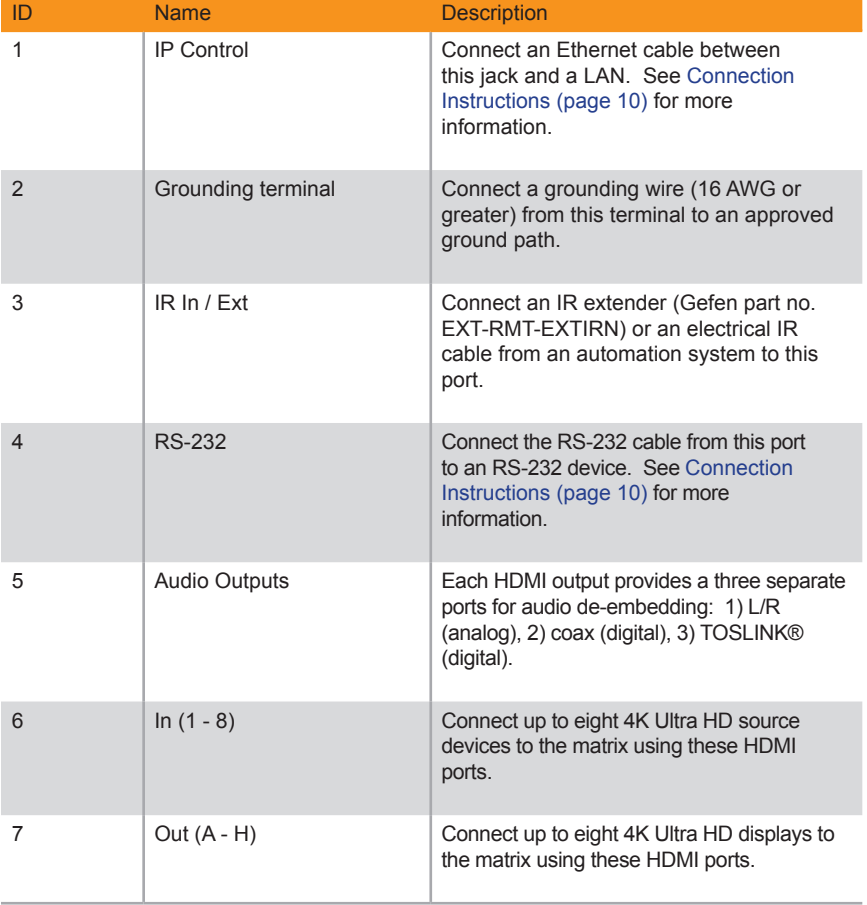

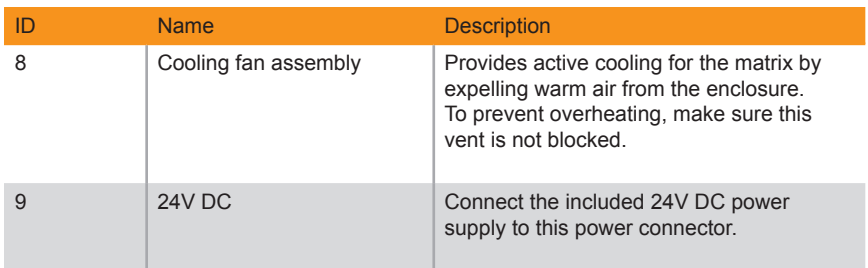

#### <span id="page-16-0"></span>**Power Power 13 A B A B 12 C D Mute C D Mute 1 11 E F Volume E F F Volume 10 G H G H Mask Mask 9 Output Up Output 2 8 Menu Preset Preset 3 OK OK 4 Back Back Lock Lock 7 Down**  $\overline{\phantom{0}}$ **<sup>6</sup> <sup>15</sup> 1 OFF 1 OFF 2 54 3**  $\blacksquare$   $\blacksquare$ **5 6 7 8 7 Input** ON **14** 1 2 **RMT-88A RMT-88A**

**IR Remote Control**

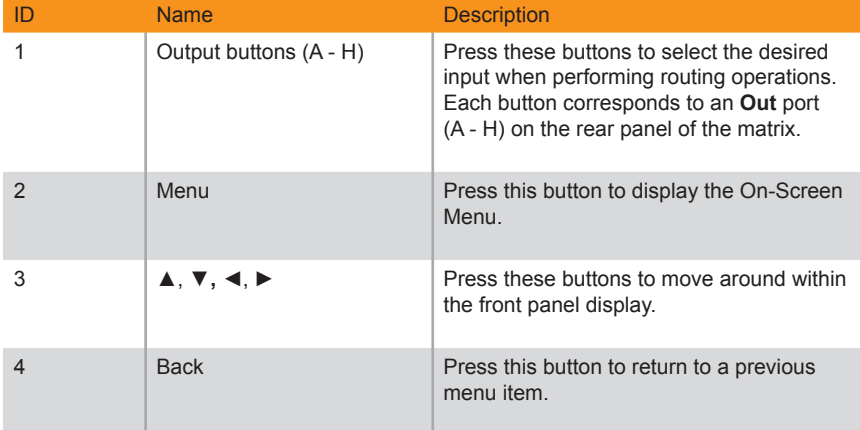

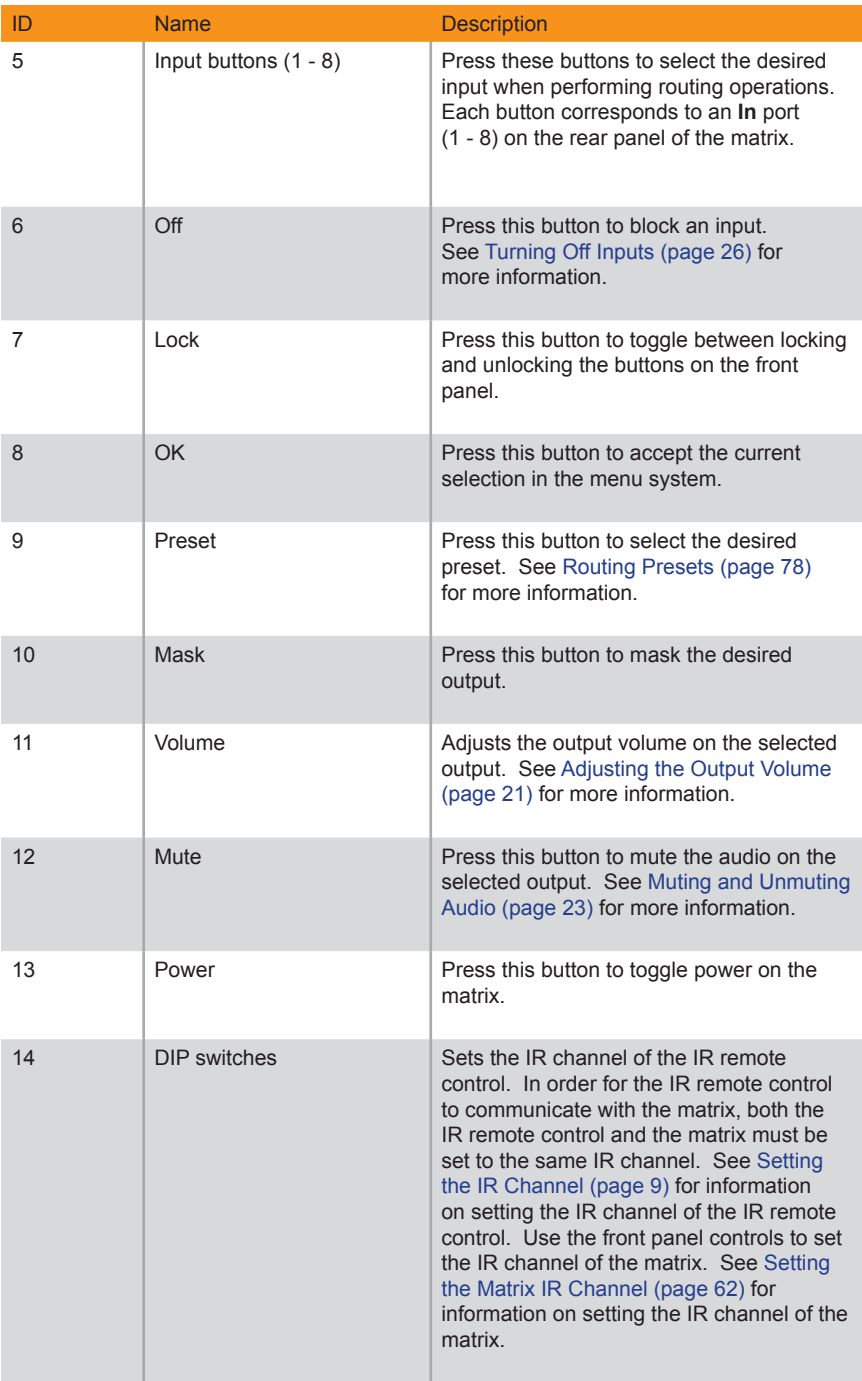

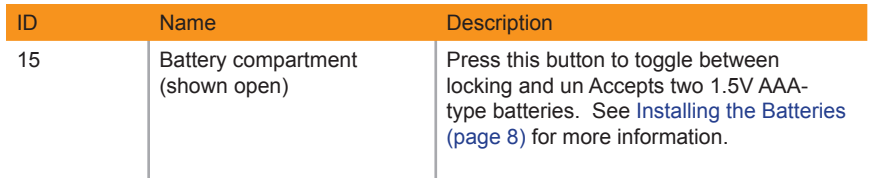

## <span id="page-19-1"></span>**Installing the Batteries**

- <span id="page-19-0"></span>1. Remove the back cover the IR remote control unit.
- 2. Insert two 1.5V AAA-type batteries, as shown, within the battery compartment.

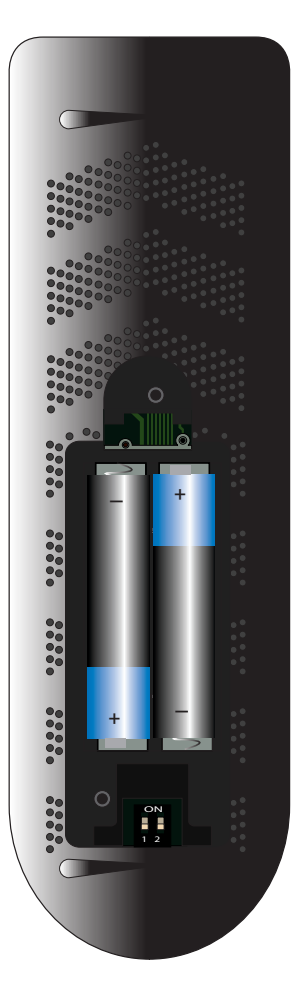

3. Replace the back cover.

## **Warning!**

Risk of explosion if battery is replaced by an incorrect type. Dispose of used batteries according to the instructions.

**A B**

**G H**

**C D Mute**

**E F Volume**

# **Setting the IR Channel**

<span id="page-20-0"></span>Use the following DIP switch settings to set the IR channel of the IR remote control. In order for the included IR remote control to communicate with the matrix, the IR remote control must be set to the same channel as the matrix.

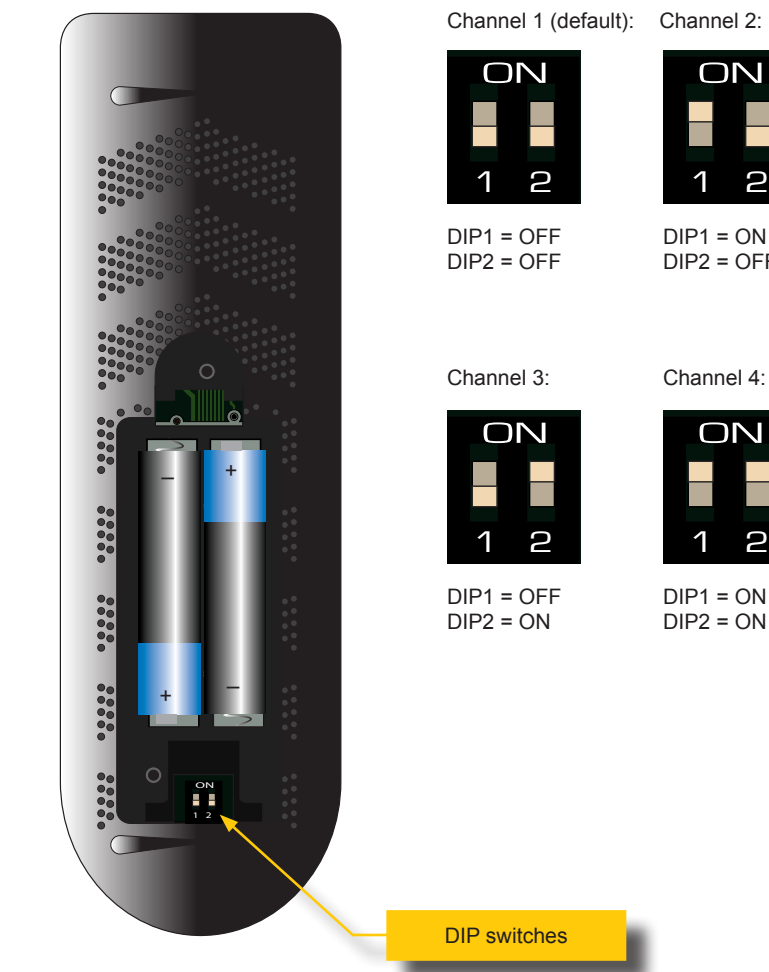

<span id="page-20-1"></span>R03,1.5V

R03,1.5V

 $DIP1 = ON$ DIP2 = OFF 2

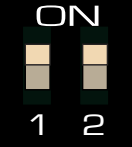

 $DIP1 = ON$  $DIP2 = ON$ 

## <span id="page-21-1"></span>**Connection Instructions**

#### <span id="page-21-0"></span>**► Video**

- 1. Connect an HDMI cable from each 4K Ultra HD source device to the **In** ports (1 - 8) on the rear panel of the matrix. Up to eight source devices can be connected.
- 2. Connect a 4K Ultra HD display to each of the **Out** ports (A H) on the rear panel of the matrix. Up to eight displays can be connected.

#### **► Audio De-embedding**

- 3. The matrix provides one analog and two digital outputs for each HDMI output for audio de-embedding:
	- a. Connect a 3.5mm mini-stereo cable from each **L/R** port to an A/V receiver.
	- b. Connect a RCA cable from each coax port to an A/V receiver.
	- c. Connect an optical cable from each TOSLINK® port to an A/V receiver.

#### **► IP Control**

4. Connect a shielded CAT-5e (or better) cable from the IP Control port on the rear panel of the matrix to the Local Area Network. See [Network Configuration using Syner-G](#page-23-1)  [\(page 12\)](#page-23-1) for more information on configuration.

#### **► RS-232 (optional)**

5. Connect a DB-9 cable from the RS-232 port on the rear panel of the matrix to the automation device. See [RS-232 Configuration \(page 113\)](#page-124-1) for more information.

#### **► IR Control** (Optional)

6. Connect an IR extender (Gefen part no. EXT-RMT-EXTIRN) or an electrical IR cable from an automation system to the **IR In / Ext** port on the rear panel of the matrix. Connecting an IR extender is useful if the IR sensor on the front panel will be hidden from view.

#### **► Power**

- 7. Connect the included 24V DC power supply to the power connector on the matrix.
- 8. Connect the AC power cord to the power supply and connect the power cord to an available electrical outlet.

<span id="page-22-0"></span>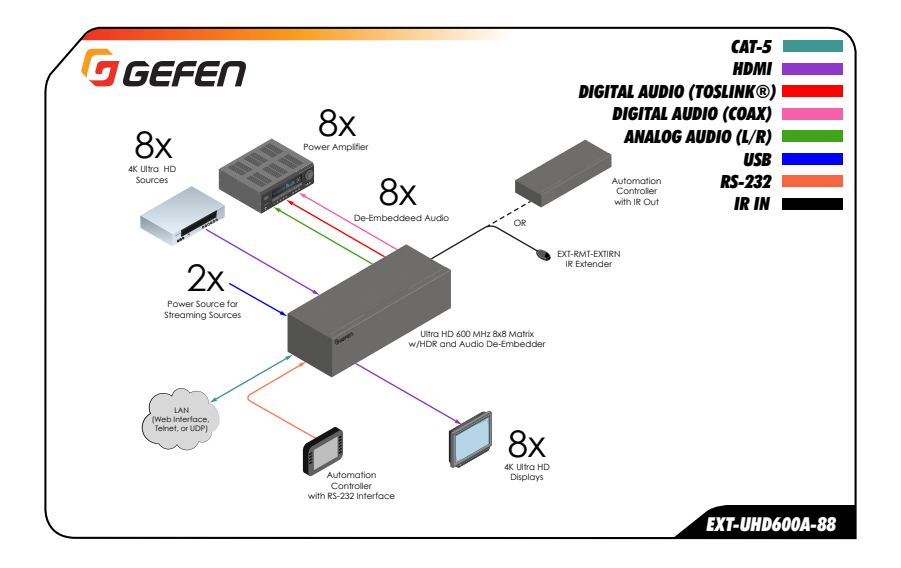

## **Application Diagram**

## <span id="page-23-1"></span>**Network Configuration using Syner-G**

- <span id="page-23-0"></span>1. Launch the Gefen Syner-G application. Download the application here: <http://www.gefen.com/support/download.jsp>
- 2. Select the matrix (EXT-UHD600A-88) from the list of products.

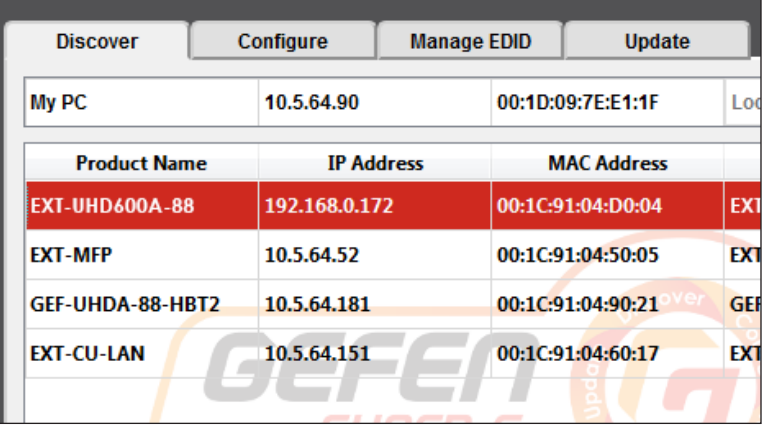

- 3. Under the Device Settings section, select either Static or DHCP from the IP Mode drop-down list.
	- ► Select **Static** to manual enter the IP address, subnet mask, and gateway IP. Consult with your network administrator, if necessary.
	- ► Select **DHCP** to let the DHCP server automatically assign the IP address, subnet mask, and gateway IP.

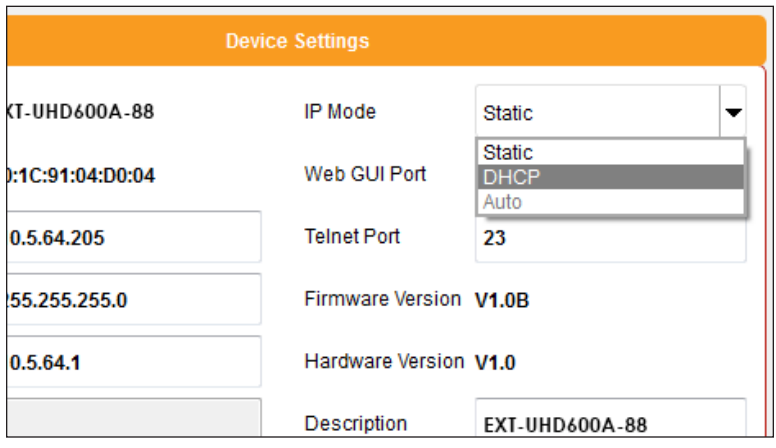

4. Click the **Save** button at the bottom of the screen.

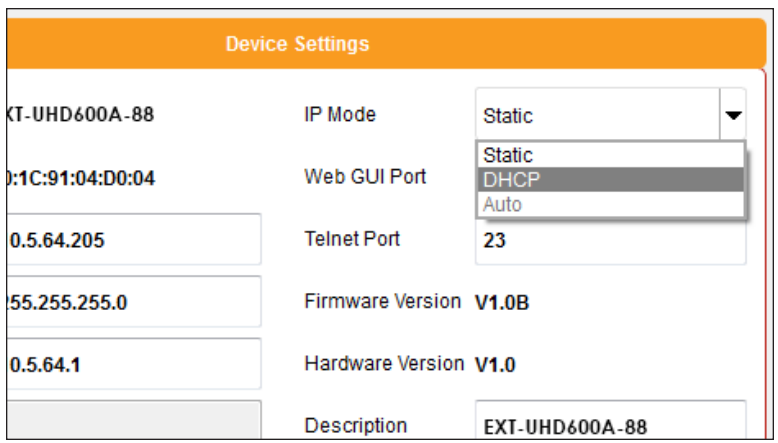

- 5. The matrix will automatically reboot and use the new network settings.
- 6. Use the IP address of the matrix to access the built-in web interface or start a Telnet session. See the following for more information:
	- ► [The Web Interface \(page 68\)](#page-79-1)
	- ► [Using Telnet, UDP, and RS-232 \(page 112\)](#page-123-1)

*This page left intentionally blank.*

# <span id="page-26-0"></span>8x8 Matrix w/HDR and Audio De-Embedder **600 MHz 4K ULTRA**

2 Basic Operation

<span id="page-27-0"></span>Use the **Power** button to power-on and power-off the matrix. The **Power** button is located on the front panel of the matrix and on the IR remote control.

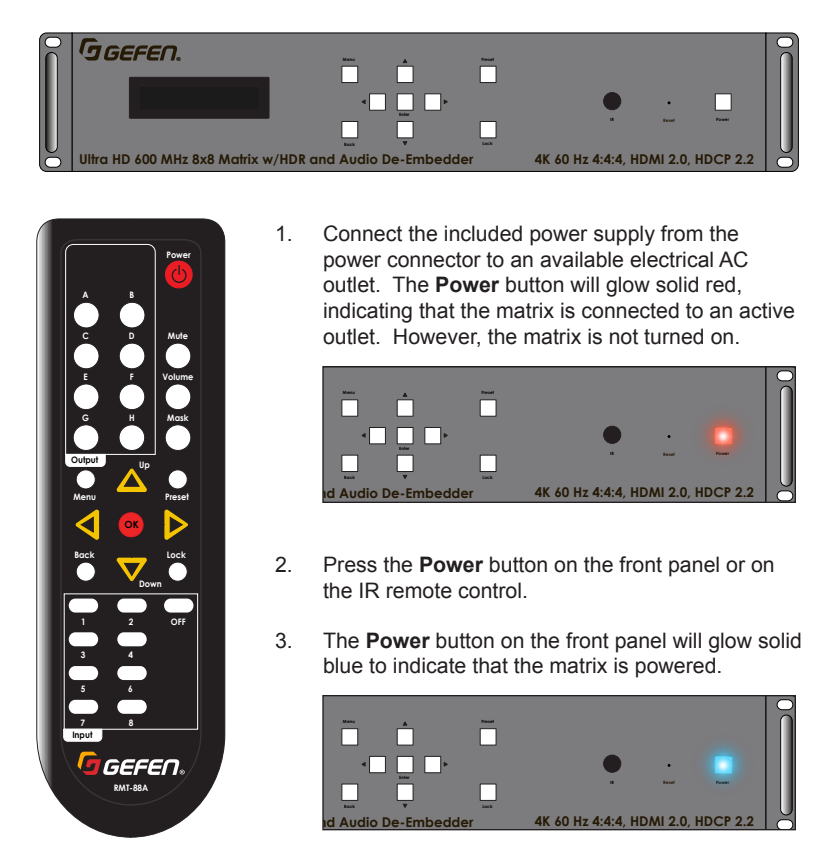

The first piece of information that is displayed is the model and current firmware. Be sure to check the Gefen website for the latest version of firmware.

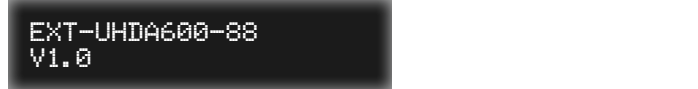

4. After a few moments, the *routing screen* will be displayed. The *routing screen* represents the "home" screen from which the built-in menu system can be accessed.

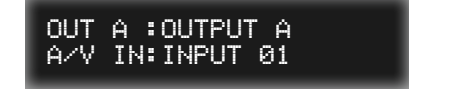

<span id="page-28-1"></span><span id="page-28-0"></span>1. Go to the *routing screen*. If the routing screen is not displayed, then press the **Back** button on the front panel or on the IR remote control until the *routing screen* is displayed.

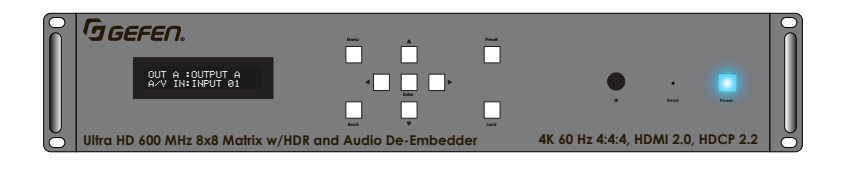

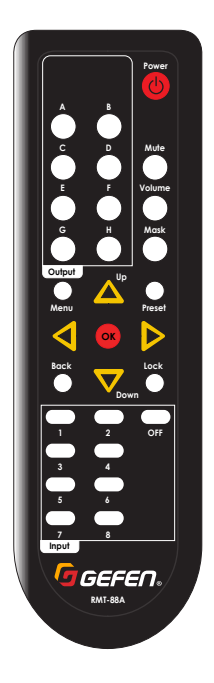

In the example below, the source that is connected to **In L/R L/R L/R L/R L/R L/R L/R L/R 1** is currently routed to the display (sink device) that is connected to **Out A**.

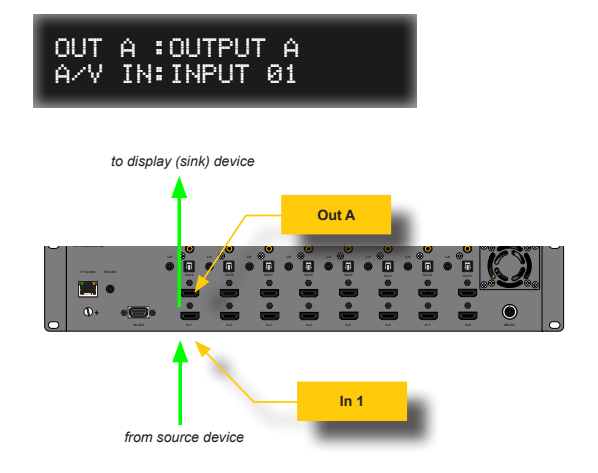

2. Press and release the **▲** or **▼** buttons on the front panel or on the IR remote control to view each output and which input is being received.

The **▲** or **▼** buttons, on the front panel, will momentarily glow blue when pressed, as shown below:

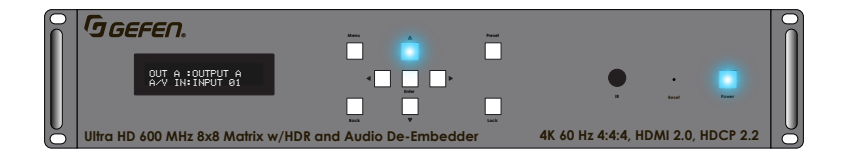

<span id="page-29-0"></span>When the matrix is shipped from the factory, the matrix is set to "one-to-one" routing mode. This means that Input 1 is routed to Output A, Input 2 is routed to Output B, Input 3 is routed to Output C, and so on. To change the routing state for any output, follow the instructions below.

## **Using the Front Panel**

1. Go to the *routing screen*. If the routing screen is not displayed, then press and release the **Back** button until the *routing screen* is displayed.

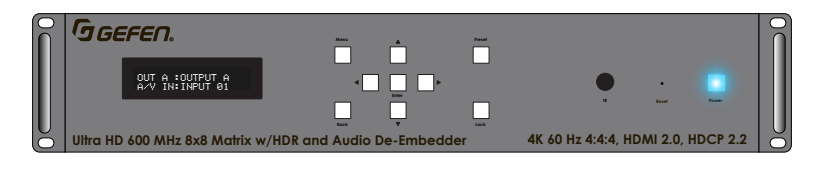

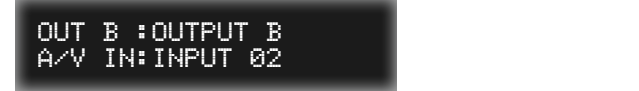

2. Select the desired output by pressing and releasing the **▲** or **▼** buttons. These buttons will glow blue when they are pressed.

Example: We have a 4K Ultra HD source connected to **In 4** (Input 4) and we want to view the source on the 4K Ultra HD display that is connected to **Out G**  (Output G).

The first thing we need to do is use the **▲** or **▼** buttons until Output G is displayed. Currently, Input 7 is routed to Output G. We need to change it to Input 4.

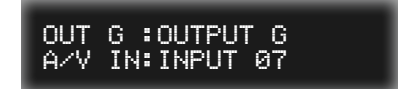

- 3. Press the **Enter** button.
- 4. An arrow cursor will be displayed next to the input. This indicates that input can now be changed.

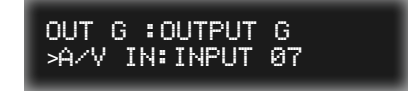

5. Press and release the **▲** or **▼** buttons to select the desired input. In this example, we will select Input 4.

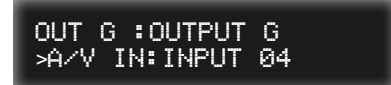

6. Once the desired input is selected, press the **Enter** button. The arrow cursor, next to the input, will disappear indicating that the input can not be changed.

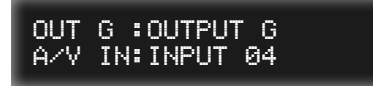

- 7. The selected input is now routed to the selected output.
- 8. Repeat steps 2 6 to change the routing state for additional outputs.

## **Using the IR Remote Control**

## <span id="page-31-0"></span>**Information**

The front panel display will only show activity if a routing operation is being performed on the output that is displayed. Otherwise, the routing operation is performed in the background. To verify that the new routing state has been executed, you can view the current routing state for that output. See [Viewing](#page-28-1)  [the Routing Status \(page 17\)](#page-28-1) for more information.

- 1. Go to the *routing screen*. If the routing screen is not displayed, then press and release the **Back** button on the IR remote control until the *routing screen* is displayed.
- 2. Select the desired output by pressing one of the Output buttons (A H) on the top-portion of the IR remote control. In this example, we will route Input 5 to Output D.

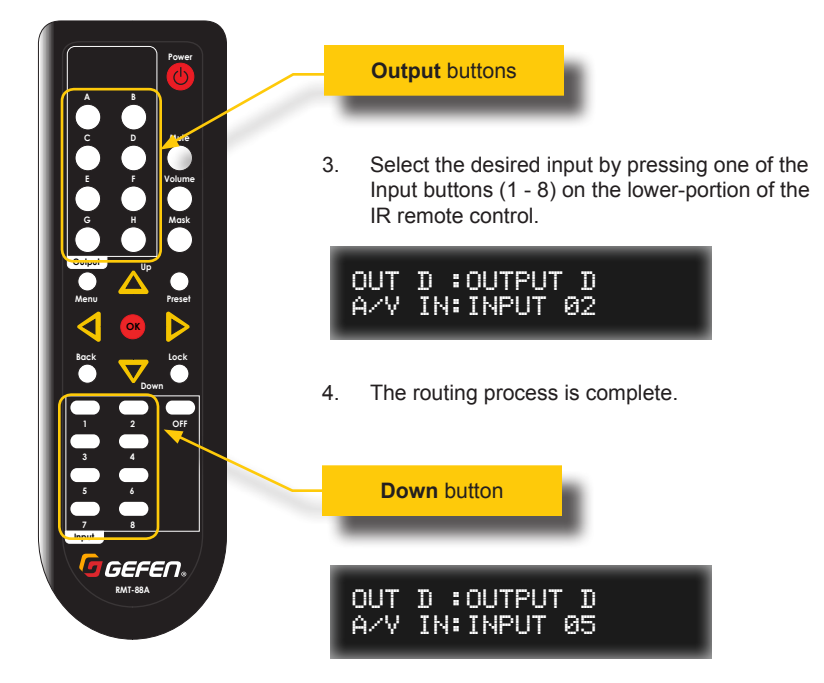

## <span id="page-32-1"></span><span id="page-32-0"></span>Adjusting the Output Volume

The output volume of each output can be adjusted from either the front panel, using the included IR remote, or through the built-in web interface. In order to adjust the volume, the audio output mode of the matrix must be set to *variable*. See [Audio Output Mode \(page](#page-44-1)  [33\)](#page-44-1) for more information.

1. Go to the *routing screen*. If the routing screen is not displayed, then press the **Back** button on the front panel or on the IR remote control until the *routing screen* is displayed.

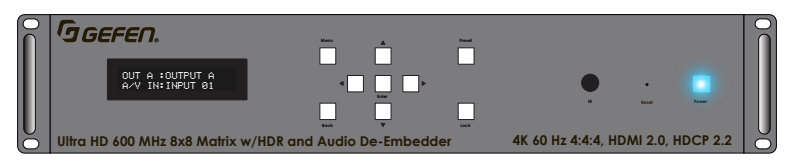

2. Press the **Volume** button on the IR remote control. The front panel display will prompt **EXECUTE: EXECUTE: EXECUTE: EXECUTE: EXECUTE: EXECUTE: EXECUTE: EXECUTE: EXECUTE: EXECUTE: EXECUTE: EXECUTE: EXECUTE: EXECUTE: EXECUTE: EXECUTE: EXECUTE: EXECUTE: EXECUTE: EXECUTE: E** 

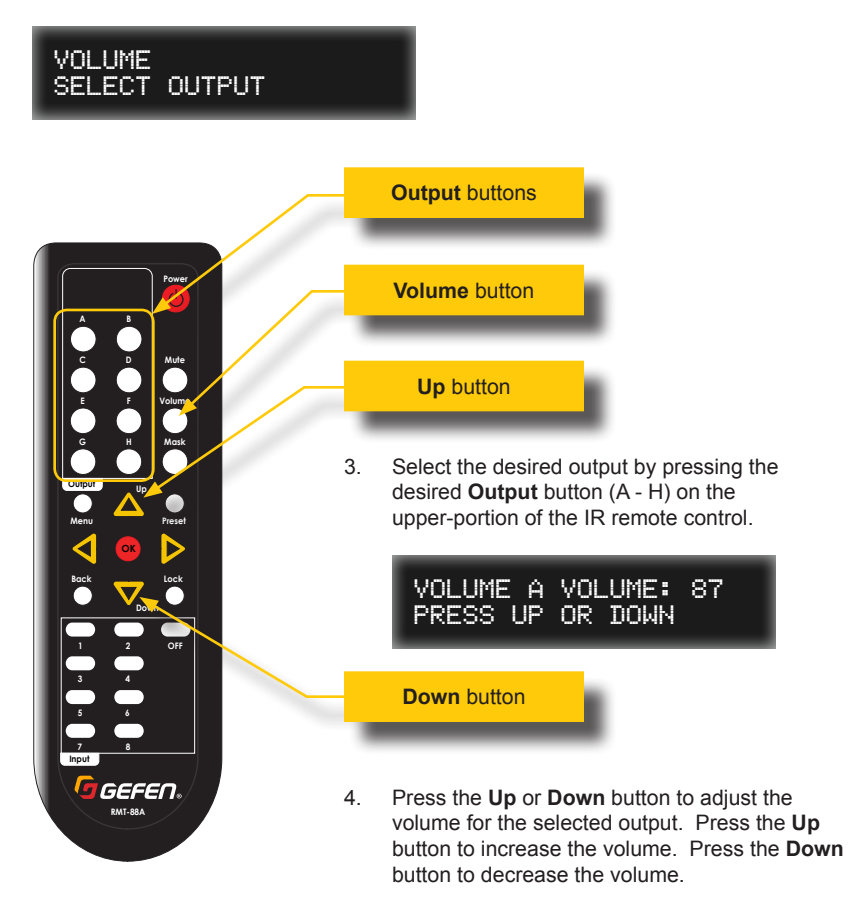

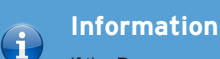

If the **Down** arrow button is pressed when the volume level is set to 0, then the volume will be returned to 100. Similar behavior exists if the volume level is set to 100 and the **Up** arrow is pressed: the volume level will be set to 0.

5. Press the **Back** button to accept the volume setting for the selected output and return to the **Volume Select Output** screen.

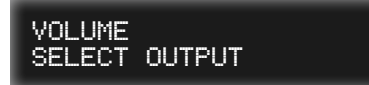

6. Select another output using the **Output** buttons or press the **Back** button a second time to return to the routing screen.

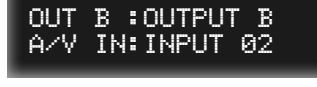

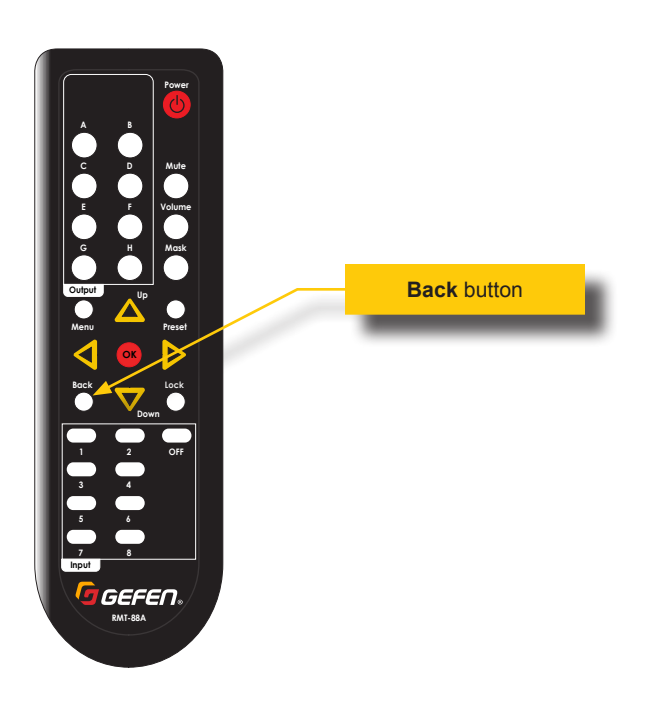

<span id="page-34-1"></span><span id="page-34-0"></span>The audio for each output can be muted from either the front panel, using the included IR remote, or through the built-in web interface. The **Mute** button is used for both muting and unmuting audio on the desired output.

1. Go to the *routing screen*. If the routing screen is not displayed, then press the **Back** button on the front panel or on the IR remote control until the *routing screen* is displayed.

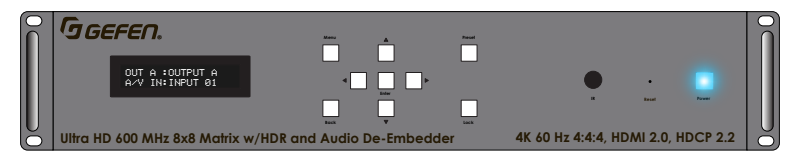

2. Press the **Mute** button on the IR remote control. The front panel display will prompt for the output to be adjusted.

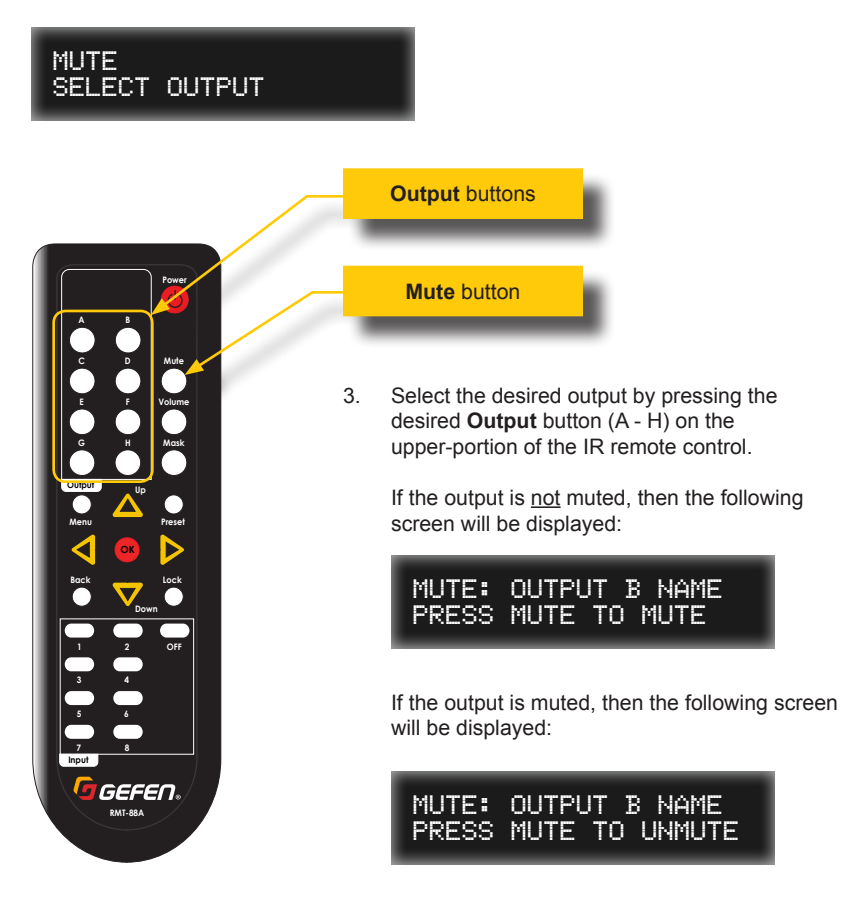

5. Press the **Back** button to accept the volume setting for the selected output and return to the **Mute Select Output** screen.

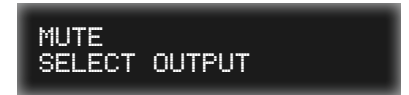

6. Select another output using the **Output** buttons or press the **Back** button a second time to return to the routing screen.

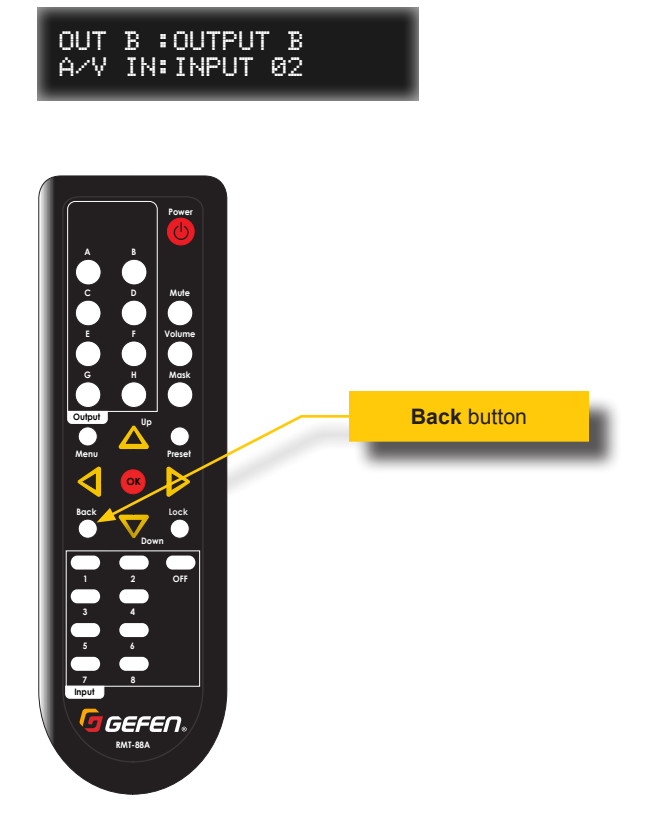
# Masking Outputs

When masking outputs through the front panel, the IR remote control *must* be used. Outputs can also be masked by by using the built-in web interface. See [Routing Inputs and](#page-86-0)  [Masking Outputs \(page 75\)](#page-86-0) for more information.

When an output is masked, the signal is blocked at the output. Let's say **Input 02** is routed to **Output A**, **Output B**, and **Output C**. If we mask **Output B**, then only A/V signal on **Output B** will be blocked. **Output A** and **Output C** will remain unaffected.

1. Start from any screen. In this example, we are starting at the *routing screen*.

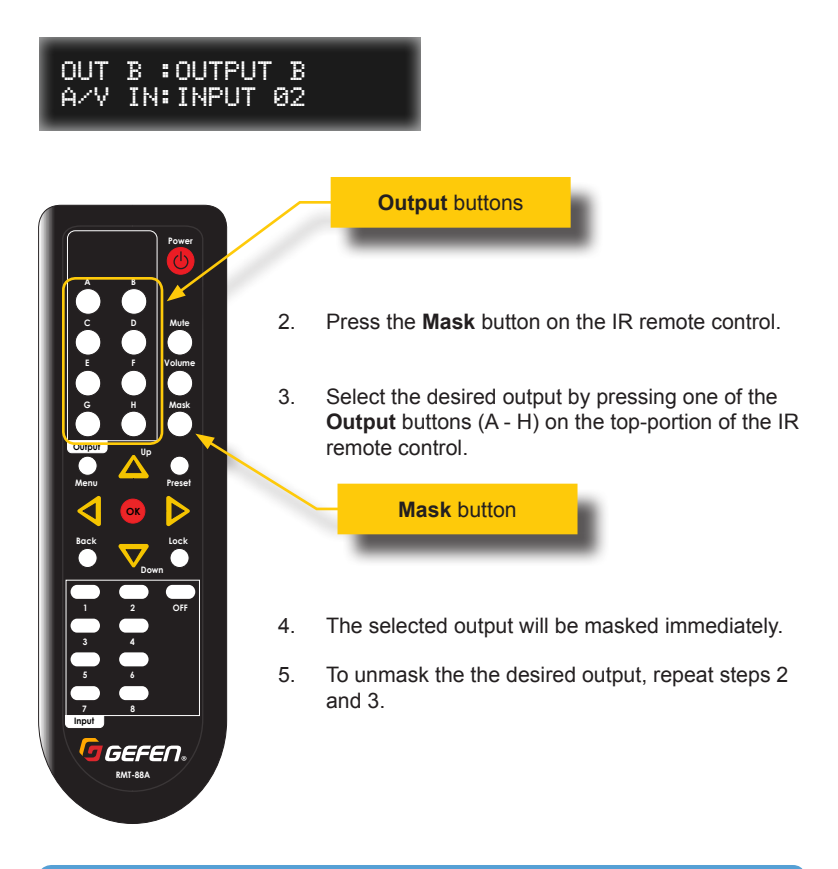

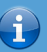

### **Information**

When an output is masked, no feedback will be shown on the front-panel display. However, the built-in web interface will always reflect a masking change.

Turning off an input simulates a source that is not present.

Setting an input to the OFF state can only be performed through the IR remote control or the built-in web interface. See [Routing Inputs to Outputs \(page 18\)](#page-29-0) for more information.

1. Starting from any screen, press the button of the output (**Local**, **A** - **H**), on the top-portion of the IR remote control, where the **Input** is routed.

For example, if we want to "block" **Input 3**, and **Input 3** is routed to **Output H**, then we would press the **H** button.

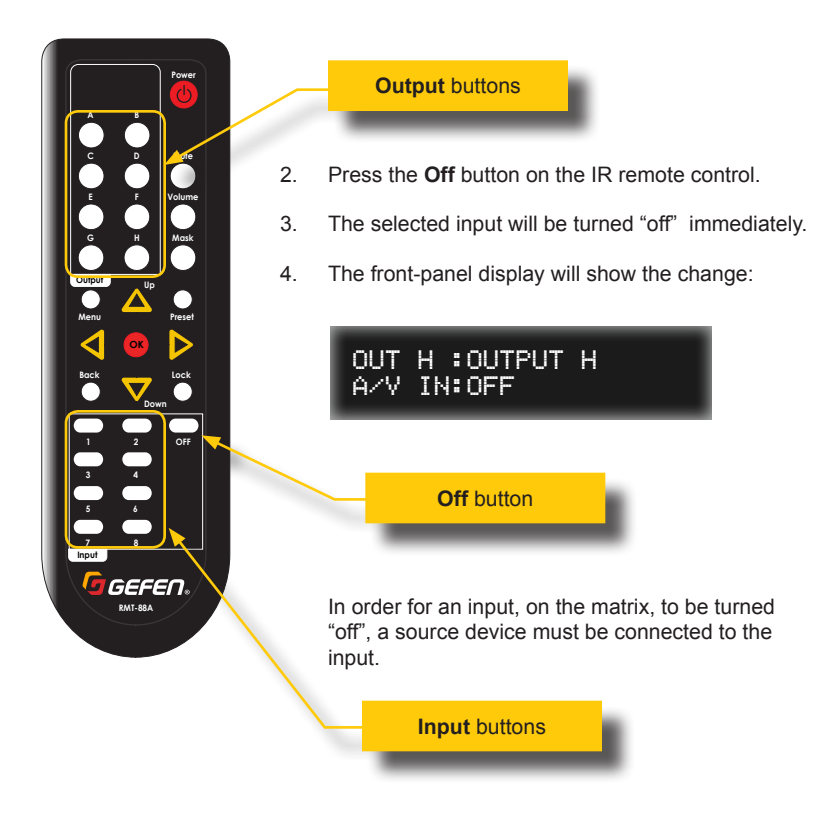

5. To "unblock" an input, press the desired **Output** button (A - H) then select an input from the **Input** buttons, located at the bottom-portion of the IR remote control.

To prevent an accidental routing change or power-down (by pressing the **Power** button), the front-panel buttons on the matrix can be locked. Locking the matrix disables the front-panel controls, IR, and the built-in web interface.

### ► **Locking the Matrix**

- 1. Starting from any screen, press and hold the **Lock** button.
- 2. The **Lock** button will flash blue six times and then glow solid blue.
- 3. Release the Lock button.
- 4. The matrix is now locked.

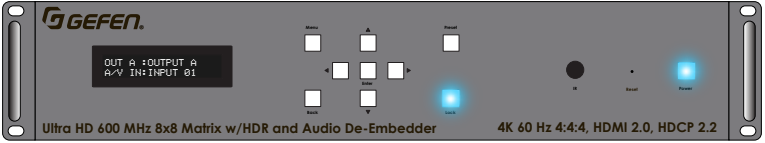

### ▶ Unlocking the Matrix

- 1. To unlock the matrix, press and hold the Lock button.
- 2. The Lock button will flash six times and then will be no longer illuminated.
- 3. The matrix is now unlocked.

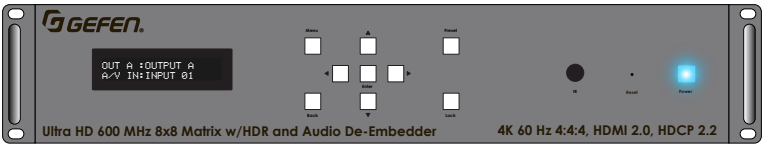

# **Using the IR Remote Control**

### ► **Locking the Matrix**

1. Starting from any screen, press the **Lock** button on the IR remote control.

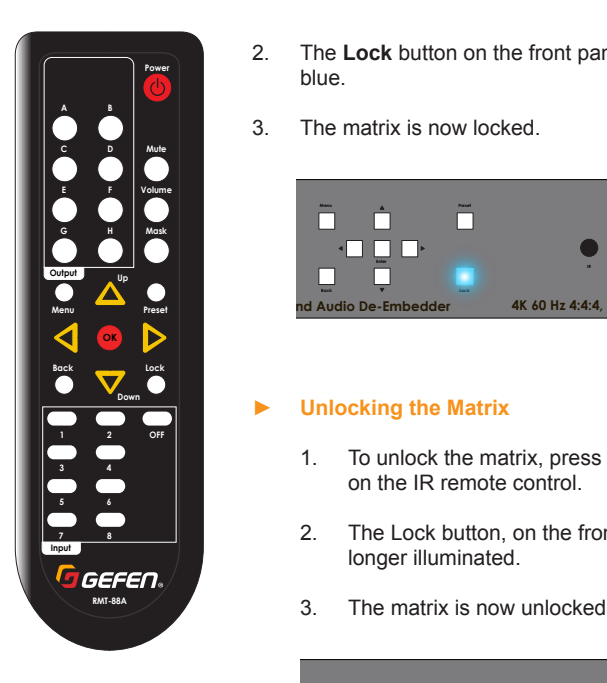

- 2. The **Lock** button on the front panel will glow solid blue.
- 3. The matrix is now locked.

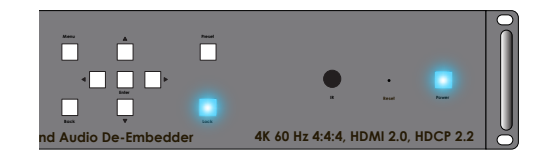

# ▶ Unlocking the Matrix

- 1. To unlock the matrix, press the Lock button *In the IR remote control.* 
	- longer illuminated. 2. The Lock button, on the front panel, will be no
	- 3. The matrix is now unlocked.

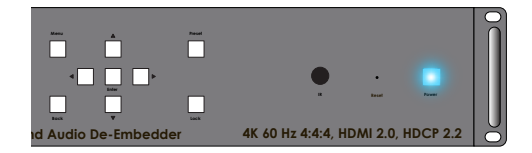

<span id="page-40-0"></span>Routing presets can be recalled using the front panel buttons or the IR remote control. For information on creating presets, see [Routing Presets \(page 29\)](#page-40-0).

# **Using the Front Panel**

- 1. Start from any screen.
- 2. Press the **Preset** button on the front panel. The **Preset** button, on the front panel, will flash blue when pressed.

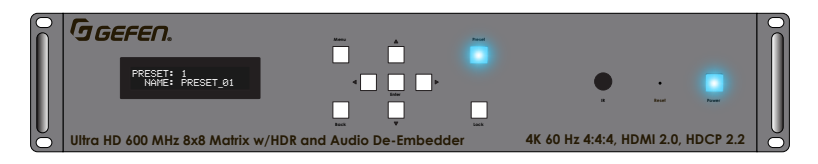

3. The **Preset** selection screen will be displayed.

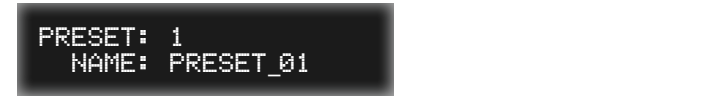

4. Select the desired preset by pressing and releasing the **▲** or **▼** buttons on the front panel.

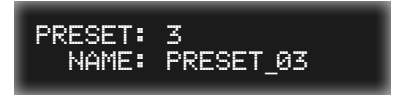

5. Once the desired preset is selected, press the **Enter** button on the front panel to load the preset.

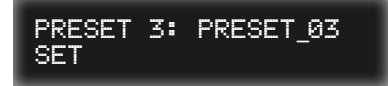

- 6. The preset is now loaded and the routing state, stored in the preset, will be applied to the matrix.
- 7. After a few moments, the routing screen will be displayed.

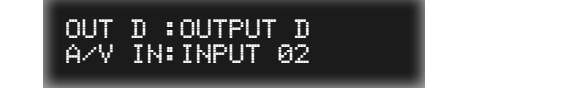

# **Using the IR Remote Control**

- 1. Start from any screen.
- 2. Press the **Preset** button on the IR remote control.

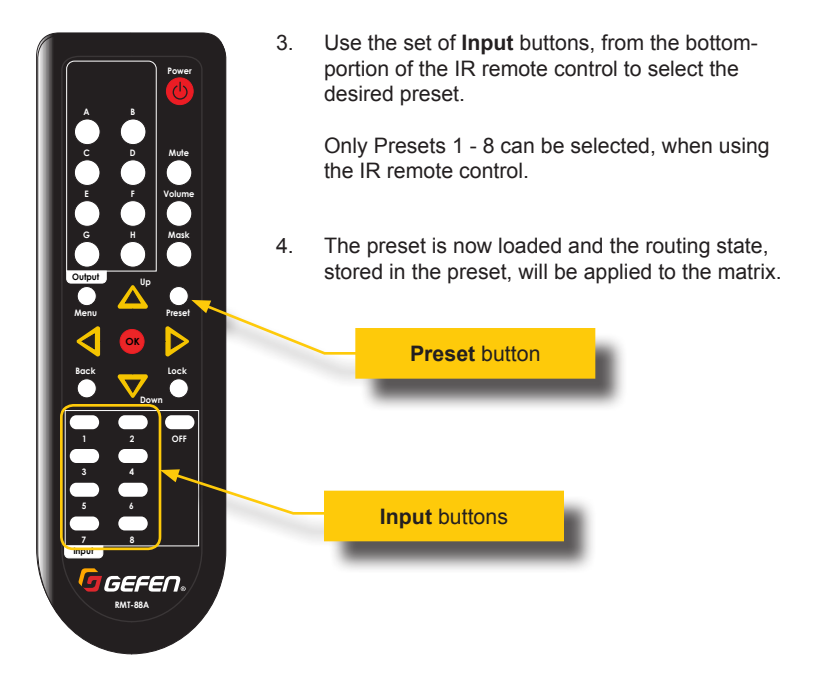

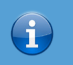

# **Information**

When using the IR remote control, no confirmation will be shown in the front panel display.

# **Accessing the Menu System**

The front-panel menu system provides the ability to locally control many of the matrix features. However, we recommend using the built-in Web interface to control the matrix. For more information on accessing the web interface, see [The Web Interface \(page 68\)](#page-79-0).

1. Go to the *routing screen*. If the routing screen is not displayed, then press the **Back** button on the front panel or on the IR remote control until the *routing screen* is displayed.

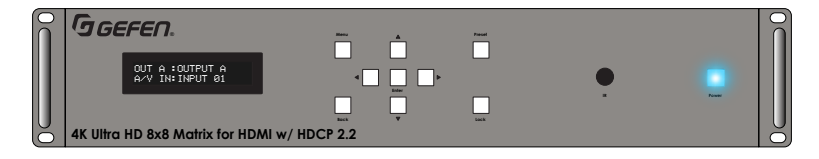

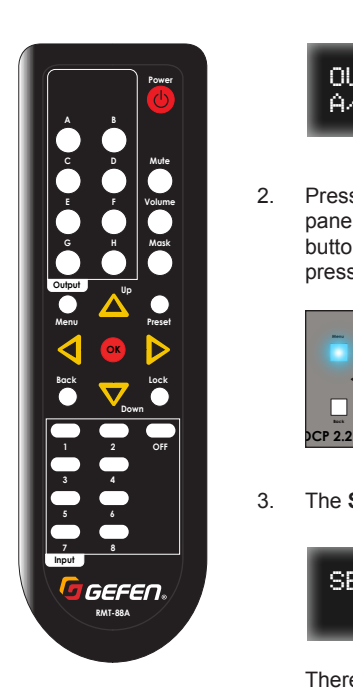

out B :output B  $IN:INPUT 02$ **IP Control Out A Out B Out C Out D Out E Out F Out G Out H**

> **In 1 In 2 In 2 In 2 In 5 In 3 In 8 In 8 In 8 In 8 In 8 In 8 In 8 In 8 In 8 In 8 In 8 In 8 In 8 In 8 In 8 In 8 In 8 In 8 In 8 In 8 In 8 In 8 In 8 In 8 In 8 In 8** panel or on the IR remote control. The **Menu** button will momentarily flash blue when it is pressed.

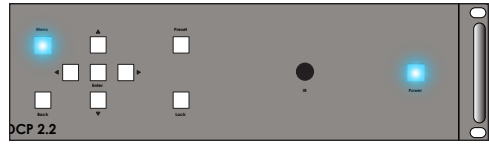

3. The **Setup** menu will be displayed:

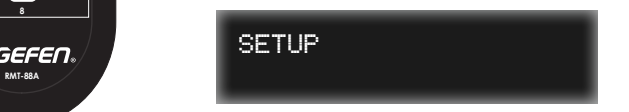

There are four menu systems: **Setup**, **EDID Management**, **Network**, and **System**. The **Setup** menu will always be the first menu to be displayed, when entering the menu system.

4. Press and release the **▲** or **▼** buttons to select the desired menu. These buttons will glow blue when they are pressed.

5. The top-level menu system has the following order:

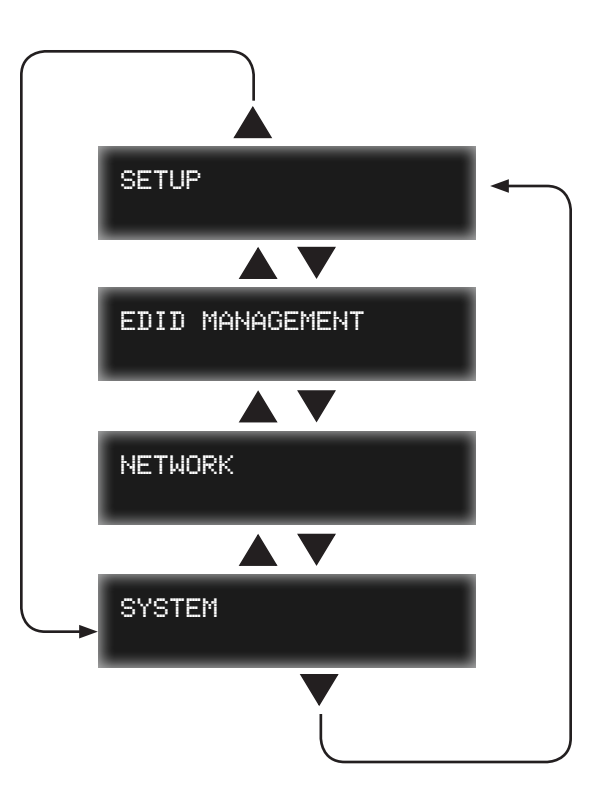

6. To return to the *routing screen*, press the **Back** button on the front panel or on the IR remote control until the *routing screen* is displayed.

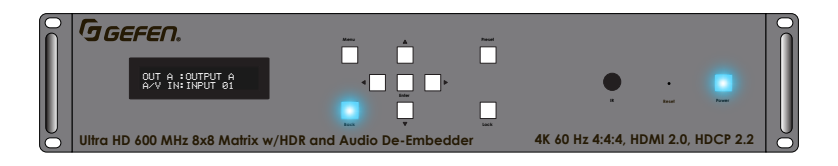

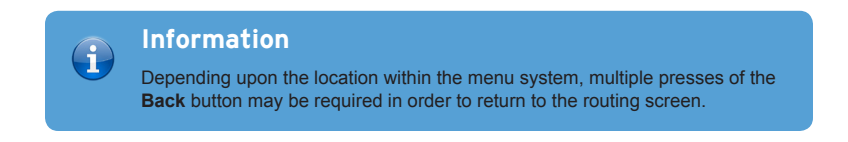

# **Audio Output Mode**

This menu option allows the audio output to be set to either variable or fixed. If set to fixed, then the matrix will control the audio output. If set to  $var$  (variable), then the output volume will be controlled by the source.

1. Go to the *routing screen*. If the *routing screen* is not displayed, then press the **Back** button on the front panel or on the IR remote control until the *routing screen* is displayed.

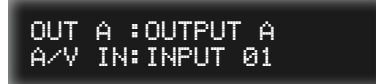

2. Press and release the **Menu** button on the front panel or on the IR remote control. The **Menu** button, on the front panel, will momentarily flash blue when it is pressed.

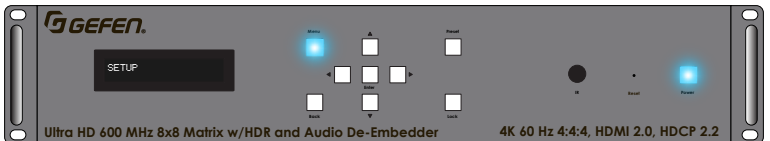

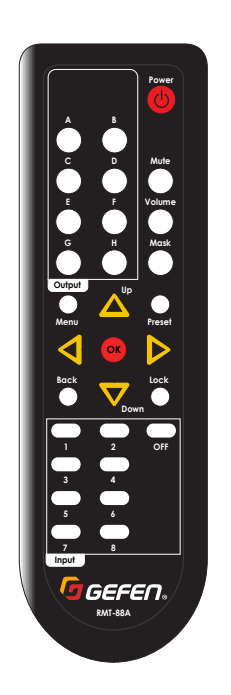

**L/R L/R L/R L/R L/R L/R L/R L/R L/R L/R L/R L/R L/R L/R L/R L/R L/R L/R L/R L/R L/R L/R L/R L/R L/R L/R L/R L/R L/R L/R L/R L/R L/R L/R L/R L/R L/R**

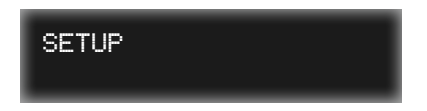

- 4. Press the **Enter** button on the front panel. If using the included IR remote control, press the **OK** button.
- 5. The **Audio Output Mode** option will be displayed:

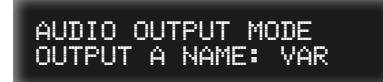

select the desired output. 6. Press and release the **▲** or **▼** buttons on the front panel or on the included IR remote control, to 7. Once the desired output is selected, press the **Enter** button on the front panel or the **OK** button on the IR remote control. The arrow cursor will appear next to the current selection for the output.

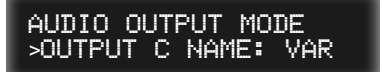

8. Press and release the **▲** or **▼** buttons on the front panel or on the IR remote control, to select the desired setting.

AUDIO OUTPUT MODE >OUTPUT C NAME: FIXED

- 9. Press the **Enter** button on the front panel or the **OK** button on the IR remote control to save the setting.
- 10. To set the volume control on a different output, press the **Back** button on the front panel or on the IR remote control, then repeat steps 6 - 8.
- 11. To return to the routing screen, press the **Back** button twice.

# **HPD Control**

This menu option allows an HPD (Hot-Plug Detect) pulse to be sent to the selected input. Sending an HPD pulse to an input is equivalent to disconnecting and reconnecting the video cable at the source.

1. Go to the *routing screen*. If the *routing screen* is not displayed, then press the **Back** button on the front panel or on the IR remote control until the *routing screen* is displayed.

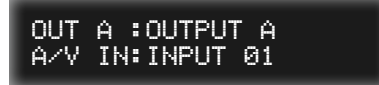

2. Press and release the **Menu** button on the front panel or on the IR remote control. The **Menu** button, on the front panel, will momentarily flash blue when it is pressed.

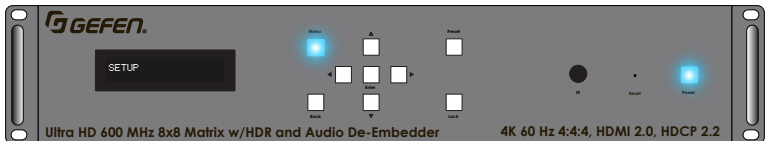

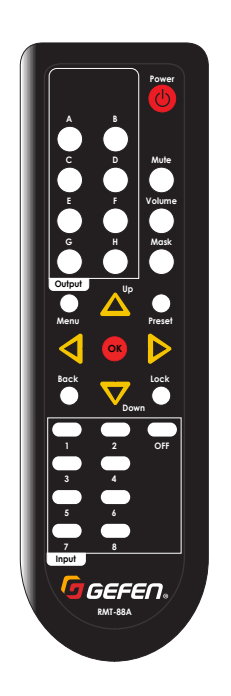

**L/R L/R L/R L/R L/R L/R L/R L/R L/R L/R L/R L/R L/R L/R L/R L/R L/R L/R L/R L/R L/R L/R L/R L/R L/R L/R L/R L/R L/R L/R L/R L/R L/R L/R L/R L/R L/R**

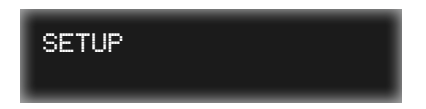

- 4. Press the **Enter** button on the front panel. If using the included IR remote control, press the **OK** button.
- 5. The **HPD Control** option will be displayed:

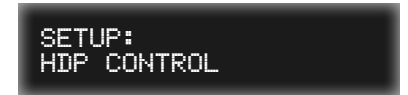

ON **OK** button. 6. Press the **Enter** button on the front panel. If using the included IR remote control, press the 7. The input selection screen will be displayed. **Input 01** will be displayed, by default.

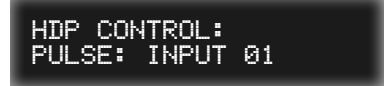

- 8. Press and release the **▲** or **▼** buttons on the front panel or on the IR remote control, to select the desired input. These buttons will glow blue when they are pressed on the front panel.
- 9. After selecting the desired input, press the **Enter** button on the front panel. If using the included IR remote control, press the **OK** button.

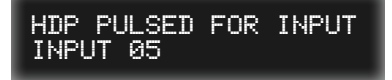

- 10. The HPD pulse will be sent to the selected input. If a display is connected to the output to which the input is routed, then the display will flash as the HPD pulse is received.
- 11. After a few moments, the input selection screen will be displayed again:

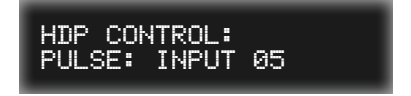

- 12. To send an HPD pulse to another input, repeat steps 4 7.
- 13. To return to the **HPD Control** option, press the **Back** button on the front panel or on the IR remote control.
- 14. To return to the routing screen, press the **Back** button two more times.

# **HDCP Control**

This menu option restricts the version of HDCP that is accepted by an input. This matrix supports up to HDCP 2.2.

- 1. Go to the *routing screen*. If the routing screen is not displayed, then press the **Back** button on the front panel or on the IR remote control until the *routing screen* is displayed.
- 2. Press and release the **Menu** button on the front panel or on the IR remote control. The **Menu** button, on the front panel, will momentarily flash blue when it is pressed.

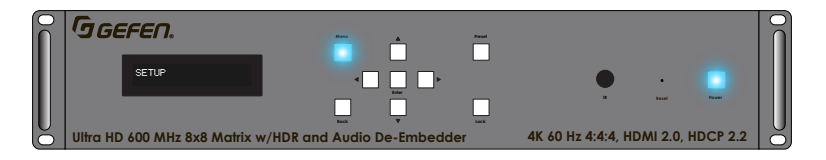

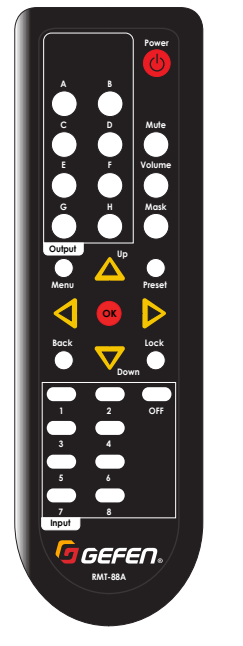

**2.** The **Setup** menu will be displayed:

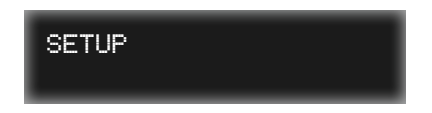

- 3. Press the **Enter** button on the front panel. If using the included IR remote control, press the **OK** button.
- 4. The **HPD Control** option will be displayed:

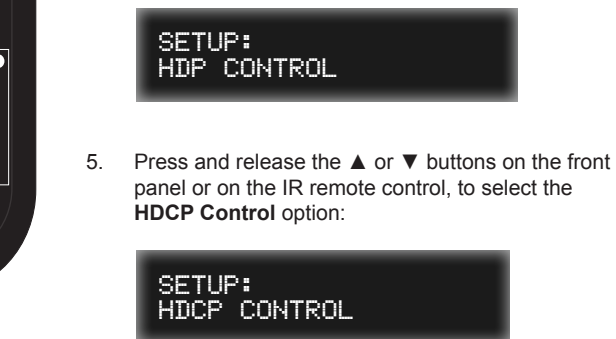

6. Press the **Enter** button on the front panel or on the IR remote control to display the input control screen.

7. Press the **Enter** button on the front panel or on the IR remote control to display the input control screen.

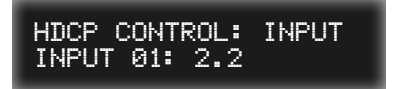

8. Press and release the **▲** or **▼** buttons on the front panel or on the included IR remote control, to select the desired input or output. These buttons will glow blue when they are pressed on the front panel.

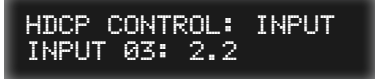

9. Press the **Enter** button on the front panel. If using the included IR remote control, press the **OK** button.

If an input (1 - 8) is selected, then the following options will be available:

- ► **2.2 and below** Only HDCP version 2.2 and below is allowed to be sent from the source device.
- ► **1.4 and below** Only HDCP version 1.4 and below is allowed to be sent from the source device.
- ► **Reject** Blocks HDCP content from being sent from the source device.

If an output (A - H) is selected, then the following options will be available:

► **Follow Input**

HDCP pass-through: The content on the output of the matrix matches the content provided by the source device.

► **Always Encode**

Always applies HDCP encryption to the content on the output of the matrix. So, even if the source is not HDCP, the output will be HDCP.

10. Once the desired input or output is selected, press the **Enter** button on the front panel or the **OK** button on the IR remote control. The arrow cursor will appear next to the current selection for the input (or output).

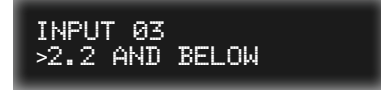

11. Press and release the **▲** or **▼** buttons on the front panel or on the IR remote control, to select the desired setting.

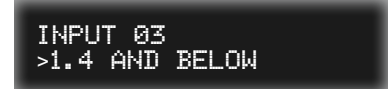

12. Press the **Enter** button on the front panel or the **OK** button on the IR remote control to save the setting.

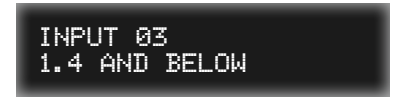

- 13. To set the HDCP control on a different input or output, press the **Back** button on the front panel or on the IR remote control.
- 14. To return to the **HPD Control** option, press the **Back** button on the front panel or on the IR remote control.
- 15. To return to the routing screen, press the **Back** button two more times.

# **Setting the EDID Mode**

This menu option allows the EDID that will be used by the source that is connected to each input. Internal, external, or a custom EDID can be selected.

- 1. Go to the *routing screen*. If the routing screen is not displayed, then press the **Back** button on the front panel or on the IR remote control until the *routing screen* is displayed.
- 2. Press and release the **Menu** button on the front panel or on the IR remote control. The **Menu** button, on the front panel, will momentarily flash blue when it is pressed.

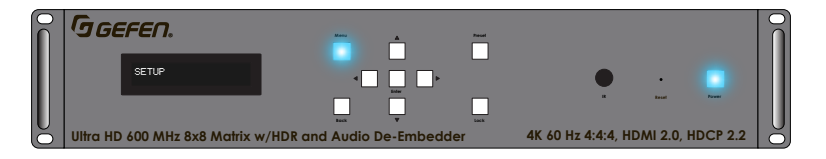

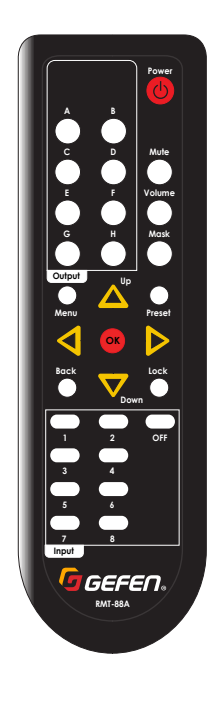

**1** 2. The **Setup** menu will be displayed:

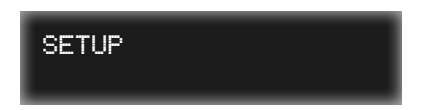

3. Press and release the **▲** or **▼** buttons on the front panel or on the IR remote control, to select the **EDID Management** menu:

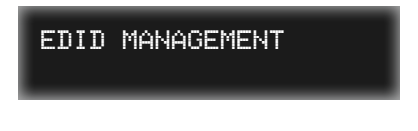

- 4. Press the **Enter** button on the front panel. If using the included IR remote control, press the **OK** button.
- 5. The **EDID Mode** menu will be displayed:

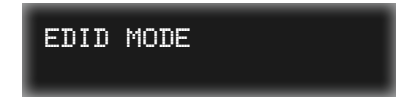

6. Press the **Enter** button on the front panel or on the IR remote control to display the input control screen. **Input 01** will be displayed by default.

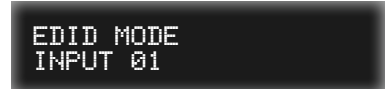

7. Press and release the **▲** or **▼** buttons on the front panel or on the IR remote control, to select the desired input.

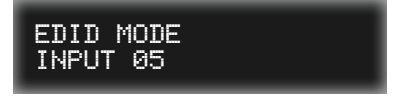

- 8. Press the **Enter** button on the front panel. If using the included IR remote control, press the **OK** button.
- 9. The EDID selection screen will be displayed. The current EDID, for the selected input, will be displayed. An arrow cursor will be displayed next to the current EDID, indicating that it can be changed.

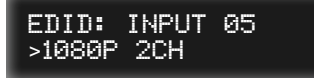

10. Press and release the **▲** or **▼** buttons on the front panel or on the IR remote control, to select the desired EDID. See [Internal EDID Profiles \(page 210\)](#page-221-0) for details on internal EDID specifications.

The available EDID options, for each input, are:

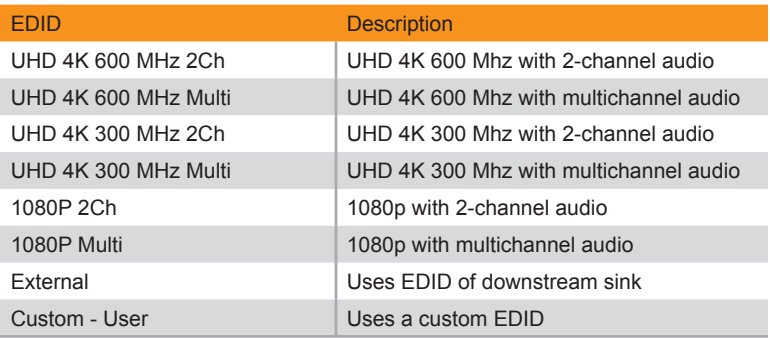

See [Setting the EDID Mode \(page 87\)](#page-98-0) for more information on using the Custom setting.

11. Once the desired EDID has been selected, press the **Enter** button on the front panel or the **OK** button on the IR remote control. The input selection screen will be displayed.

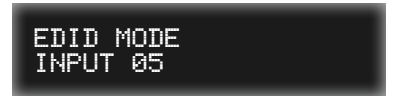

- 12. To set the EDID on another input, repeat steps 7 11.
- 13. Press the **Back** button on the front panel or on the IR remote control to return to the **EDID Mode** menu.
- 14. To return to the routing screen, press the **Back** button two more times.

# **IP Settings**

Use this menu option to set the IP mode, IP address, subnet mask, gateway, and HTTP port of the matrix.

- 1. Go to the *routing screen*. If the routing screen is not displayed, then press the **Back** button on the front panel or on the IR remote control until the *routing screen* is displayed.
- 2. Press and release the **Menu** button on the front panel or on the IR remote control. The **Menu** button, on the front panel, will momentarily flash blue when it is pressed.

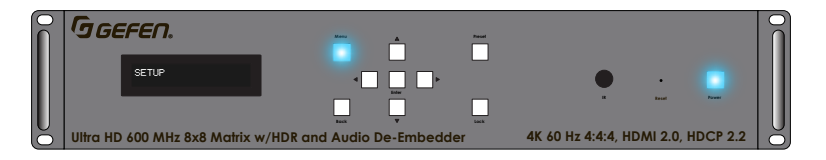

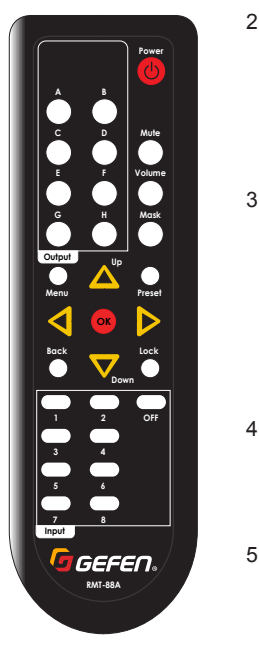

**1** 2. The **Setup** menu will be displayed:

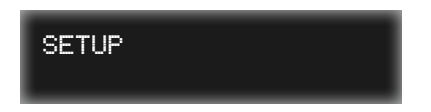

3. Press and release the **▲** or **▼** buttons on the front panel or on the IR remote control, to select the **Network** menu:

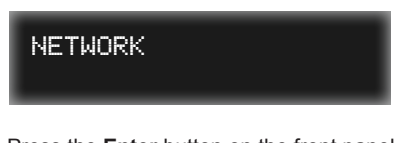

- 4. Press the **Enter** button on the front panel. If using the included IR remote control, press the **OK** button.
- 5. The **IP Settings** menu will be displayed:

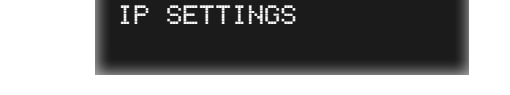

6. Press the **Enter** button on the front panel or the **OK** button on the IR remote control to display the **IP Mode** screen. The current network mode will be displayed.

### ► **Setting the IP Mode**

a. From the **IP Mode** screen, press the **Enter** button on the front panel or the **OK** button on the IR remote control. An arrow cursor will be displayed next to the current IP mode, indicating that it can be changed:

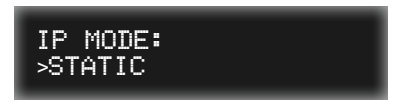

- b. Press and release the **▲** or **▼** buttons on the front panel or on the IR remote control, to select the desired IP Mode.
	- ► **Static mode**

Allows custom configuration of the IP address, subnet mask, and gateway.

► **DHCP mode**

The IP address, subnet mask, and gateway address are automatically assigned by a DHCP server.

- c. Press the **Enter** button on the front panel or the **OK** button on the IR remote control to save the change.
- d. Reboot the matrix to affect changes.

### ► **Setting the IP Address**

a. From the **IP Mode** screen, press and release the **▲** or **▼** buttons on the front panel or on the IR remote control, to select the **IP Address** option. The current IP address will be displayed.

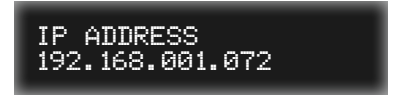

b. Press the **Enter** button on the front panel or the **OK** button on the IR remote control to edit the IP address.

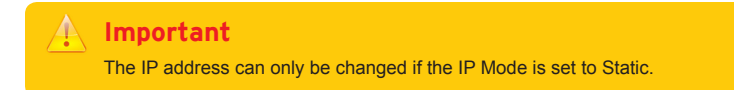

c. The cursor will appear under the first digit of the IP address.

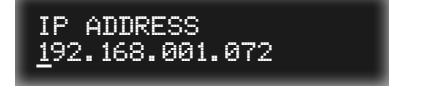

d. Press the **▲** or **▼** buttons on the front panel or on the IR remote control, to change the numerical value of the digit (0 - 9).

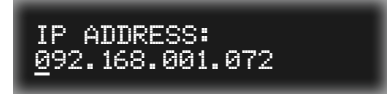

- e. Press the ◄ or ► buttons on the front panel or on the IR remote control to move between each digit in the IP address.
- f. After the desired IP address has been set, press the **Enter** button on the front panel or the **OK** button on the IR remote control to save the change.

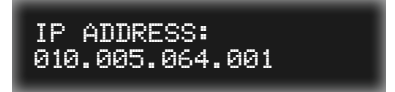

g. Reboot the matrix to affect changes.

### ► **Setting the Subnet Mask**

a. From the **IP Mode** screen, press and release the **▲** or **▼** buttons on the front panel or on the IR remote control, to select the **Subnet Mask** option. The current subnet mask will be displayed.

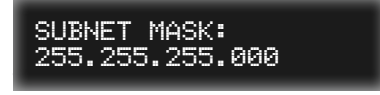

b. Press the **Enter** button on the front panel or the **OK** button on the IR remote control to edit the IP address.

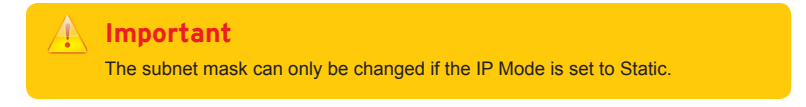

c. The cursor will appear under the first digit of the address.

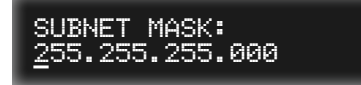

d. Press the ◄ or ► buttons on the front panel or on the IR remote control to move between each digit in the address. **\_**

a. Press the **▲** or **▼** buttons on the front panel or on the IR remote control, to change the numerical value of the digit (0 - 9).

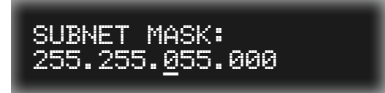

b. After the desired address has been set, press the **Enter** button on the front panel or the **OK** button on the IR remote control to save the change.

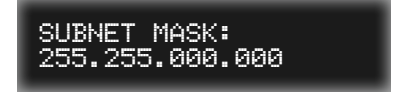

c. Reboot the matrix to affect changes.

### ► **Setting the Gateway**

a. From the **IP Mode** screen, press and release the **▲** or **▼** buttons on the front panel or on the IR remote control, to select the **Gateway** option. The current gateway address will be displayed.

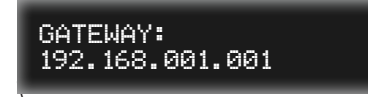

b. Press the **Enter** button on the front panel or the **OK** button on the IR remote control to edit the address.

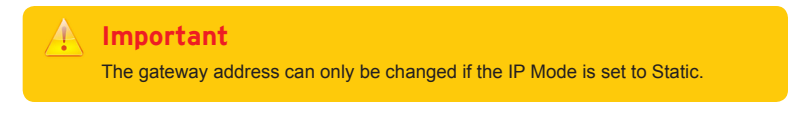

c. The cursor will appear under the first digit of the address.

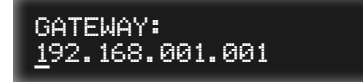

d. Press the **▲** or **▼** buttons on the front panel or on the IR remote control, to change the numerical value of the digit (0 - 9).

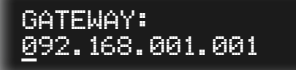

- e. Press the ◄ or ► buttons on the front panel or on the IR remote control to move between each digit in the IP address.
- f. After the desired IP address has been set, press the **Enter** button on the front panel or the **OK** button on the IR remote control to save the change.

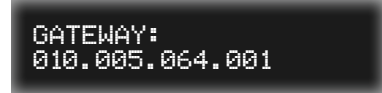

g. Reboot the matrix to affect changes.

### ► **Setting the HTTP Listening Port**

a. From the **IP Mode** screen, press and release the **▲** or **▼** buttons on the front panel or on the IR remote control, to select the **HTTP Port** option. The current HTTP port will be displayed.

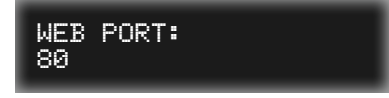

b. Press the **Enter** button on the front panel or the **OK** button on the IR remote control to edit the port number. The cursor will appear under the first digit of the port number.

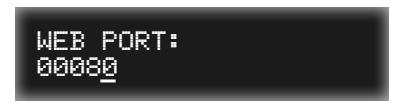

- c. Press the **▲** or **▼** buttons on the front panel or on the IR remote control, to change the numerical value of the digit (0 - 9).
- d. Press the ◄ or ► buttons on the front panel or on the IR remote control to move between each digit in the port number.
- e. After the desired address has been set, press the **Enter** button on the front panel or the **OK** button on the IR remote control to save the change.

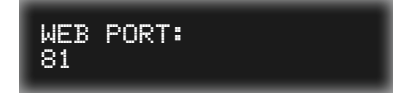

f. Reboot the matrix to affect changes.

# **TCP / Telnet Settings**

Use this menu option to set TCP access, the TCP port, Telnet welcome message state, and enabling / disabling of password credentials.

- 1. Go to the *routing screen*. If the routing screen is not displayed, then press the **Back** button on the front panel or on the IR remote control until the *routing screen* is displayed.
- 2. Press and release the **Menu** button on the front panel or on the IR remote control. The **Menu** button, on the front panel, will momentarily flash blue when it is pressed.

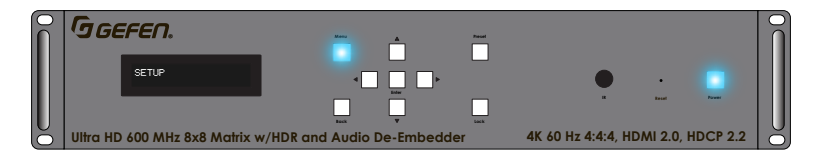

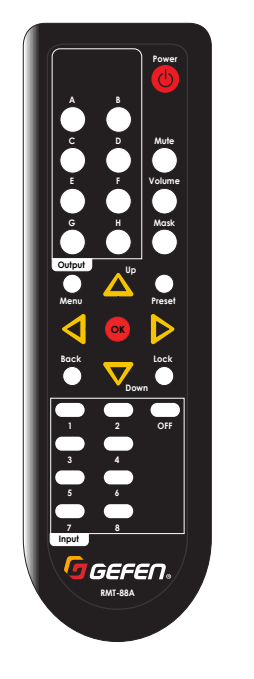

**1** 2. The **Setup** menu will be displayed:

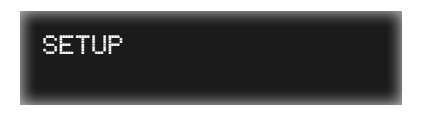

3. Press and release the **▲** or **▼** buttons on the front panel or on the IR remote control, to select the **Network** menu:

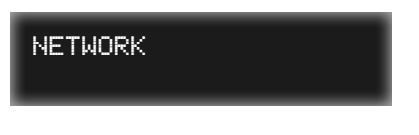

- **EXECUTE:**<br>4. Press the **Enter** button on the front panel. If using the included IR remote control, press the **OK** button.
- 5. Press the **▲** or ▼ buttons on the front panel or on the IR remote control to select the TCP / Telnet **Settings** menu.

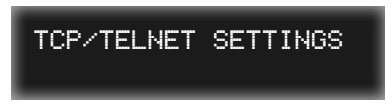

6. Press the **Enter** button on the front panel or the **OK** button on the IR remote control to display the **TCP access** screen. The current setting will be displayed.

### ► **Enabling / Disabling TCP (Telnet) Access**

a. From the **TCP access** screen, press the **Enter** button on the front panel or the **OK** button on the IR remote control.

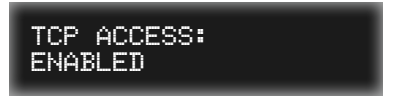

b. Press the **Enter** button on the front panel or the **OK** button on the IR remote control to change the current setting. An arrow cursor will be displayed next to the current setting, indicating that it can be changed:

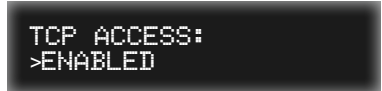

- c. Press and release the **▲** or **▼** buttons on the front panel or on the IR remote control, to select the desired setting.
	- ► **Enabled** Allows Telnet sessions to the matrix.
	- ► **Disabled** Disables Telnet sessions to the matrix.

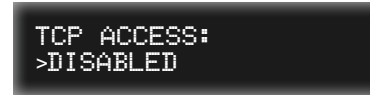

d. Press the **Enter** button on the front panel or the **OK** button on the IR remote control to save the change.

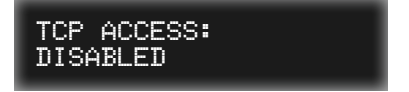

e. Reboot the matrix to affect changes.

### ► **Setting the TCP Listening Port**

a. From the **TCP access** screen, press and release the **▲** or **▼** buttons on the front panel or on the IR remote control, to select the **TCP Port** option. The current TCP port will be displayed.

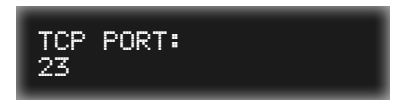

b. Press the **Enter** button on the front panel or the **OK** button on the IR remote control to edit the port number. The cursor will appear under the first digit of the port number.

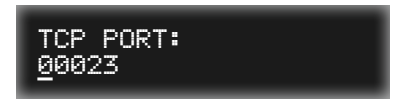

- c. Press the ◄ or ► buttons on the front panel or on the IR remote control to move between each digit in the port number.
- d. Press the **▲** or **▼** buttons on the front panel or on the IR remote control, to change the numerical value of the digit (0 - 9).

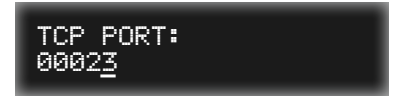

e. After the desired port number has been set, press the **Enter** button on the front panel or the **OK** button on the IR remote control to save the change.

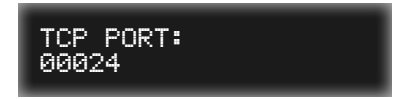

f. Reboot the matrix to affect changes.

### ► **Enabling / Disabling Telnet Welcome Message**

a. From the **TCP access** screen, press and release the **▲** or **▼** buttons on the front panel or on the IR remote control, to select the **Telnet Welcome** option. The current setting will be displayed. The default setting is *show*.

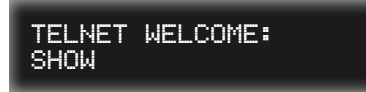

b. Press the **Enter** button on the front panel or the **OK** button on the IR remote control to change the current setting. The cursor will appear next to the current setting.

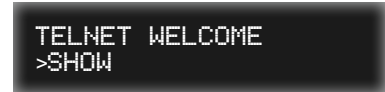

c. Press and release the **▲** or **▼** buttons on the front panel or on the IR remote control, to select the desired setting.

#### ► **Show**

Shows the welcome message at the beginning of each Telnet session.

► **Hide** Hides the welcome message for Telnet sessions.

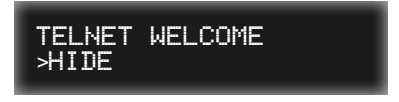

d. Press the **Enter** button on the front panel or the **OK** button on the IR remote control to save the change.

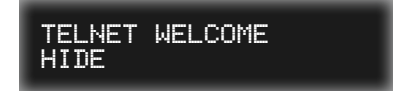

e. Reboot the matrix to affect changes.

### ► **Enabling / Disabling UDP Access**

a. From the **UDP access** screen, press the **Enter** button on the front panel or the **OK** button on the IR remote control. An arrow cursor will be displayed next to the current setting, indicating that it can be changed:

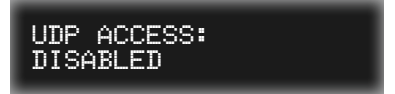

b. Press the **Enter** button on the front panel or the **OK** button on the IR remote control to change the current setting. The cursor will appear next to the current setting.

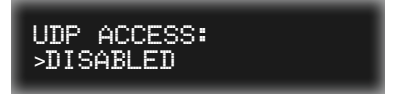

c. Press and release the **▲** or **▼** buttons on the front panel or on the IR remote control, to select the desired setting.

### ► **Enabled**

Allows the UDP protocol to be used with the matrix.

► **Disabled** Prevents the UDP protocol from being used with the matrix.

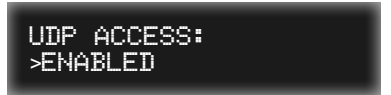

d. Press the **Enter** button on the front panel or the **OK** button on the IR remote control to save the change.

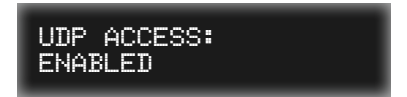

e. Reboot the matrix to affect changes.

### ► **Setting the UDP Listening Port**

a. From the **UDP Access** screen, press and release the **▲** or **▼** buttons on the front panel or on the IR remote control, to select the **UDP Port** option. The current UDP port will be displayed.

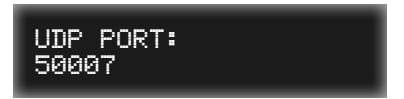

b. Press the **Enter** button on the front panel or the **OK** button on the IR remote control to edit the port number. The cursor will appear under the first digit of the port number.

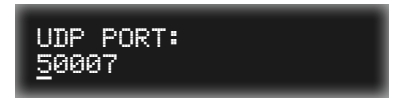

- c. Press the ◄ or ► buttons on the front panel or on the IR remote control to move between each digit in the port number.
- d. Press the **▲** or **▼** buttons on the front panel or on the IR remote control, to change the numerical value of the digit (0 - 9).

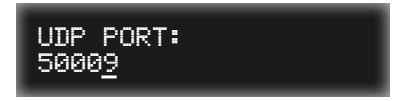

e. After the desired port number has been set, press the **Enter** button on the front panel or the **OK** button on the IR remote control to save the change.

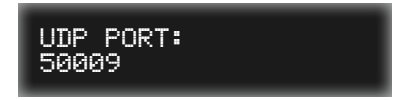

f. Reboot the matrix to affect changes.

### ► **Enabling / Disabling Remote UDP Access**

a. From the **UDP Access** screen, press and release the **▲** or **▼** buttons on the front panel or on the IR remote control, to select the **Remote UDP Access** option. The current setting will be displayed.

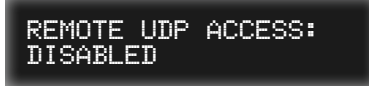

b. Press the **Enter** button on the front panel or the **OK** button on the IR remote control to change the current setting. The cursor will appear next to the current setting.

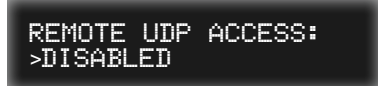

c. Press and release the **▲** or **▼** buttons on the front panel or on the IR remote control, to select the desired setting.

### ► **Enabled**

Allows the Remote UDP protocol to be used with the matrix.

► **Disabled** Prevents the Remote UDP protocol from being used with the matrix.

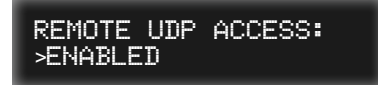

d. Press the **Enter** button on the front panel or the **OK** button on the IR remote control to save the change.

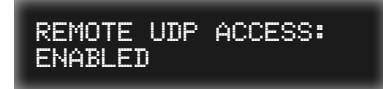

e. Reboot the matrix to affect changes.

### ► **Setting the Remote UDP Address**

a. From the **UDP Access** screen, press and release the **▲** or **▼** buttons on the front panel or on the IR remote control, to select the **Remote UDP Address o**ption. The current UDP address will be displayed.

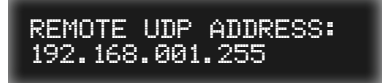

- b. Press the **Enter** button on the front panel or the **OK** button on the IR remote control to edit the IP address.
- c. The cursor will appear under the first digit of the UDP address.

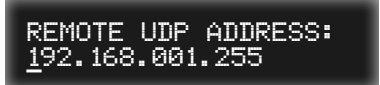

d. Press the **▲** or **▼** buttons on the front panel or on the IR remote control, to change the numerical value of the digit (0 - 9).

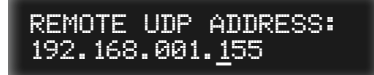

- e. Press the ◄ or ► buttons on the front panel or on the IR remote control to move between each digit in the IP address.
- f. After the desired UDP address has been set, press the **Enter** button on the front panel or the **OK** button on the IR remote control to save the change.

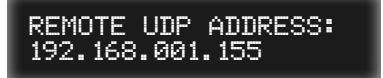

g. Reboot the matrix to affect changes.

### **Discovery Settings**

Use this menu option to enable / disable the "discovery" feature.

- 1. Go to the *routing screen*. If the routing screen is not displayed, then press the **Back** button on the front panel or on the IR remote control until the *routing screen* is displayed.
- 2. Press and release the **Menu** button on the front panel or on the IR remote control. The **Menu** button, on the front panel, will momentarily flash blue when it is pressed.

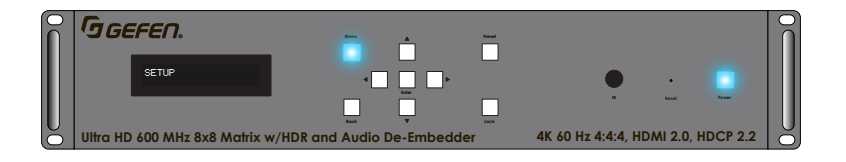

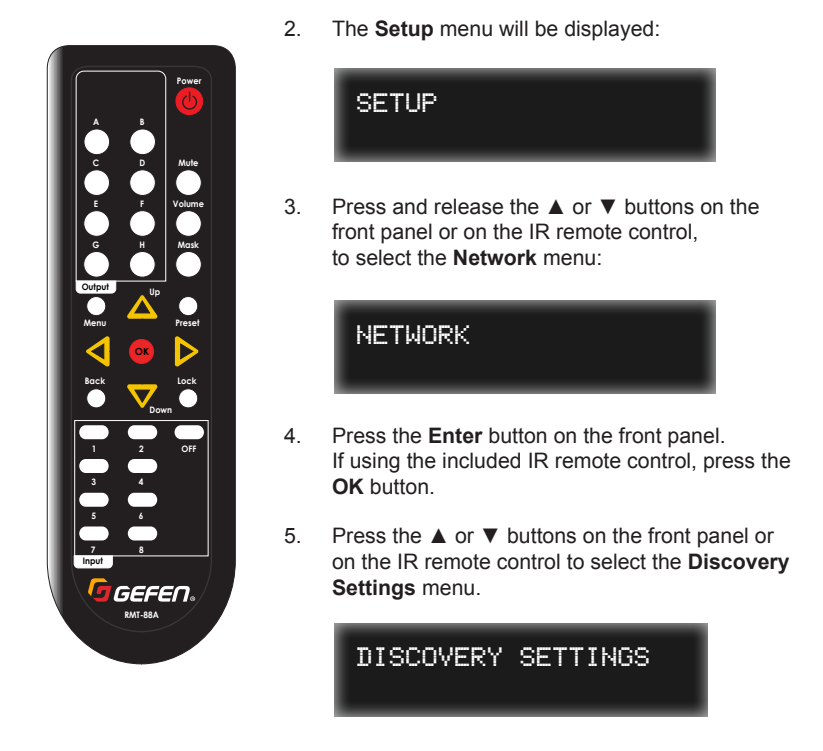

6. Press the **Enter** button on the front panel or the **OK** button on the IR remote control to display the **Discovery** screen. The current setting will be displayed.

7. Press the **Enter** button on the front panel or the **OK** button on the IR remote control to change the current setting. The cursor will appear next to the current setting.

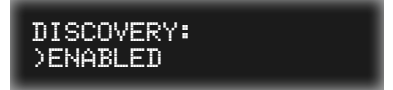

8. Press and release the **▲** or **▼** buttons on the front panel or on the IR remote control, to select the desired setting.

### ► **Enabled**

Allows the matrix to be "discovered", when connected to a network, by the Syner-G Software Suite.

### ► **Disabled**

Prevents the matrix from being "discovered" by the Syner-G Software Suite.

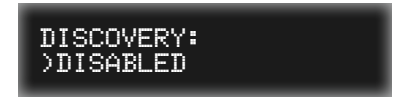

9. Press the **Enter** button on the front panel or the **OK** button on the IR remote control to save the change.

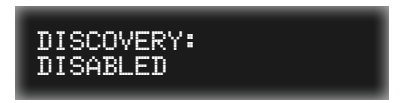

10. Reboot the matrix to affect changes.

### **RS-232 Feedback**

Use this menu option to enable / disable RS-232 feedback. When *disabled*, RS-232 commands will be executed but will not provide a response.

- 1. Go to the *routing screen*. If the routing screen is not displayed, then press the **Back** button on the front panel or on the IR remote control until the *routing screen* is displayed.
- 2. Press and release the **Menu** button on the front panel or on the IR remote control. The **Menu** button, on the front panel, will momentarily flash blue when it is pressed.

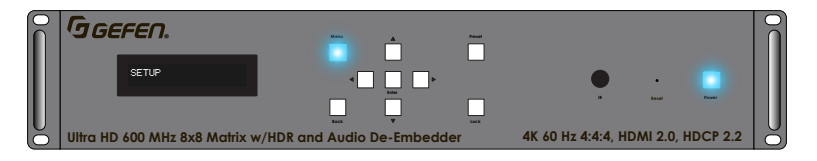

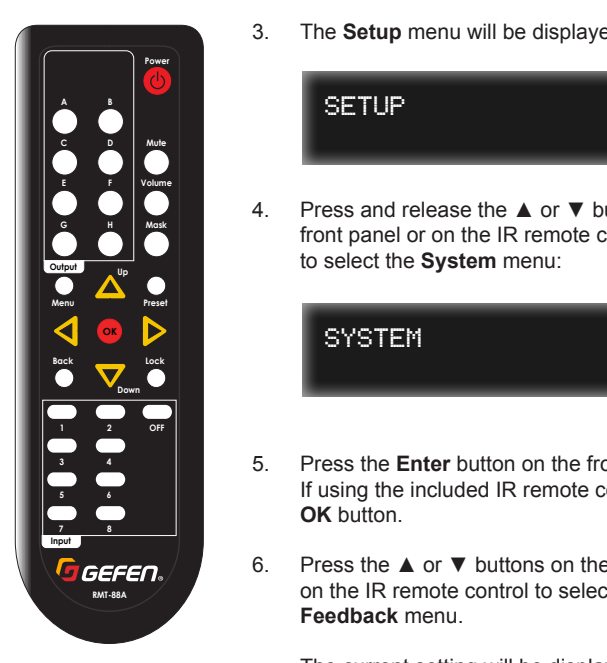

3. The **Setup** menu will be displayed:

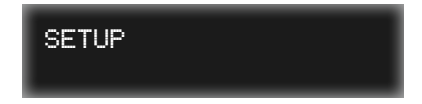

4. Press and release the **▲** or **▼** buttons on the front panel or on the IR remote control, to select the **System** menu:

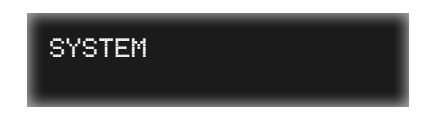

- 5. Press the **Enter** button on the front panel. If using the included IR remote control, press the **OK** button.
- 6. Press the **▲** or ▼ buttons on the front panel or on the IR remote control to select the **RS-232 Feedback** menu.

The current setting will be displayed.

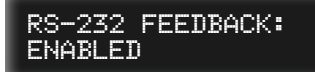

7. Press the **Enter** button on the front panel or the **OK** button on the IR remote control to change the current setting. The cursor will appear next to the current setting.

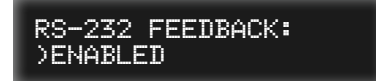

8. Press and release the **▲** or **▼** buttons on the front panel or on the IR remote control, to select the desired setting.

#### ► **Enabled**

RS-232 commands are executed and a response is sent back to the automation device.

### ► **Disabled**

RS-232 commands are executed but no response is provided.

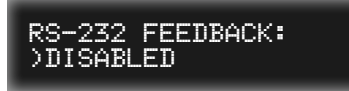

9. Press the **Enter** button on the front panel or the **OK** button on the IR remote control to save the change.

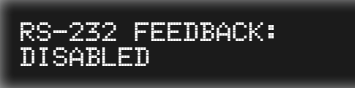

10. Reboot the matrix to affect changes.

### **Adjusting the LCM Brightness**

Use this menu option to change the brightness of the front panel LCM display.

- 1. Go to the *routing screen*. If the routing screen is not displayed, then press the **Back** button on the front panel or on the IR remote control until the *routing screen* is displayed.
- 2. Press and release the **Menu** button on the front panel or on the IR remote control. The **Menu** button, on the front panel, will momentarily flash blue when it is pressed.

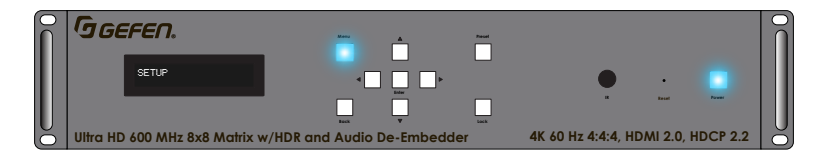

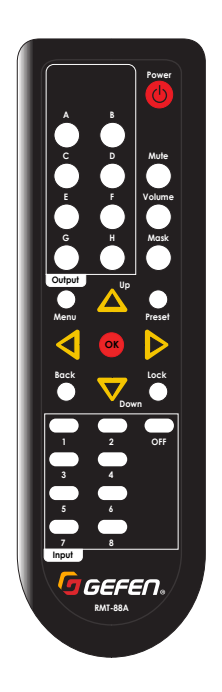

3. The **Setup** menu will be displayed: **L/R L/R L/R L/R L/R L/R L/R L/R**

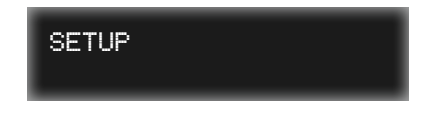

4. Press and release the **▲** or **▼** buttons on the front panel or on the IR remote control, to select the **System** menu:

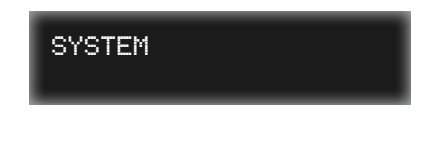

- 5. Press the **Enter** button on the front panel. If using the included IR remote control, press the **OK** button.
- 6. Press the **▲** or ▼ buttons on the front panel or on the IR remote control to select the **LCD Brightness** menu.

The current setting will be displayed.

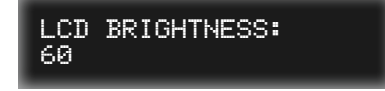
7. Press the **Enter** button on the front panel or the **OK** button on the IR remote control to change the current setting. The cursor will appear next to the current setting.

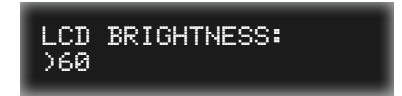

8. Press and release the **▲** or **▼** buttons on the front panel or on the IR remote control, to select the desired setting. The range is from 0 to 100 and can be adjusted by increments of 1.

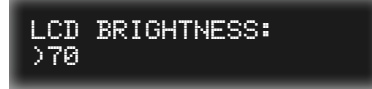

9. Press the **Enter** button on the front panel or the **OK** button on the IR remote control to save the change.

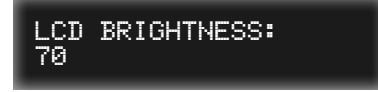

10. Reboot the matrix to affect changes.

# **Setting the Matrix IR Channel**

Use this menu option to set the IR channel of the matrix. In order for the included IR remote to work with the matrix, both the matrix and the IR remote control must be set to the same IR channel. See [Setting the IR Channel \(page 9\)](#page-20-0) for more information on setting the IR channel for the IR remote control.

- 1. Go to the *routing screen*. If the routing screen is not displayed, then press the **Back** button on the front panel or on the IR remote control until the *routing screen* is displayed.
- 2. Press and release the **Menu** button on the front panel or on the IR remote control. The **Menu** button, on the front panel, will momentarily flash blue when it is pressed.

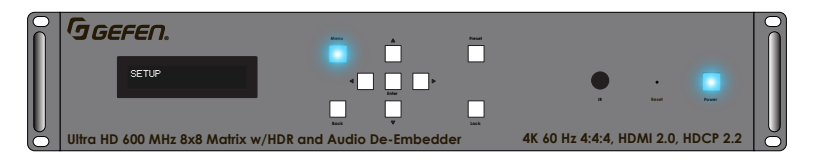

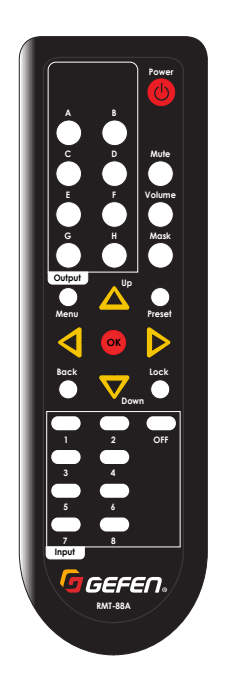

3. The **Setup** menu will be displayed: **L/R L/R L/R L/R L/R L/R L/R L/R**

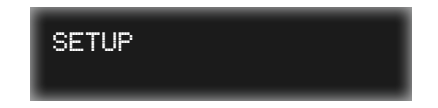

4. Press and release the **▲** or **▼** buttons on the front panel or on the IR remote control, to select the **System** menu:

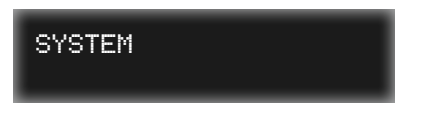

- 5. Press the **Enter** button on the front panel. If using the included IR remote control, press the **OK** button.
- 6. Press the **▲** or ▼ buttons on the front panel or on the IR remote control to select the **IR Channel** menu.

The current IR channel will be displayed.

7. Press the **Enter** button on the front panel or the **OK** button on the IR remote control to change the current IR channel. The cursor will appear next to the current IR channel.

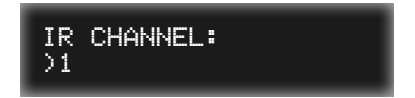

8. Press and release the **▲** or **▼** buttons on the front panel or on the IR remote control, to select the desired IR channel. The IR channel range is 1 - 4.

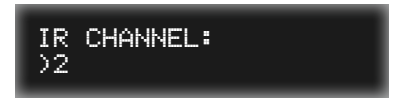

9. Press the **Enter** button on the front panel or the **OK** button on the IR remote control to save the change.

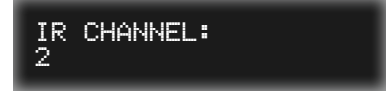

10. Reboot the matrix to affect changes.

# **Resetting the Matrix**

Use this menu option to reset the matrix to factory-default settings. See [Default Settings](#page-220-0)  [\(page 209\)](#page-220-0) for more information on these settings.

- 1. Go to the *routing screen*. If the routing screen is not displayed, then press the **Back** button on the front panel or on the IR remote control until the *routing screen* is displayed.
- 2. Press and release the **Menu** button on the front panel or on the IR remote control. The **Menu** button, on the front panel, will momentarily flash blue when it is pressed.

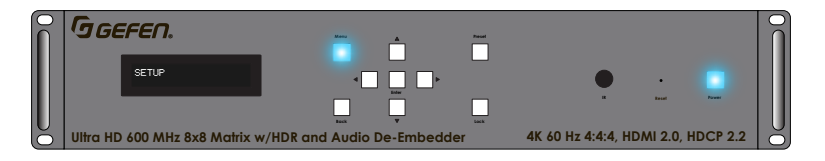

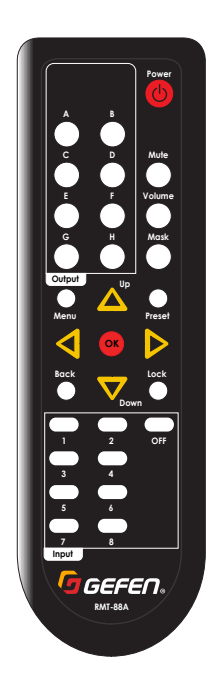

3. The **Setup** menu will be displayed: **L/R L/R L/R L/R L/R L/R L/R L/R**

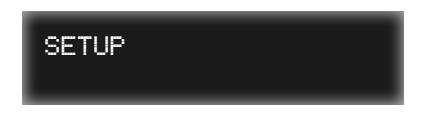

4. Press and release the **▲** or **▼** buttons on the front panel or on the IR remote control, to select the **System** menu:

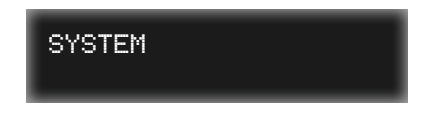

- 5. Press the **Enter** button on the front panel. If using the included IR remote control, press the **OK** button.
- 6. Press the **▲** or ▼ buttons on the front panel or on the IR remote control to select the **Factory Reset** menu.

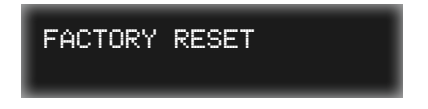

7. Press the **Enter** button on the front panel or the **OK** button on the IR remote control. The matrix will prompt to confirm the factory-reset operation.

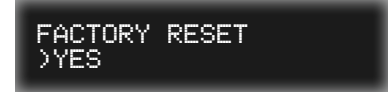

8. Press and release the **▲** or **▼** buttons on the front panel or on the IR remote control, to select either **Yes** or **No**.

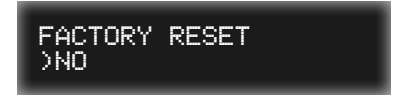

9. Press the **Enter** button on the front panel or the **OK** button on the IR remote control to confirm the selection.

If Yes is selected, then the matrix will be reset to factory-default settings and will automatically be rebooted.

# **Rebooting the Matrix**

Use this menu option to reboot the matrix.

- 1. Go to the *routing screen*. If the routing screen is not displayed, then press the **Back** button on the front panel or on the IR remote control until the *routing screen* is displayed.
- 2. Press and release the **Menu** button on the front panel or on the IR remote control. The **Menu** button, on the front panel, will momentarily flash blue when it is pressed.

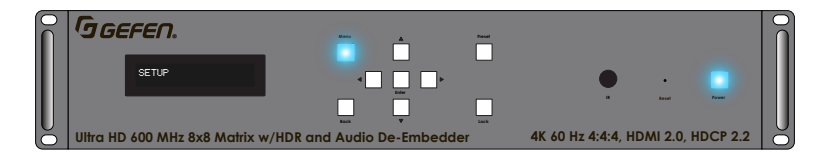

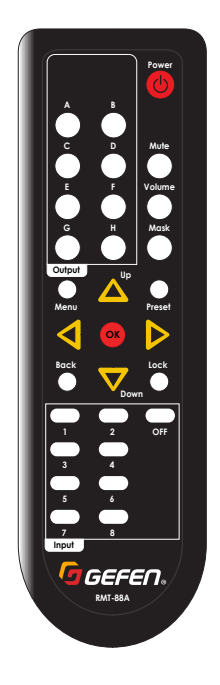

**l/R** 3. The **Setup** menu will be displayed: **Out B Out C Out D Out E Out F Out G Out H**

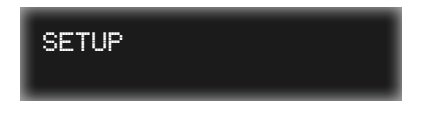

4. Press and release the **▲** or **▼** buttons on the front panel or on the IR remote control, to select the **System** menu:

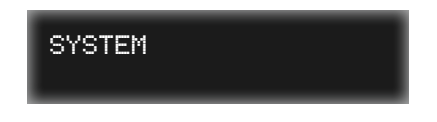

- 5. Press the **Enter** button on the front panel. If using the included IR remote control, press the **OK** button.
- 6. Press the **▲** or **▼** buttons on the front panel or on the IR remote control to select the **Reboot Unit** menu.

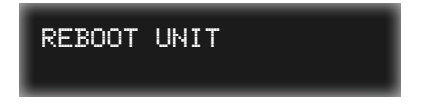

7. Press the **Enter** button on the front panel or the **OK** button on the IR remote control. The matrix will prompt to confirm the factory-reset operation.

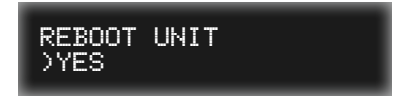

8. Press and release the **▲** or **▼** buttons on the front panel or on the IR remote control, to select either **Yes** or **No**.

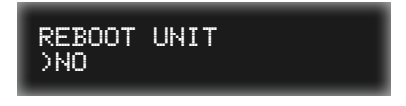

9. Press the **Enter** button on the front panel or the **OK** button on the IR remote control to confirm the selection.

If Yes is selected, then the matrix will automatically be rebooted.

## **Introduction to the Web Interface**

The Ultra HD 600 MHz 8x8 Matrix w/HDR and Audio De-Embedder includes a built-in web interface. We recommend that the web interface be used to control the matrix as it provides easy management of all features used by the matrix.

## ► **Logging In**

- 1. Launch your favorite web browser.
- 2. In the address bar, type the IP address of the matrix.
- 3. The login page will be displayed.
- 4. Select the user from the **Username** drop-down list.

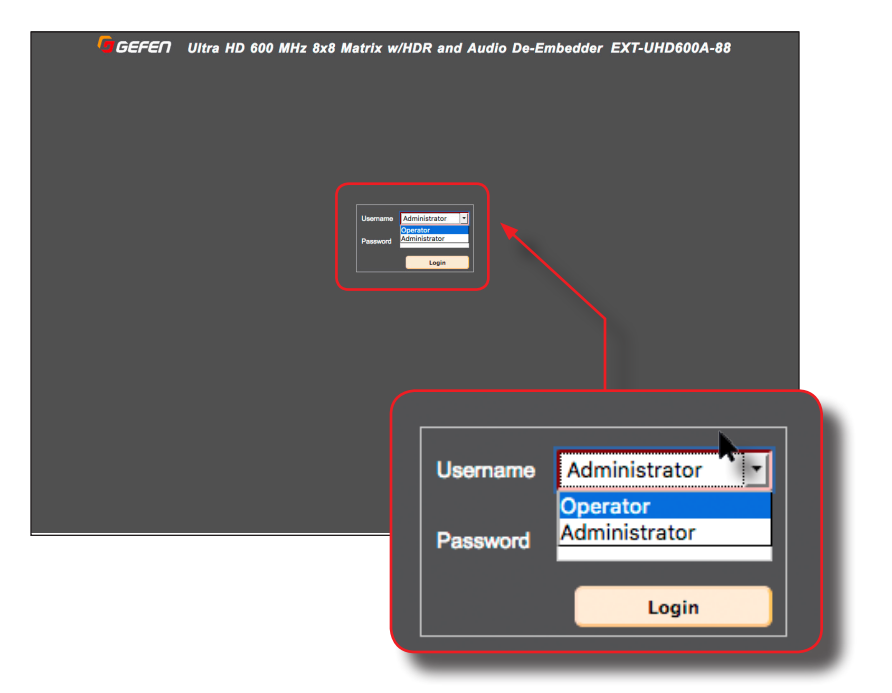

### **• Operator**

The Operator username provides restricted access to the web interface. This username allows access to both the Routing and Status tabs, locking / unlocking and powering on / off the matrix.

The default password for the Operator user name is Operator. All passwords are case-sensitive. For information on changing the default password, see [Configuring Network Settings \(page 95\)](#page-106-0).

## **• Administrator**

The Administrator username provides full access to all features within the web interface.

The default password for the Administrator user name is Admin. All passwords are case-sensitive. For information on changing the default password, see [Configuring Network Settings \(page 95\)](#page-106-0).

- 5. Enter the password for the selected username.
- 6. Click the **Login** button.
- 7. After a few moments, the **Routing** tab will be displayed.

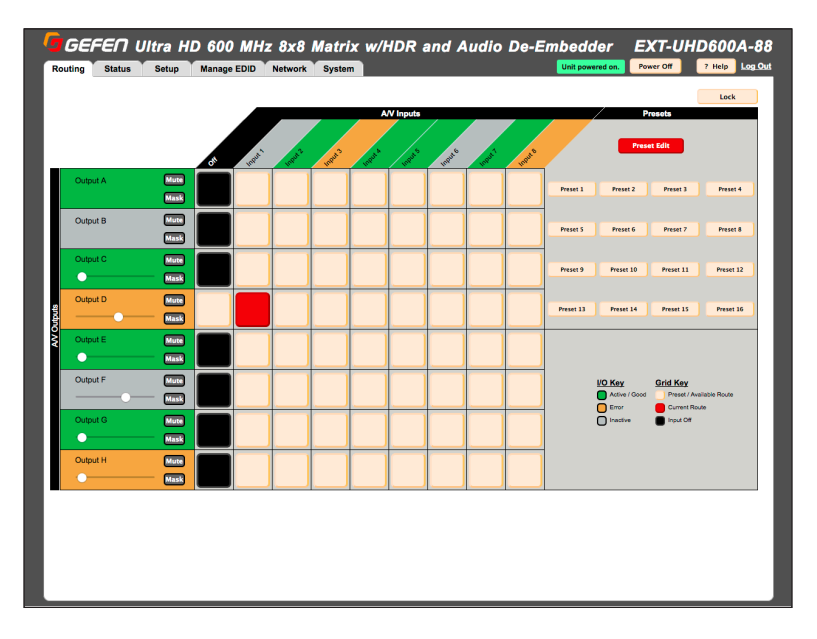

### ► **Administrator vs Operator**

As mentioned earlier, logging in as Operator provides restricted access to many of the available features within the web interface. This is summarized in the table below:

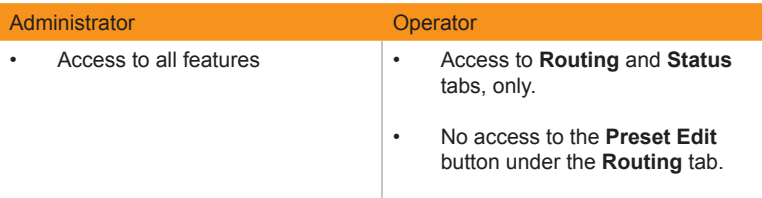

### ► **Tabs and Sub-tabs**

The web interface is organized into tabs, in the top-portion of the screen. Clicking on a tab will display a different screen.

The **Setup** and **Manage EDID** tab have their own set of tabs, which we will refer to as "sub-tabs", as shown below.

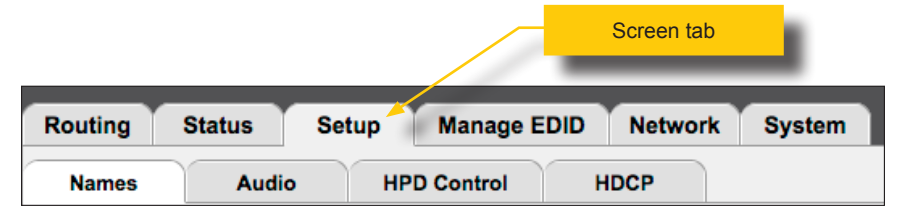

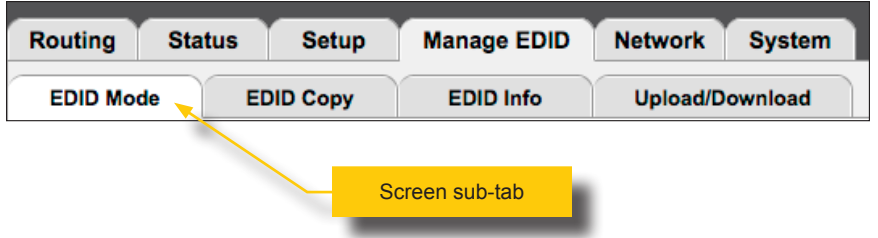

### ► **Buttons**

Several screen contain buttons which allow the selection of a particular mode or setting. Click the button for the desired setting. Buttons that are red represent a setting that is "turned on". If the button is pale-yellow, then the feature is "turned off":

• Feature is "turned on"

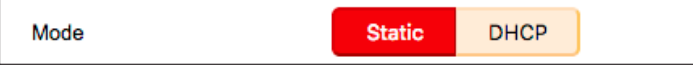

• Feature is "turned off"

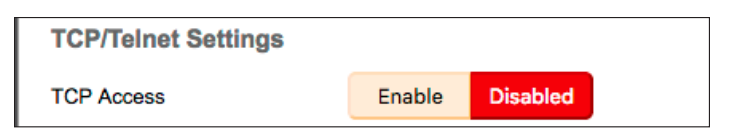

If a button is "grayed-out", then this means that the setting is not available. This usually requires that another setting must be *enabled* before setting a "sub-set" of that feature.

For example, note that both the **Login Message on Connect** buttons are disabled in the illustration, below:

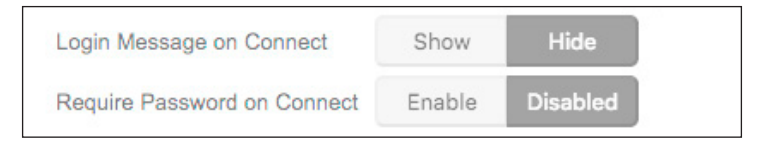

In order to change these particular settings, **TCP Access** must be enabled.

After clicking the **Enable** button, next to **TCP Access**, the **Login Message on Connect** buttons are now available.

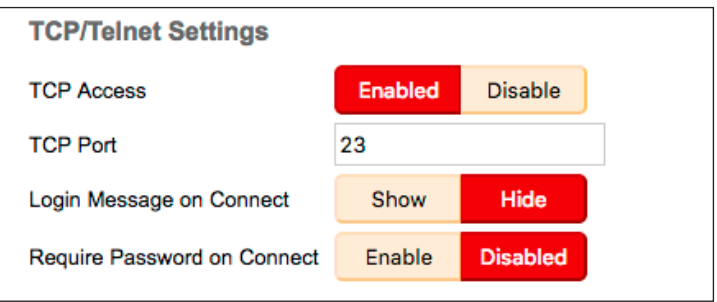

### ► **Legend**

The legend, near the bottom-right corner of the Routing screen, defines the colors used to indicate the status of an input or output:

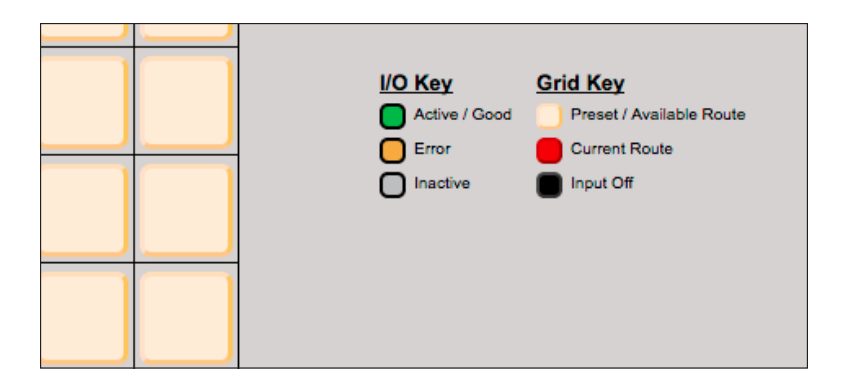

### **Active / Good**

Columns or rows that are highlighted in green, indicate that an active source or sink is connected to the that input / output.

## **Error**

Although a rare occurrence, this indicates an error (e.g. HDCP, etc.) with the source or sink device. These rows or columns are highlighted in amber.

### **Inactive**

Columns or rows which are highlighted in gray, indicate the absence of a source or sink device on that input or output.

### **Preset / Available Route**

Squares that are light tan, indicate that the input and output is available for routing.

### **Switch Audio / Video**

A red square indicates where an input has been routed to an output.

#### **Off**

Black squares indicate that the input is set to the OFF state. The OFF input is an additional input that can be selected to simulate a source that is not present.

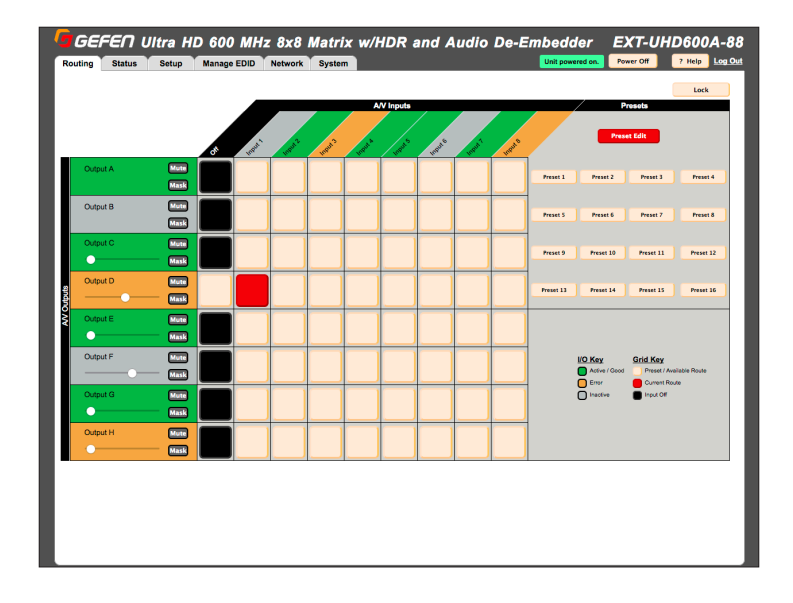

# **Locking the Matrix**

Locking the matrix disables the front-panel controls, IR routing, and the built-in web interface. This is useful in preventing an accidental change to matrix settings by inadvertently pressing any of the front-panel buttons.

## **Information**

Locking the Matrix Controller will also disable routing and other operations within the Web Interface.

- 1. Click the **Routing** tab.
- 2. Click the **Lock** button near the top of the screen.

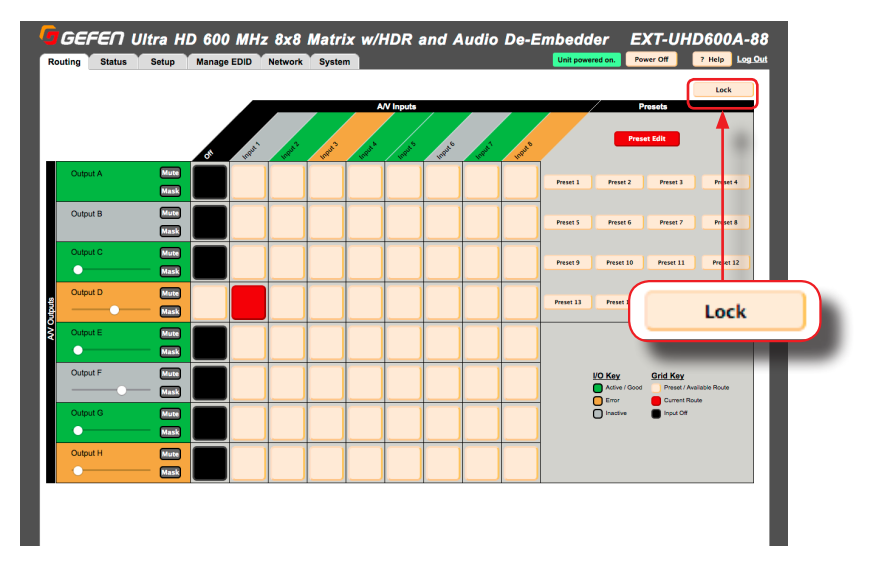

- 3. Once pressed, the **Lock** button will read "Unlock Matrix". The Lock button on the front panel will also glow bright blue. The matrix is now locked.
- 4. Click the **Unlock Matrix** button to unlock the matrix.

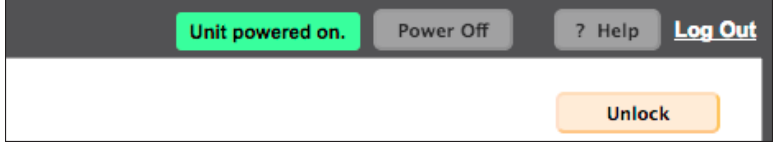

5. The **Unlock** button will now read "Lock". The **Lock** button on the front panel will also turn-off. The matrix is now unlocked.

# **Viewing the Routing Status**

1. Click the **Routing** tab.

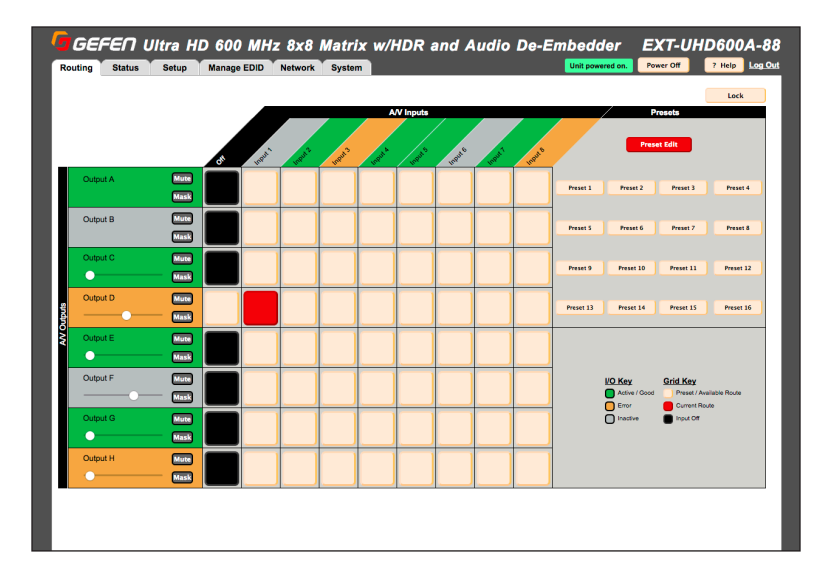

2. Locate the desired output from the rows on the left, then read across until a routing indicator (red square) is encountered.

Note the column where the red square is located. Each column identifies an input and each row represents an output. The output and inputs names can be changed, if desired. See [Changing Input and Output Names \(page 82\)](#page-93-0) for more information.

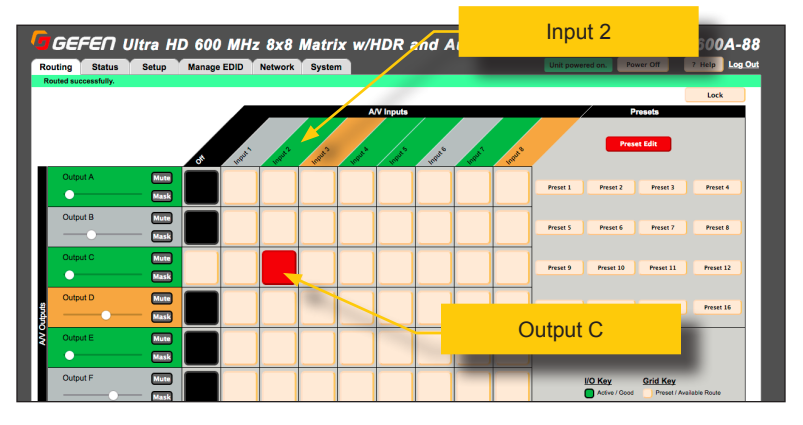

For example, in the illustration below, **Input 2** is routed to **Output C**.

page | 74

# <span id="page-86-0"></span>**Routing Inputs and Masking Outputs**

## ► **Routing Inputs**

- 1. Click the **Routing** tab.
- 2. Located the desired output, from the rows on the left side of the screen.
- 3. Click the desired input. Use the column, with the input names, as a guide when selecting the input.

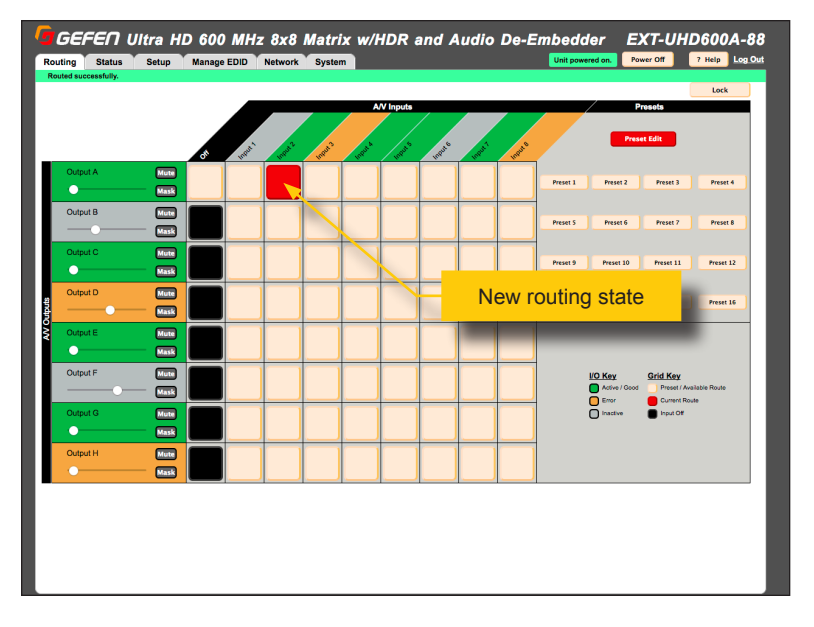

4. Click the square at the intersection of both the output and input.

A *routing indicator* (red square) will appear at the intersection of the row (output) and column (input) of the current routing state.

If the routing process is successful, then a green bar will appear at the top of the page with the text "Routed successfully"..

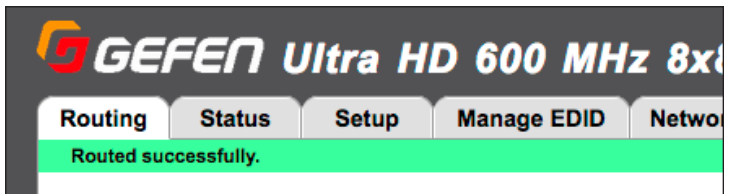

## ► **Placing an input in the OFF state**

- 1. Click the box in the first column, next to the desired output.
- 2. The box, in the column, will turn black, indicating that the input is "off". The OFF is an additional input that can be selected to simulate a source that is not present.

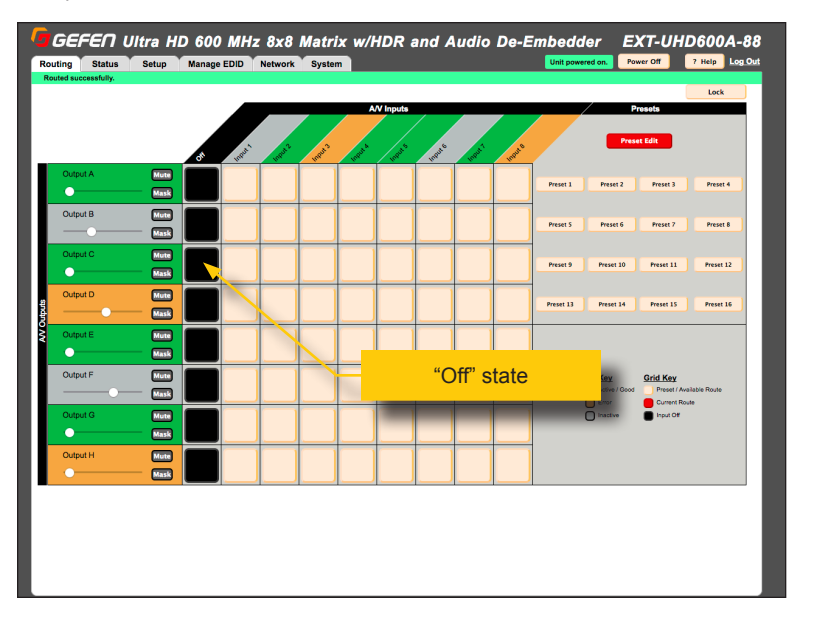

As with any routing operation, if the operation is successful, a green bar will appear at the top of the page with the text "Routed successfully".

## ► **Masking Outputs**

- 1. Click the **Routing** tab.
- 2. Mask the desired output by clicking the **Mask** button. The **Mask** button will turn red, indicating that the selected output is masked.

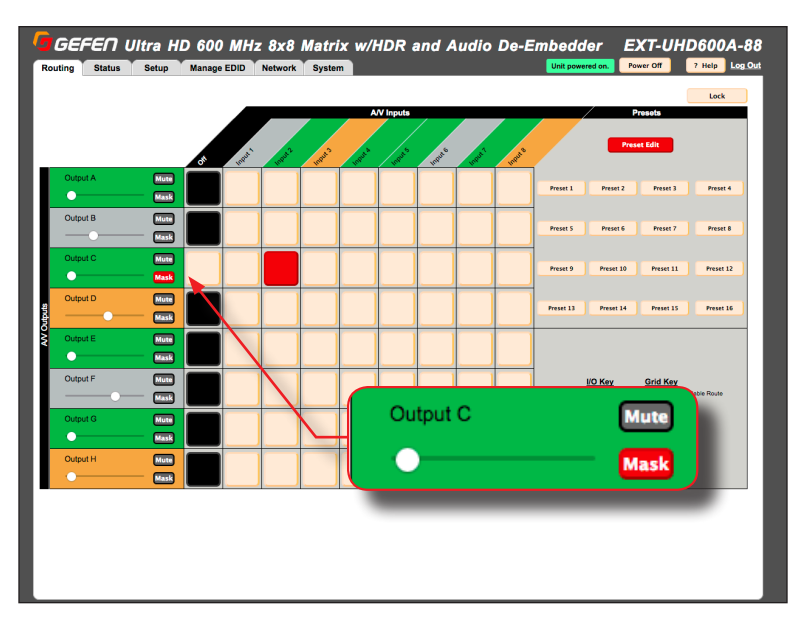

3. To unmask the output, click the **Mask** button again. The button will turn gray.

# **Routing Presets**

## ► **Creating / Editing a Preset**

- 1. Click the **Routing** tab.
- 2. Under the **Presets** section, click the **Preset Edit** button.

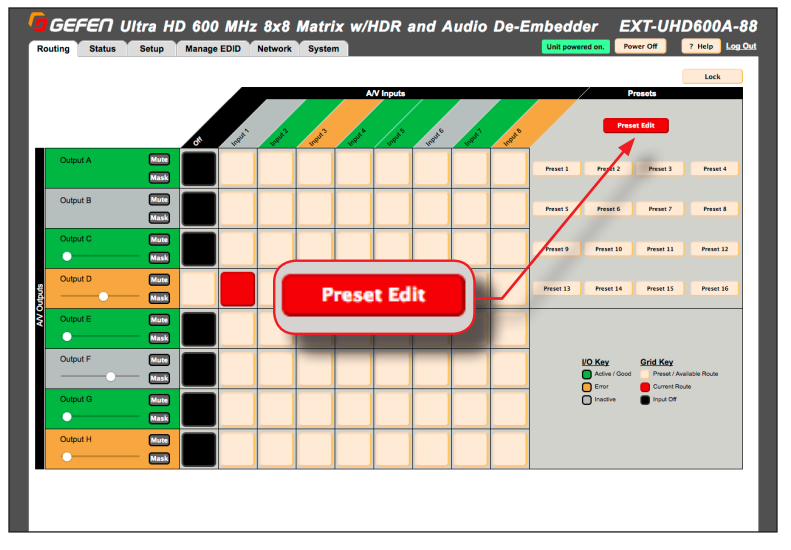

3. The preset buttons will begin to flash and the **Preset Edit** button will read **Choose One**.

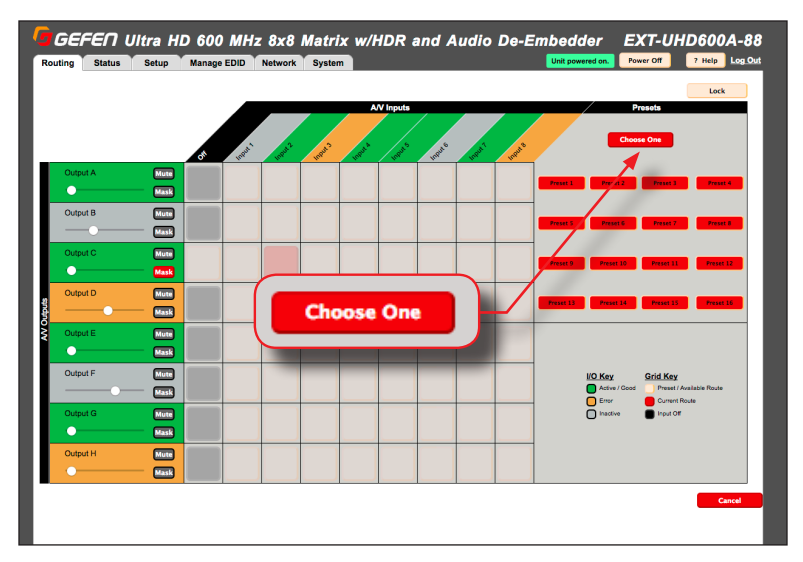

- 4. Click the desired preset to edit.
- 5. The selected preset will be highlighted. In this example, we will select **Preset 6**.

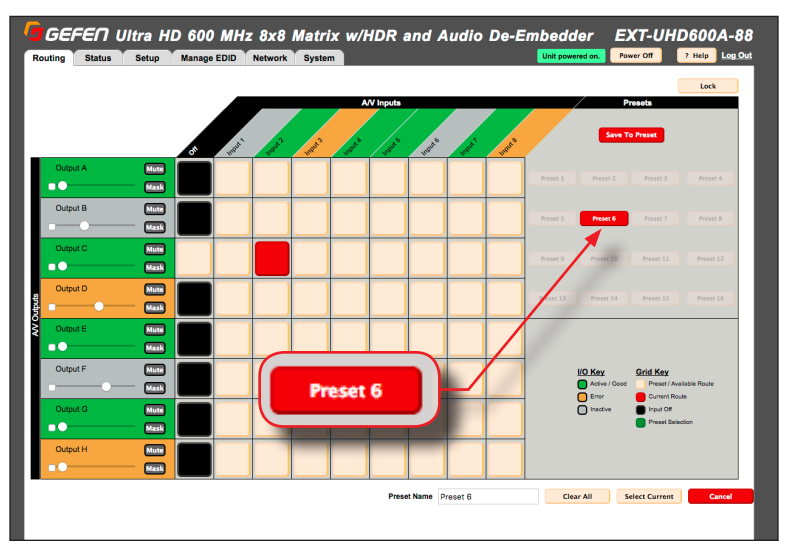

- 6. Select the desired routing state for each input/output. See [Routing Inputs and](#page-86-0)  [Masking Outputs \(page 75\)](#page-86-0), if necessary. The *preset selections* for the selected preset, will be indicated by a green square, as shown below. Note that an output can also be set to OFF.
- 7. To save/set the audio volume level for an output, click the check box, next to the volume slider, then set the volume slider to the desired level.

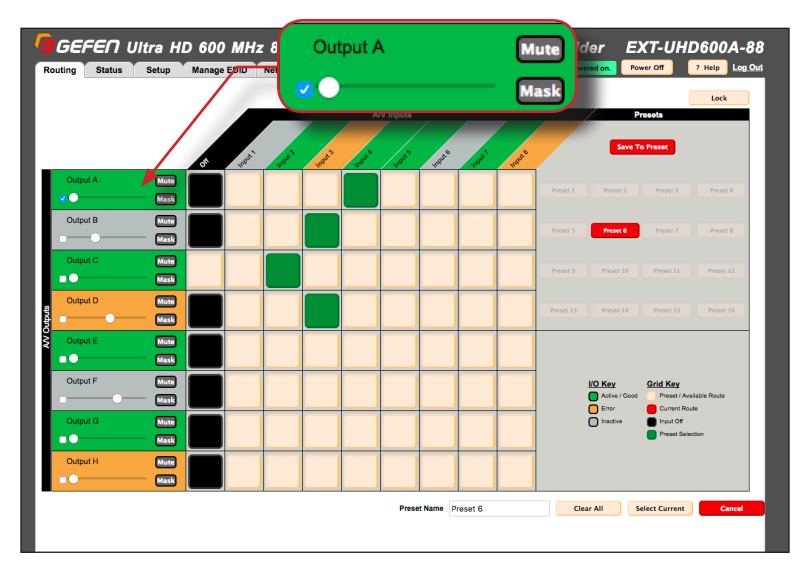

8. After the desired routing states, for input/output have been assigned, provide a name for the preset in the **Preset Name** field.

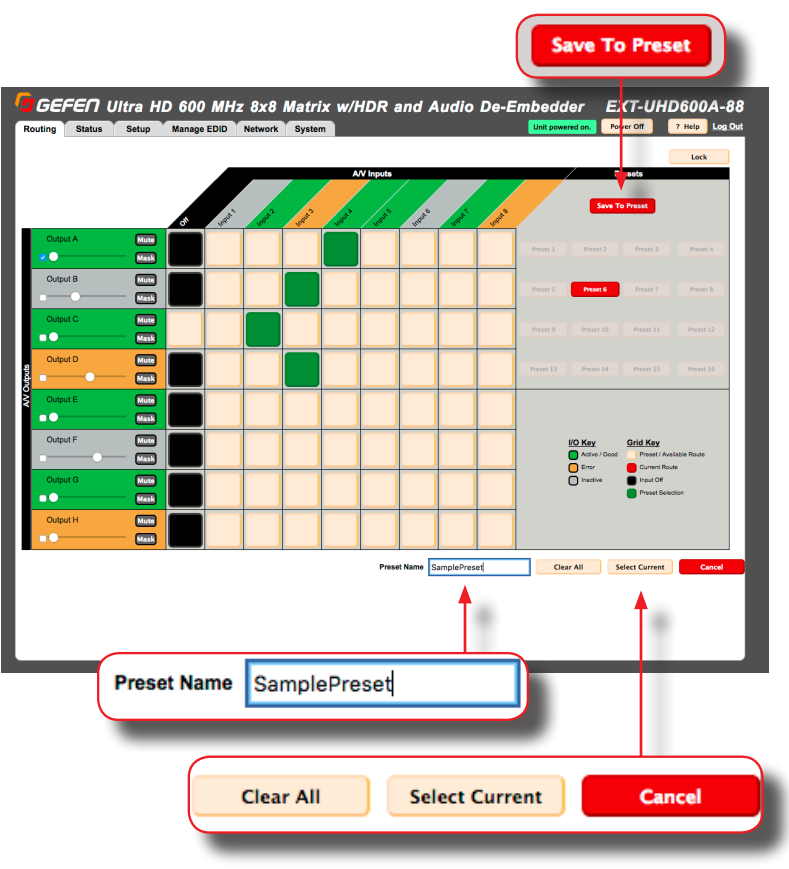

- To clear the *preset selections* for the current preset, click the **Clear All** button.
- To use the current routing state as the preset selection, click the **Select Current** button.
- To abort the editing of the preset, click the **Cancel** button.
- 9. Click the **Save to Preset** button to save the preset.
- 10. Repeat steps 2 8, as desired, for each preset.

### ► **Recalling a Preset**

- 1. Click the **Routing** tab.
- 2. Click the desired preset button.

# **Input and Output Status**

Provides video and audio information for all inputs and outputs.

- 1. Click the **Status** tab within the built-in web interface.
- 2. Information on each input is listed in the top portion of the screen.
- 3. Information on each output is listed in the bottom portion of the screen.

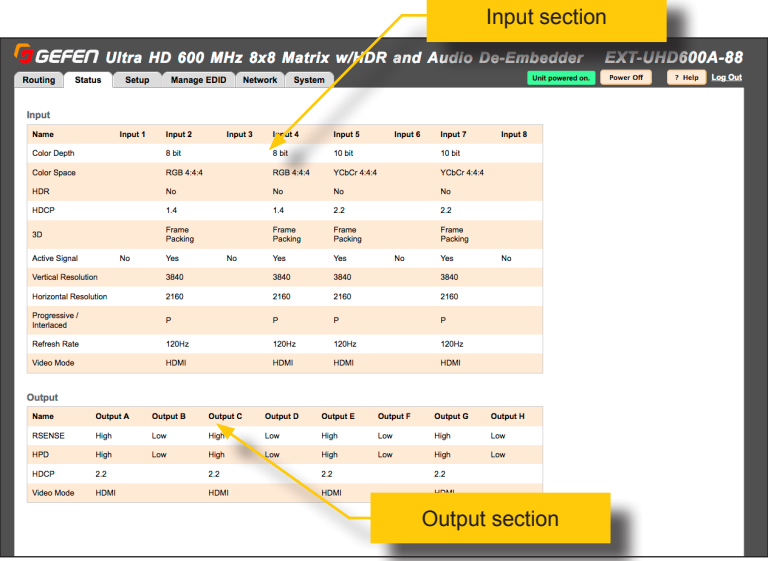

The table below outlines the information that is available for each section:

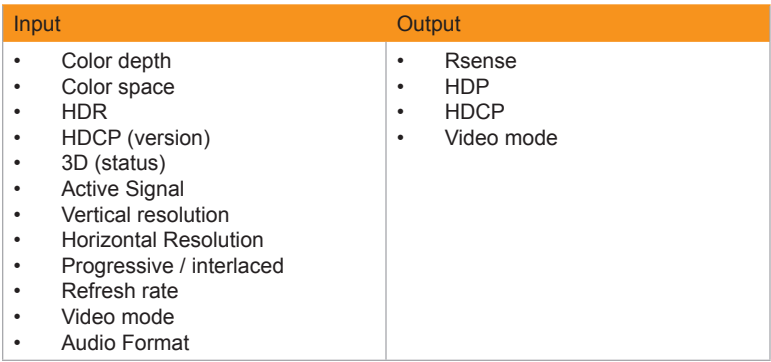

## <span id="page-93-0"></span>**Changing Input and Output Names**

By default, the names of each output are **Output A** - **Output D**. The names of each input are **Input 1** - **Input 4**. Each of these names can be changed, as desired, to suit the type of device that is connected to the input or output.

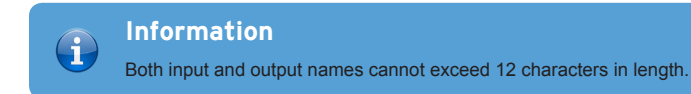

- 1. Click the **Setup** tab within the built-in web interface.
- 2. Click the **Names** sub-tab.
- 3. Click in the field of the desired output or input to be changed.

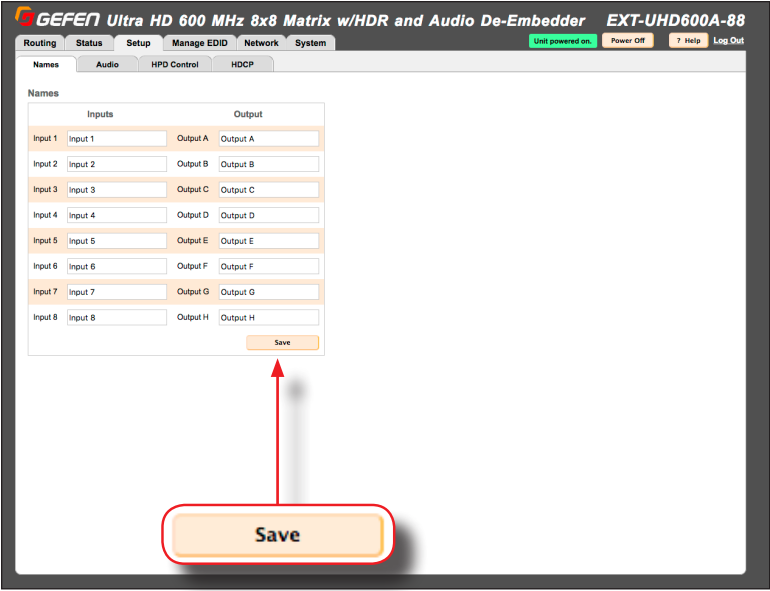

- 4. Once all changes have been made, click the **Save** button.
- 5. The new input / output name(s) will be displayed within the **Routing** tab. Note that the new input / output name(s), to the left of each field, will not be changed.

## **Audio**

The **Audio** tab handles how audio is output from the matrix.

- 1. Click the **Setup** tab within the built-in web interface.
- 2. Click the **Audio** sub-tab.
- 3. Click either Fixed or Variable for each output.
	- **• Fixed**

In this mode, the output volume is set to 100 and variable adjustment is disabled.

**• Variable**

In this mode, volume is adjustable between 0 and 100.

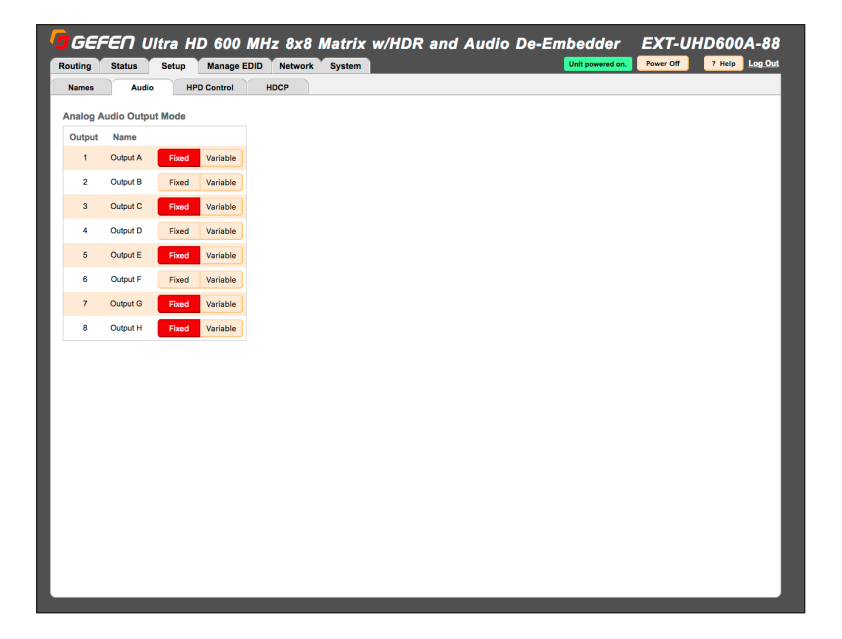

# **HPD Control**

HPD (Hot-Plug Detect) is an HDMI feature which senses if the HDMI cable is disconnected, from the source or sink device, and then re-initializes the HDMI link if necessary. Within the web interface, the HPD pulse can be sent to the selected input, and reset the HDMI connection without disconnecting any cables. The connected display will flash when an HPD signal is received.

- 1. Click the **Setup** tab within the built-in web interface.
- 2. Click the **HPD Control** sub-tab.
- 3. Click the **Pulse** button for the desired input. Click the **Pulse All Inputs** button to send an HPD signal to all inputs.

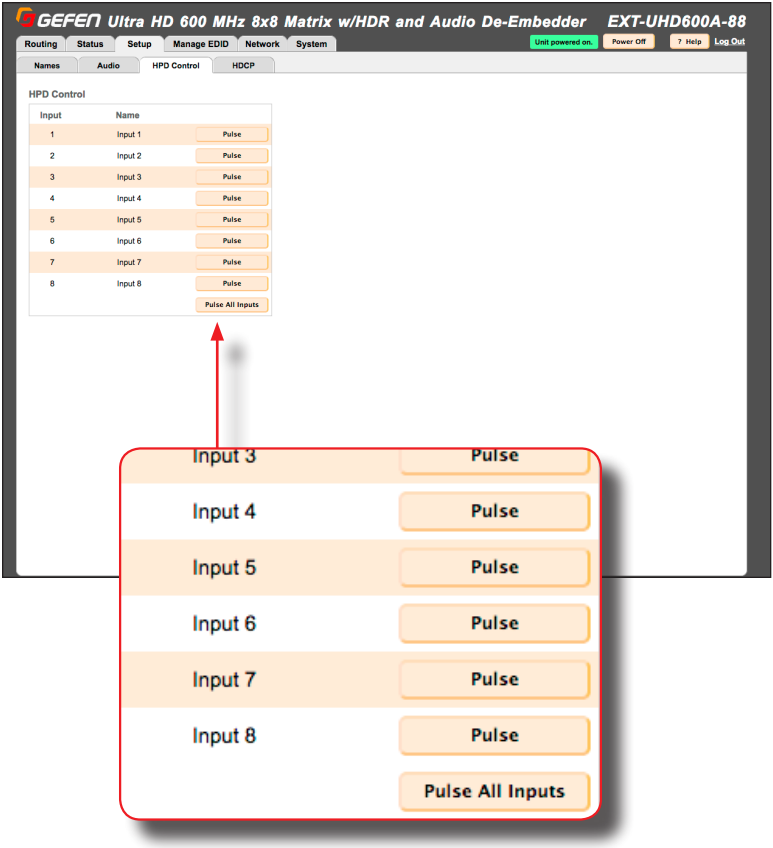

# **HDCP**

This feature allows HDCP content to either be passed-through or rejected on each input. Outputs can either follow the input status or can be set to always encode HDCP. Note that using the "Reject" feature, on an input, does *not* decrypt HDCP content.

- 1. Click the **Setup** tab within the built-in web interface.
- 2. Click the **HDCP** sub-tab.
- 3. For inputs, select the desired button next to the input.
	- **Reject** Does not allow HDCP content to be passed through. Click the **Reject All** button to set all inputs to **Reject**.
	- ► **2.2** Click this button if the sink device supports HDCP 2.2. Click the **All 2.2** button to set all inputs to **2.2**.
	- ► **1.4** Click this button if the sink device only supports HDCP 1.4. Click the **All 1.4** button to set all inputs to **1.4**.

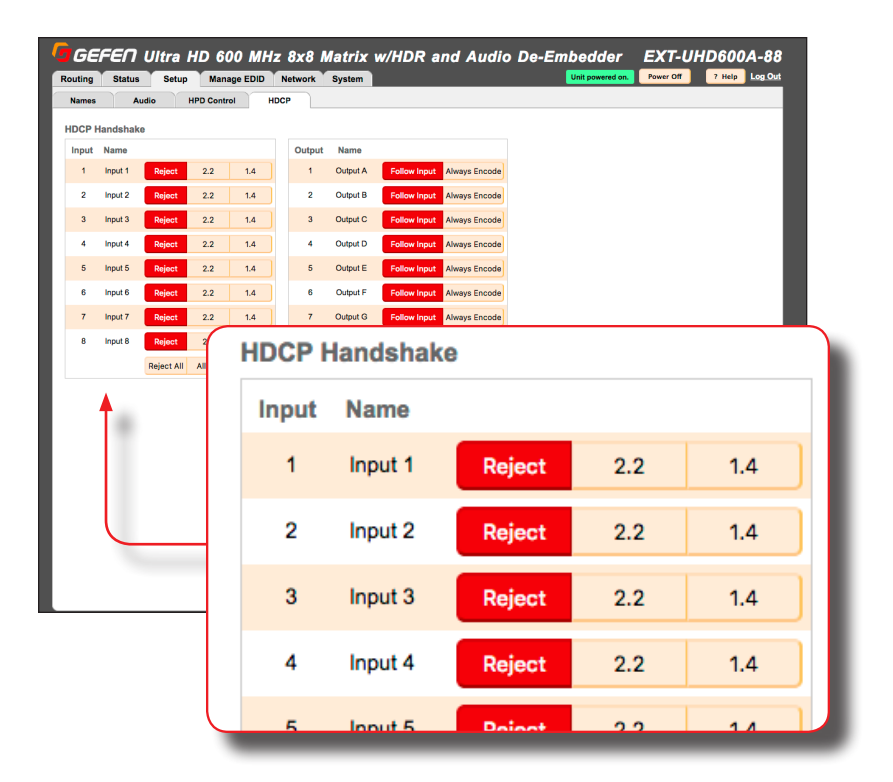

- 4. For outputs, select the desired button next to the output.
	- Follow Input Click this button to have the output follow the setting used on the input. Click the **Follow All** button to set all outputs to **Follow Input**.
	- ► **Always Encode** Encodes the output signal with HDCP 2.2, regardless of the input signal.

Click the **All Encode** button to set all outputs to **Always Encode**.

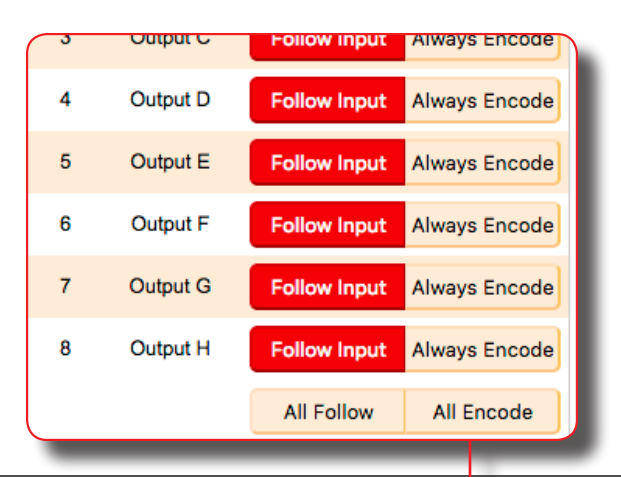

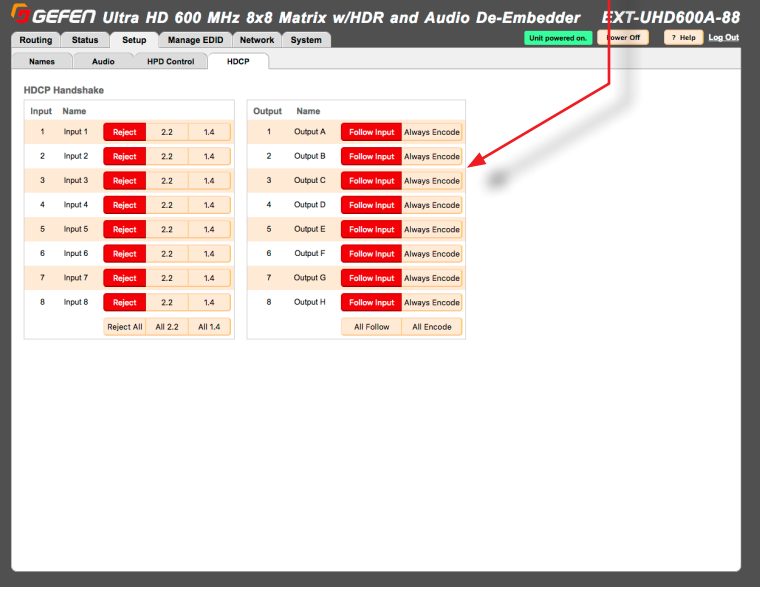

## <span id="page-98-0"></span>**Setting the EDID Mode**

The **EDID Mode** tab allows the desired EDID mode (internal preset, external, or custom) to be set for each input.

- 1. Click the **Manage EDID** tab within the built-in web interface.
- 2. Click the **EDID Mode** sub-tab.
- 3. Select the desired EDID mode for each input using the drop-down list.

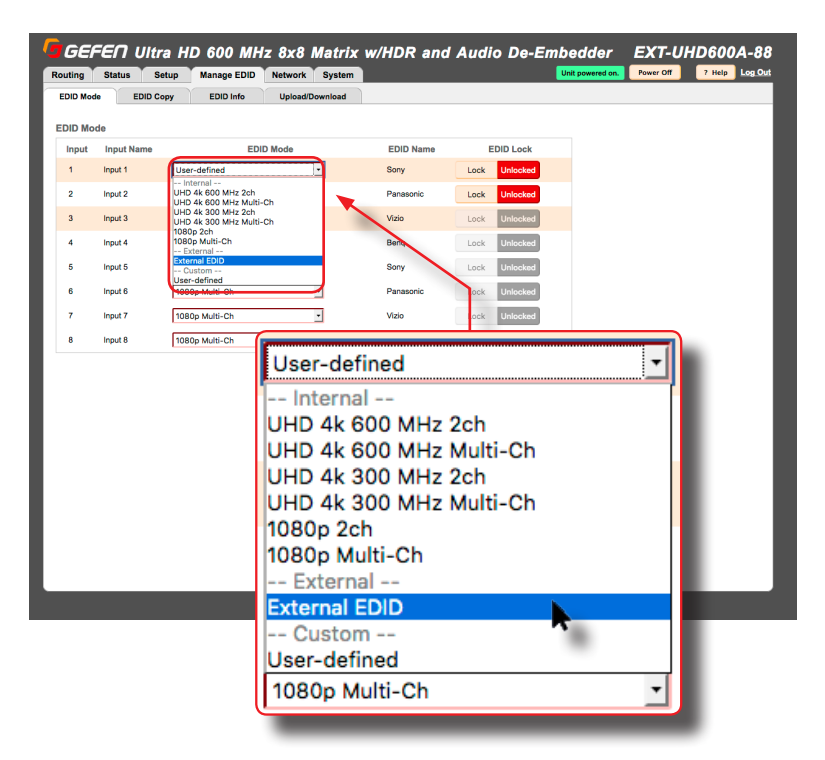

If the **EDID Mode** is set to **External**, then the name of the downstream EDID (device) will appear under the EDID Name column, as shown. The **External** modifies the EDID, parsing all outputs to determine optimum compatibility among features for all connected displays.

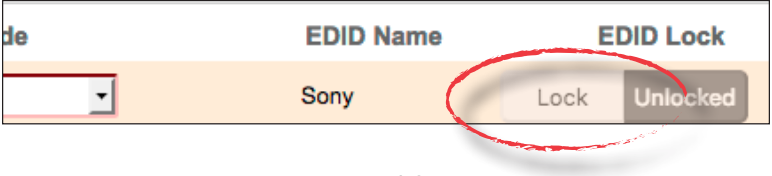

## ► **Using a Custom EDID**

The **Custom - User-defined** setting is used to store a custom EDID in the selected input. To use a custom EDID, follow the instructions below:

1. Select **Custom - User-defined** from the drop-down list of the desired input.

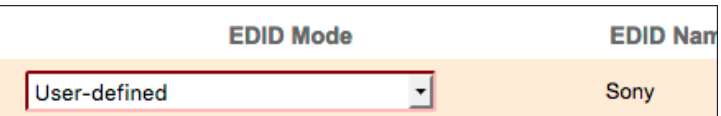

- 2. Copy or upload an EDID to the input that is using the **Custom** mode. See one of the following sections for more information on copying or uploading EDID data:
	- ► [Copying EDID Data \(page 89\)](#page-100-0).
	- ► [Uploading and Downloading EDID Data \(page 92\)](#page-103-0).
- 3. Set the EDID Lock mode to either **Locked** or **Unlocked**:
	- ► **Locked**

Prevents the EDID from being changed on the input..

► **Unlocked**

Allows the EDID to be changed.

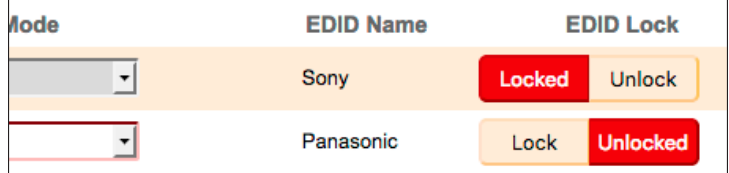

4. The name of the custom EDID will appear under the **EDID Name** column.

# <span id="page-100-0"></span>**Copying EDID Data**

The **EDID Copy** tab allows an EDID to be copied from an input or output (sink device) to any input. In order to copy an EDID to an input, the input must be set to **Custom - Userdefined** mode and then unlocked. See [Setting the EDID Mode \(page](#page-98-0) 87) for more information.

- 1. Click the **Manage EDID** tab within the built-in web interface.
- 2. Click the **EDID Copy** sub-tab.
- 3. Click the button of the desired output or input from the **Select EDID to Copy** section. Select only one input or output at a time.

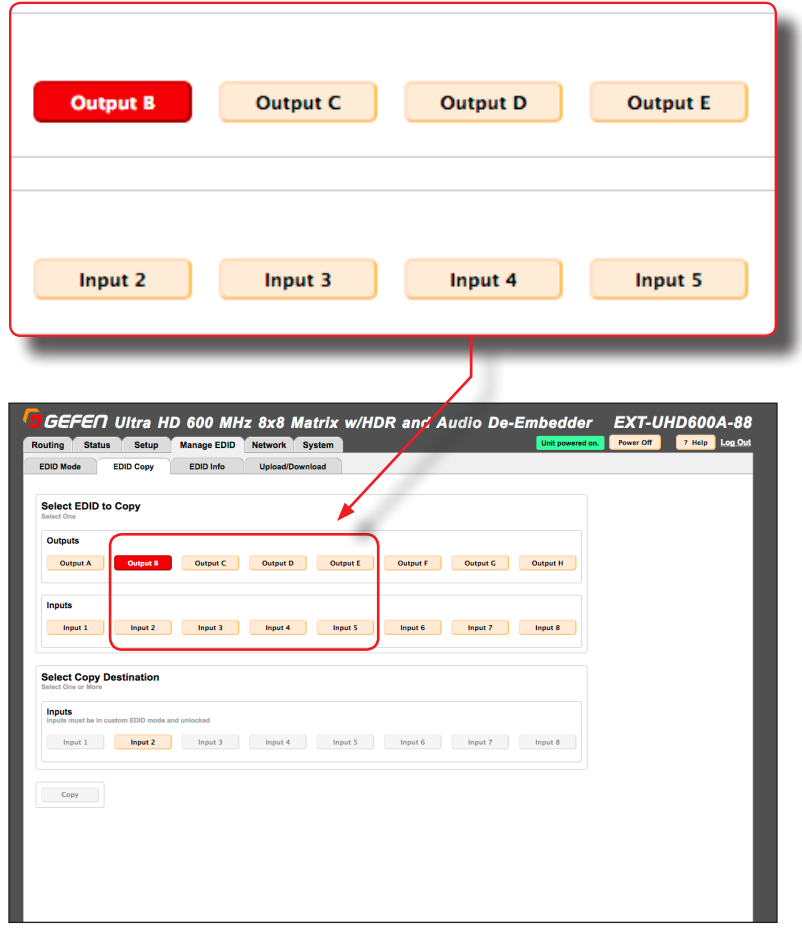

4. After the input or output is selected, click the button for the corresponding input where the EDID will be copied. One or more inputs can be selected at a time.

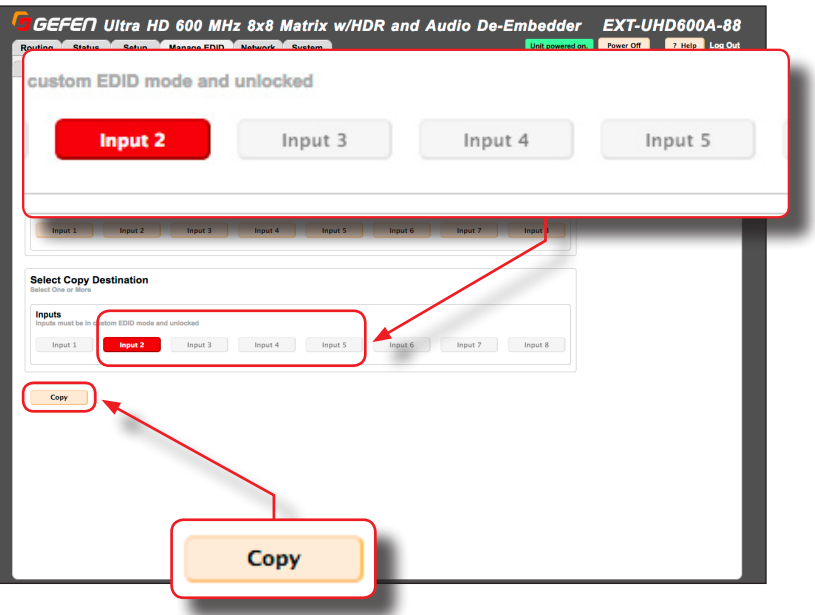

- 5. Click the **Copy** button. The **Copy** can only be pressed when both an output or input (the source) and an input (destination) are selected.
- 6. The EDID copy process is complete. Repeat steps 3 5 as desired.

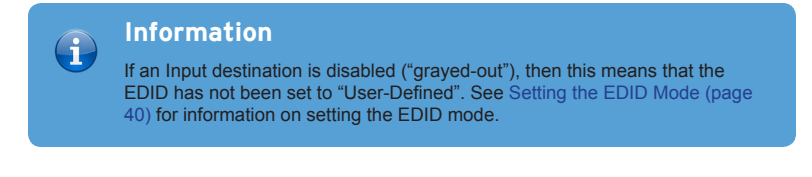

# **Getting EDID Information**

The **EDID Info** tab allows the EDID information, from an input or sink device, to be displayed.

- 1. Click the **Manage EDID** tab within the built-in web interface.
- 2. Click the **EDID Info** sub-tab.
- 3. Select the desired input or output from the **Choose EDID** drop-down list.

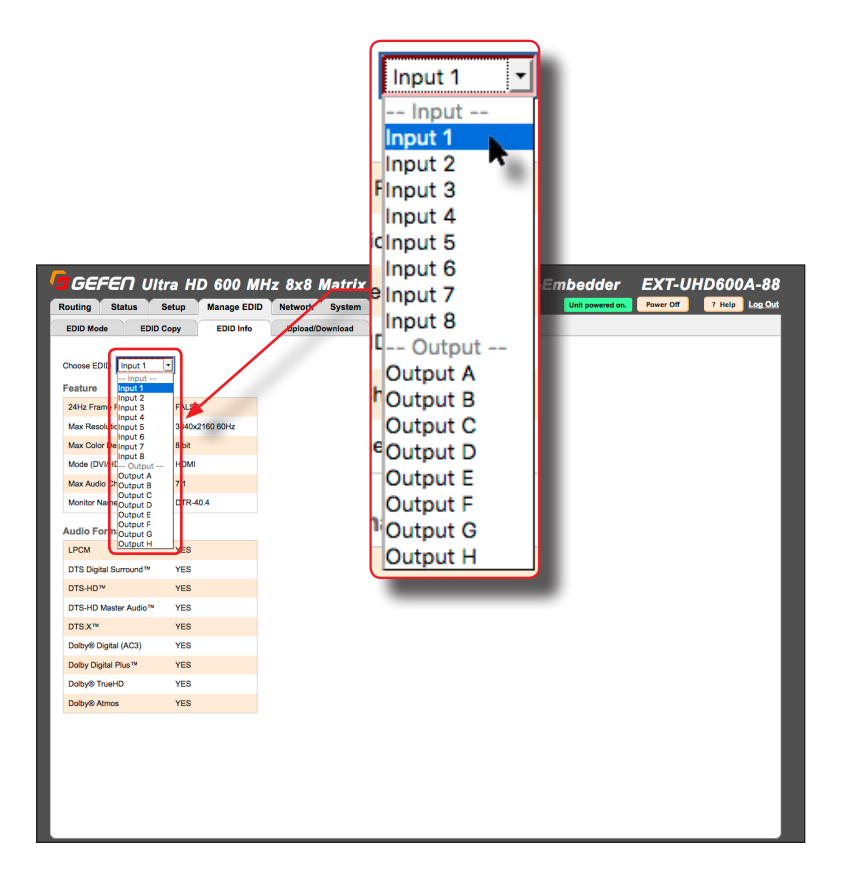

4. The EDID information for the selected input or output will be displayed.

## <span id="page-103-0"></span>**Uploading and Downloading EDID Data**

The **Upload / Download** tab allows EDID data from an input, output, or one of the internal EDID presets, to be downloaded and saved as a file on your computer. An EDID file can also be uploaded to any (unlocked) input.

### ► **Downloading an EDID**

- 1. Click the **Manage EDID** tab within the built-in web interface.
- 2. Click the **Upload/Download** sub-tab.
- 3. Select the desired input, output, or internal EDID preset to be downloaded using the **Select EDID File** drop-down list.
- 4. Click the **Download** button.

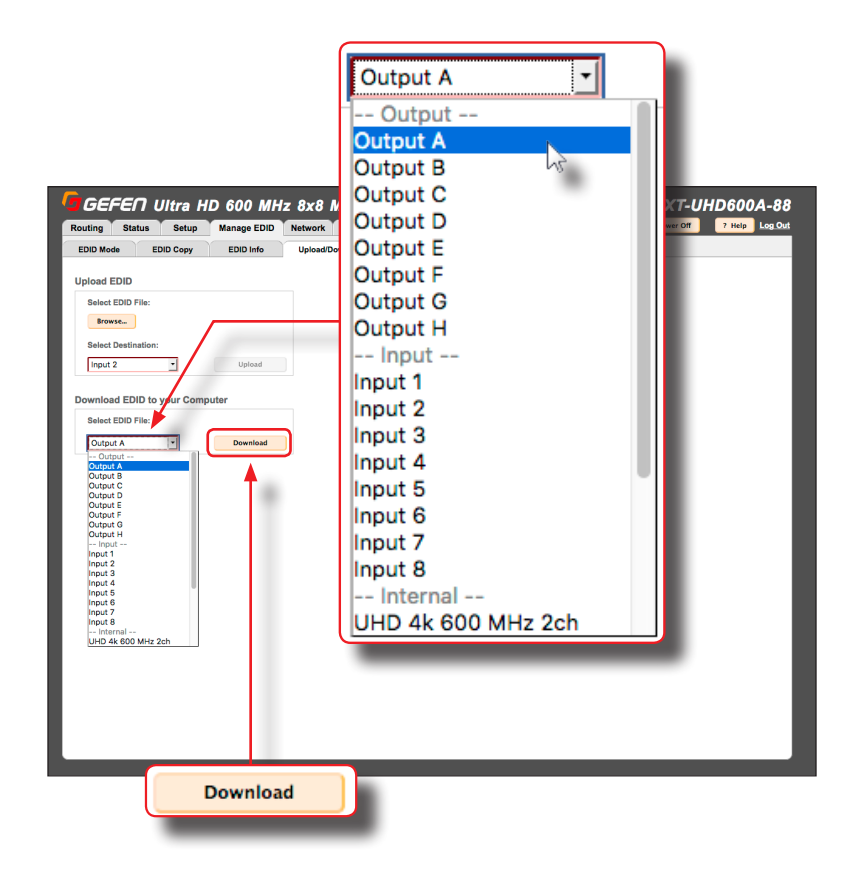

## 5. The following dialog will be displayed:

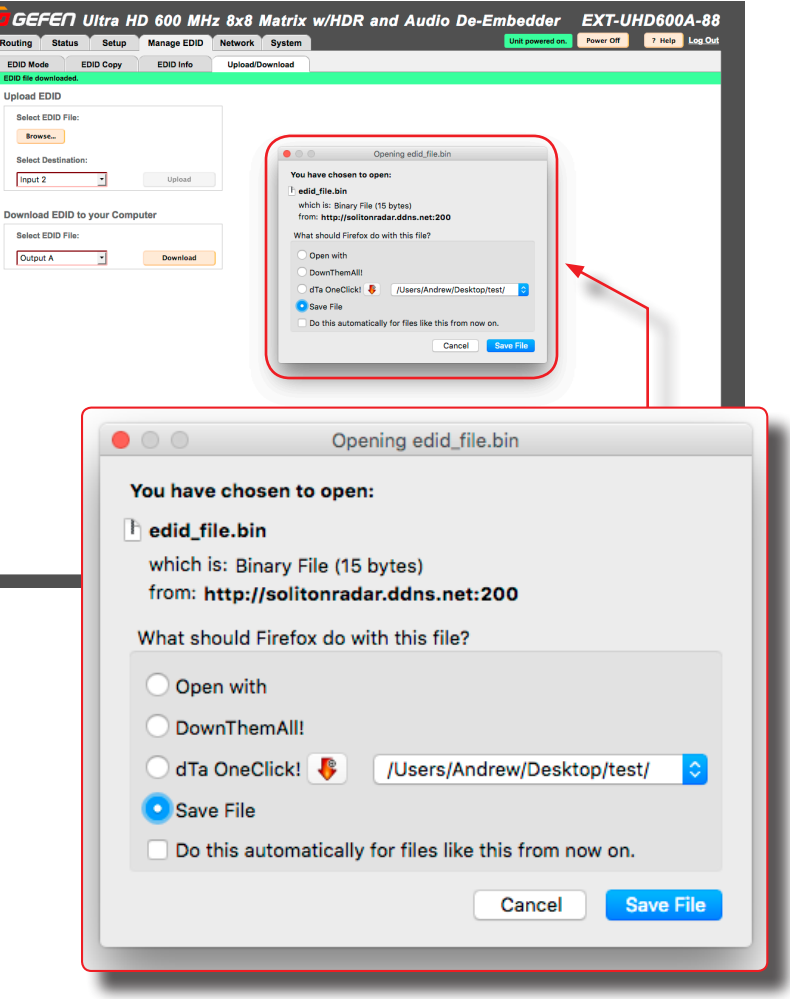

- 6. Click the **Save File** button to save the EDID file to your computer.
	- Mac OS X The file will automatically be saved under Macintosh HD\Users\[username]\Downloads.
	- Windows OS The file will be saved under C:\Users\[username]\Downloads.

# page | 93

### ► **Uploading an EDID**

- 1. Click the **Manage EDID** tab within the built-in web interface.
- 2. Click the **Upload/Download** tab.
- 3. Set the input, where the EDID file will be uploaded, to **Custom** mode. See [Setting the EDID Mode \(page 87\)](#page-98-0) for more information.
- 4. Click the **Browse...** button under **Upload EDID** section.
- 5. The **File Upload** dialog will be displayed.
- 6. Select the EDID file from your computer. The EDID file must be in .bin format. After the file is selected, click the **OK** button on the dialog box.
- 7. Select the input where the EDID will be uploaded using the **Select Destination** drop-down list. In order for an input to be selected, it must be unlocked and set to **Custom**. Refer to [Setting the EDID Mode \(page 87\)](#page-98-0) for more information.
- 8. Click the **Upload** button.

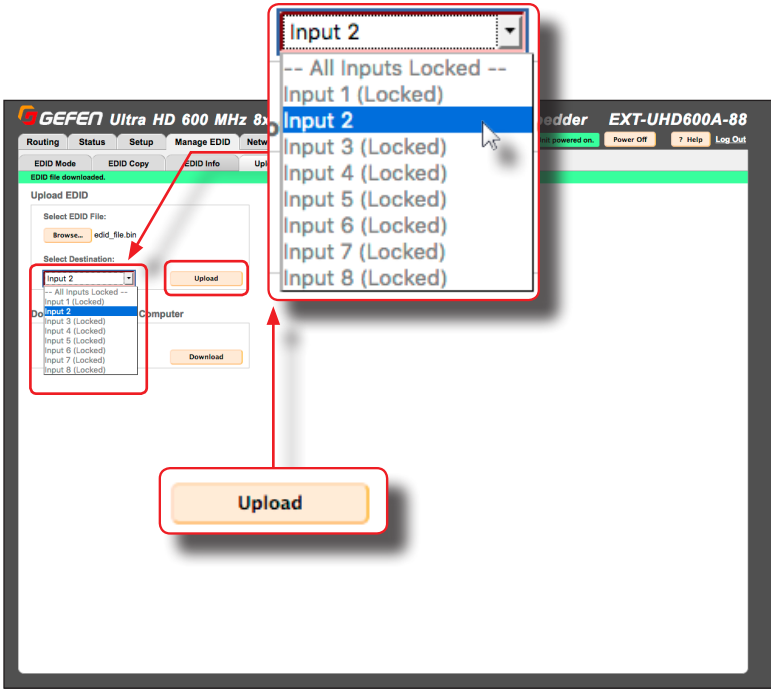

## <span id="page-106-0"></span>**Configuring Network Settings**

Once the matrix is configured on the network using Gefen Syner-G, the network settings can be changed within the built-in web interface. To access the network settings, click the **Network** tab in the built-in web interface.

When changing any network setting, click the **Save** button at the bottom of the page. To revert network settings to factory default, click the **Set Network Defaults** button.

### ► **IP Settings**

- 1. Set the network mode by clicking the **Static** or **DHCP** button.
- 2. If set to **Static** mode, then enter the IP address, subnet mask, and gateway address in the **IP Address**, **Subnet**, and **Gateway** fields, respectively. If set to **DHCP** mode, the DHCP server will assign these values.
- 3. Enter the HTTP listening port in the **HTTP Port** field.

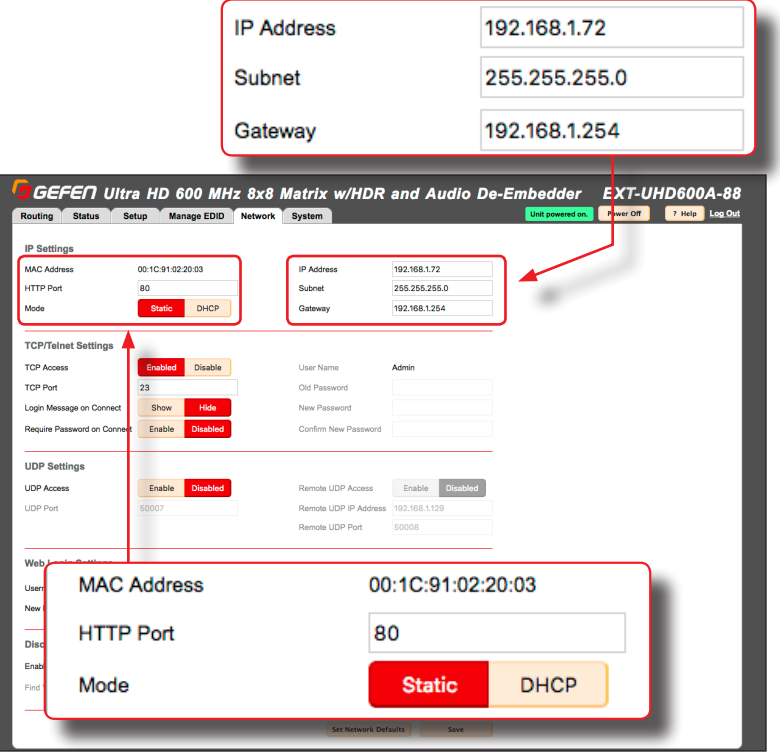

### ► **TCP / Telnet Settings**

For details on configuring TCP, see [Using Telnet, UDP, and RS-232 \(page 112\)](#page-123-0).

- **• TCP Access**: Click the **Enable** button to allow Telnet access to the matrix. Otherwise, click the **Disable** button.
- **• TCP Port**: Enter the TCP listening port in this field.
- **• Login Message on Connect**: Click the **Show** button to display the welcome message at the beginning of a Telnet session. Otherwise, click the **Hide** button.
- **• Require Password on Connect**: Click the **Enable** button to require password credentials at the beginning of a Telnet session.

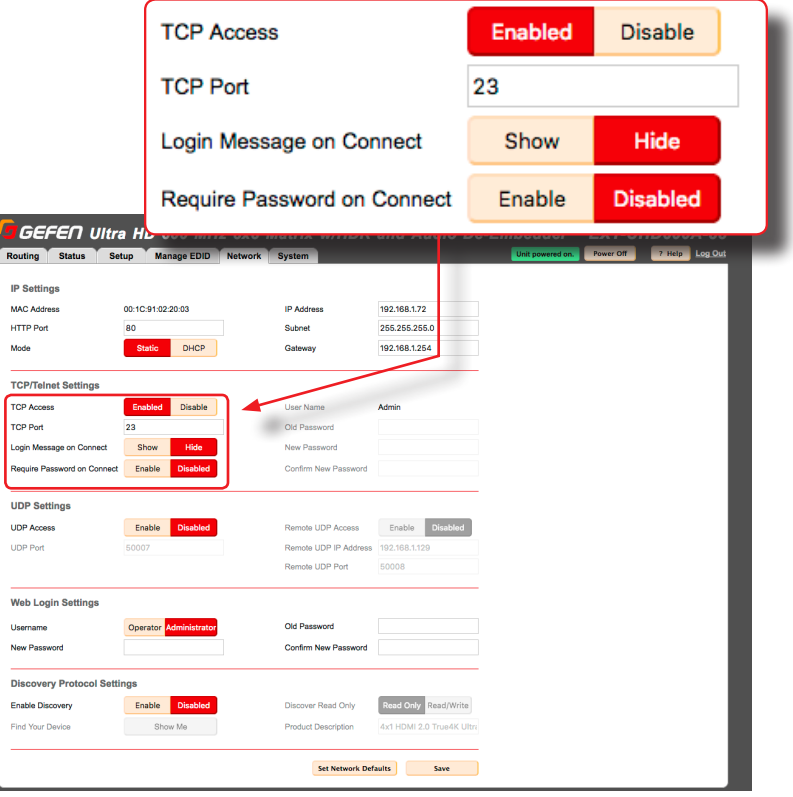
- **• User Name**: This field is static and cannot be changed. Telnet sessions are restricted to **Admin** users.
- **• Old Password**: Enter the old (current) password in this field. The factory-default password is admin.
- **• New Password**: Enter the new password in this field.
- **• Confirm New Password**: Confirm the new password by entering the new password in this field.

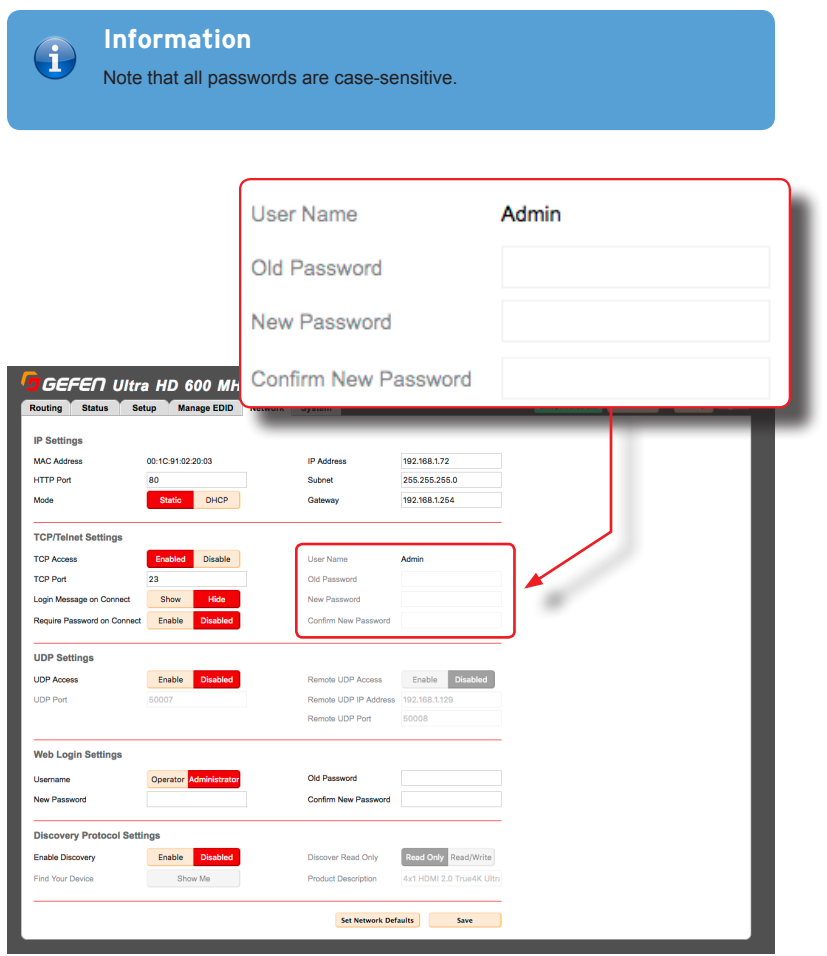

#### ► **UDP Settings**

For details on configuring UDP, see [Using Telnet, UDP, and RS-232 \(page 112\)](#page-123-0).

- **• UDP Access**: Click the **Enable** button to use the UDP protocol with the matrix. Otherwise, click the **Disable** button.
- **• UDP Port**: Enter the TCP listening port in this field.
- **• Remote UDP Access**: Click the **Enable** button to set the remote UDP address and UDP listening port. This feature only needs to be *enabled* if feedback to the matrix is required. Otherwise, this feature can be *disabled*.

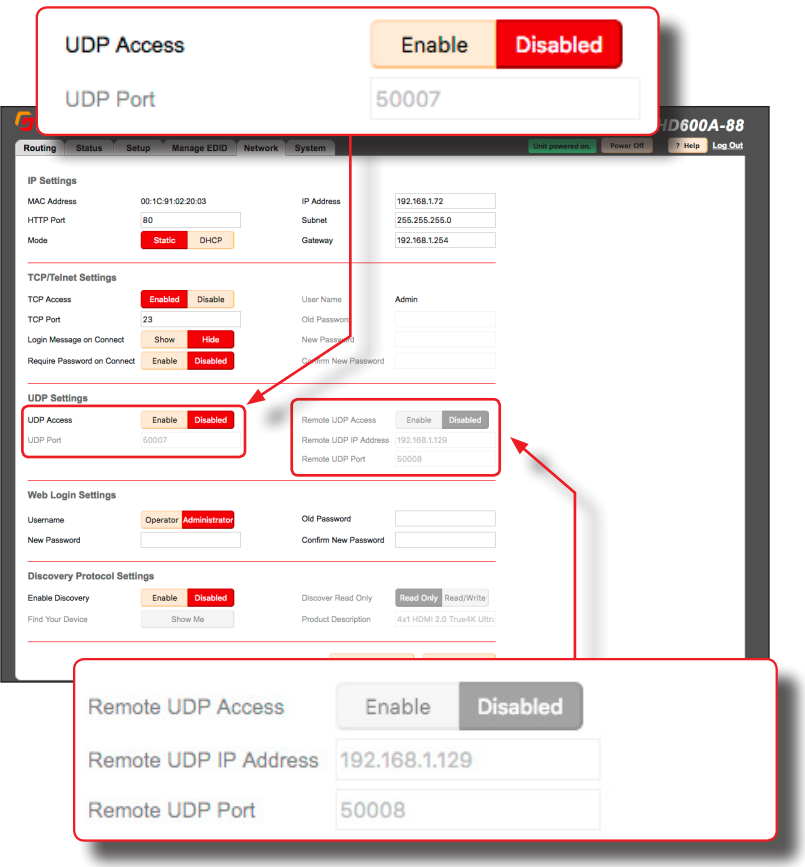

- **• Remote UDP IP Address**: Enter the remote UDP IP address in this field.
- **• Remote UDP Port**: Enter the remote UDP listening port in this field.

#### ► **Web Login Settings**

- **• Username**: To change the password for the Administrator, click the **Administrator**. Otherwise, click the **Operator** button.
- **• New Password**: Enter password for the selected username (above), in this field. Passwords are case-sensitive.
- **• Old Password**: Enter the old (current) password in this field. Passwords are case-sensitive.
- **• Confirm New Password**: To confirm the new password, re-enter the new password in this field. Passwords are case-sensitive.

The default password for the **Administrator** username is admin.

The default password for the **Operator** username is operator.

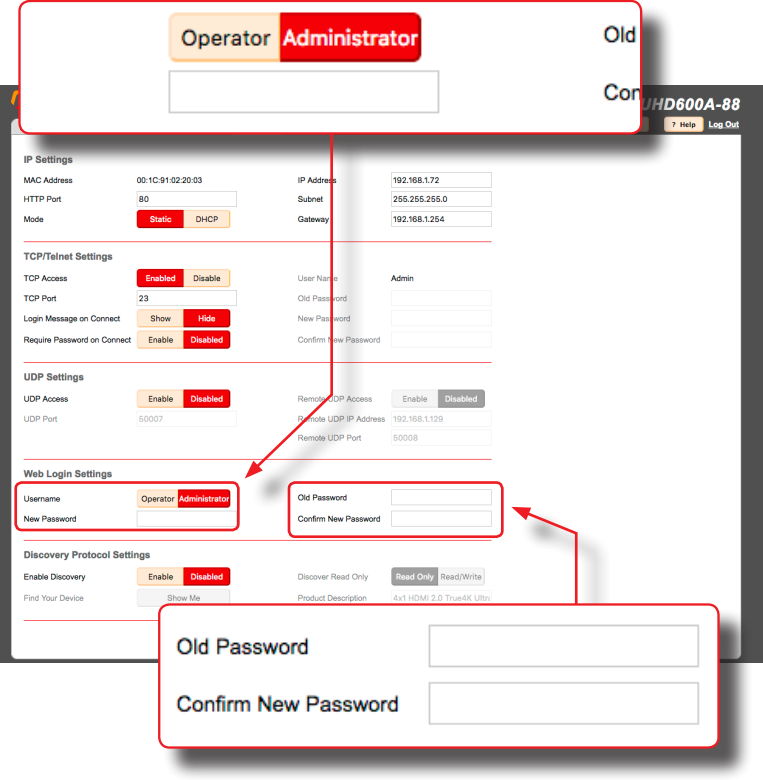

#### ► **Discovery Protocol Settings**

- **• Enable Discovery**: Click the **Enable** button to enable "discovery" mode. Otherwise, click the **Disabled** button. In order for Gefen Syner-G to discover the matrix on a network, this feature must be *enabled*.
- **• Find Your Device**: Click the **Show Me** button to physically locate the matrix on a network. In order for the **Show Me** button to be available, the **Enable Discovery** button must be set to **Enable**. When the **Show Me** button is clicked, the button text will change to **Hide Me** and the buttons, on the front panel, will flash on the front panel of the matrix:

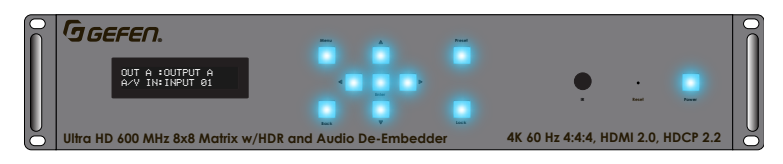

- **• Discovery Read Only**: When set to **Read Only**, the IP settings for the  $m$ atrix will be displayed by Syner-G but they cannot be changed. In order **Ib display and change IP settings from within Gefen Syner-G, click the Read / Write** button.
- **Product Description**: EXT-UHD600A-88 is the default product description. This name will be used to identify the matrix when using the Gefen Syner-G software.

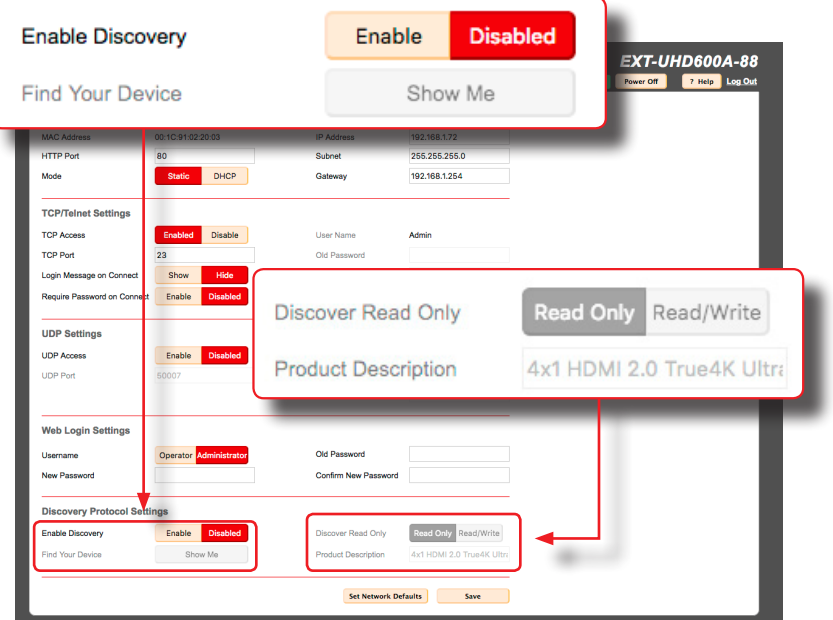

#### **System Settings**

The **System** tab provides controls for various other matrix features. Each of these controls is described below.

#### ► **Main RS-232 Feedback**

- Click the **Off** button to disable RS-232 feedback.
- Click the **On** button to enable RS-232 feedback.

#### ► **LED Brightness**

Increases / decreases the brightness of the front-panel display.

- Move the slider to the right to increase the brightness.
- Move the slider to the left to decrease the brightness.

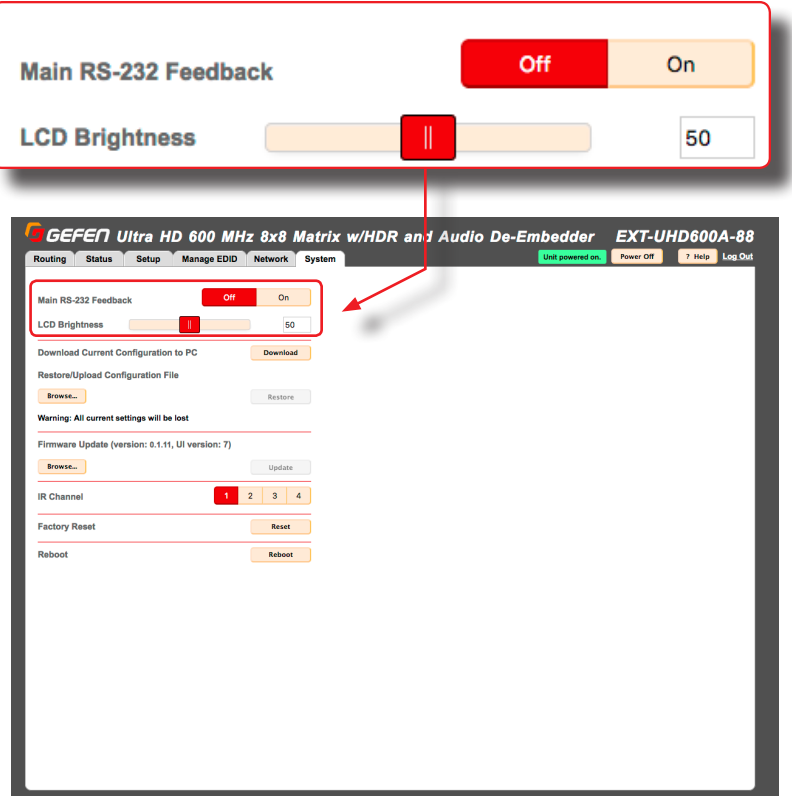

## <span id="page-113-0"></span>► **Download Current Configuration to PC**

Saves the current matrix configuration to a file on your computer.

1. Click the **Download** button.

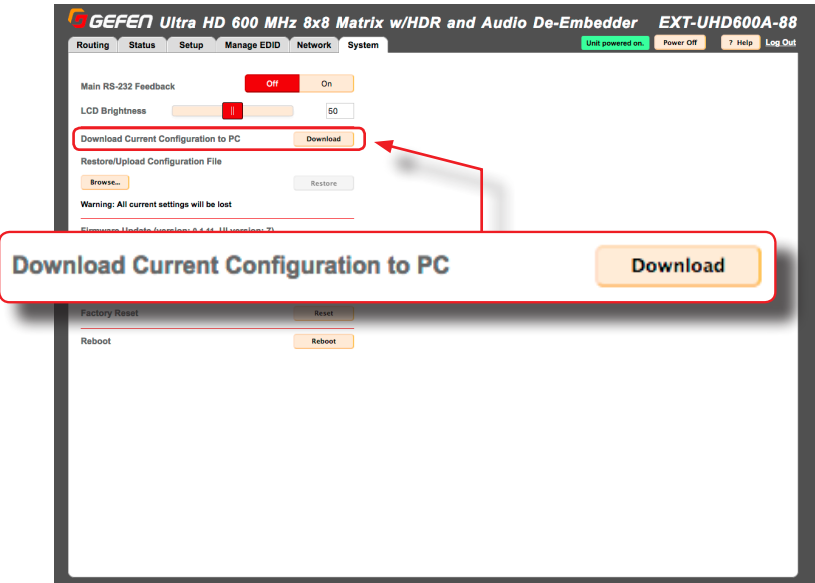

2. The following dialog box will be displayed:

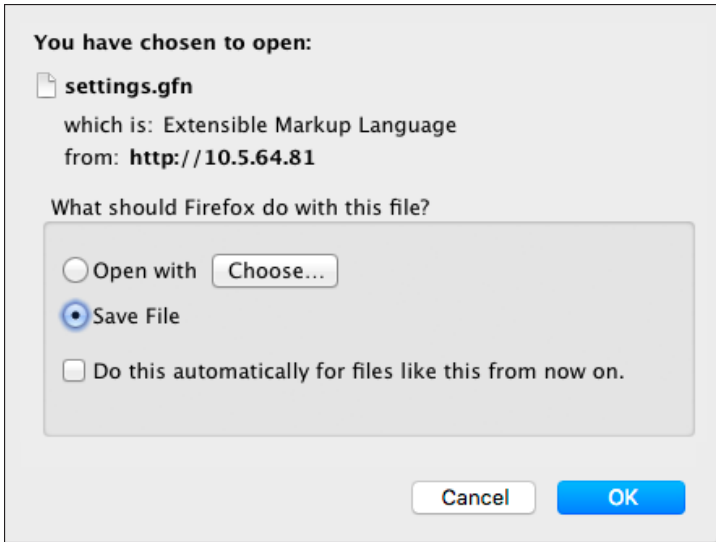

- 3. Click the **Save File** button to save the configuration file to your computer.
	- Mac OS X The file will automatically be saved under Macintosh HD\Users\[username]\Downloads
	- Windows OS The file will be saved under C:\Users\[username]\Downloads

#### ► **Restore / Upload Configuration File**

Uploads the selected matrix configuration, from a file on your computer, to the matrix.

1. Click the **Browse...** button.

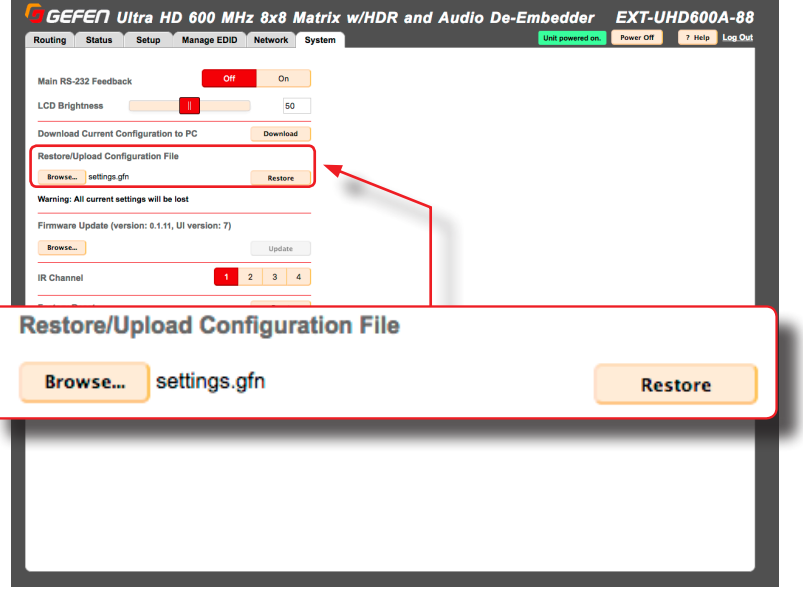

- 2. Select the desired configuration file from your computer. After the file has been selected, the filename will appear next to the **Browse...** button.
- 3. Click the **Restore** button to upload the file.

#### ► **Firmware Update**

Uploads and applies the latest firmware file to the matrix.

- 1. Download the latest firmware from the Gefen web site.
- 2. Click the **Browse...** button.

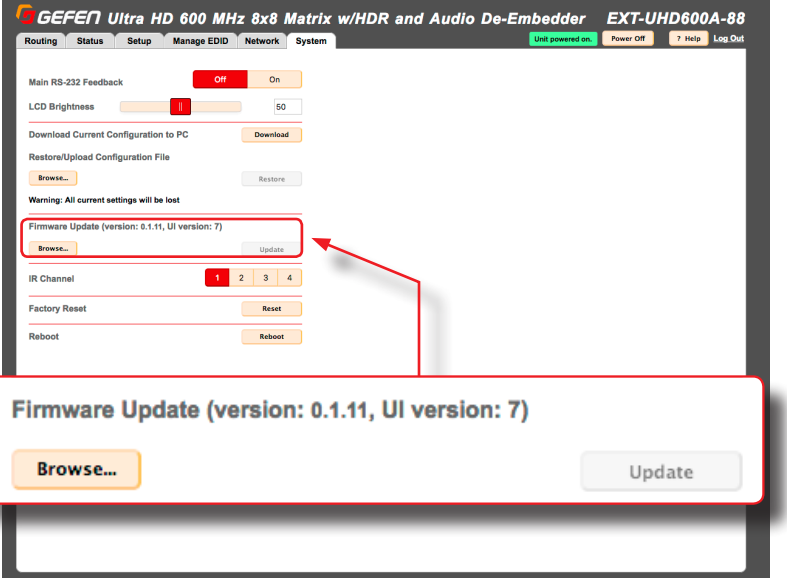

3. Select the firmware file on your computer.

The firmware must be a .bin file and will have the following naming convention: EXT-UHD600A-88([version])(PACK).bin.

- 4. Click the **Update** button.
- 5. The following message box will be displayed:

WARNING: Updating the firmware may overwrite some of your settings. Consider saving the configuration before updating the firmware. Are you sure you want to continue?

To save the configuration, before continuing, click the **Cancel** button on the message box. Refer to the section **[Download Current Configuration to PC](#page-113-0)**.

6. Click the **OK** button on the message box.

7. After a few moments, the following message box will be displayed within the web interface:

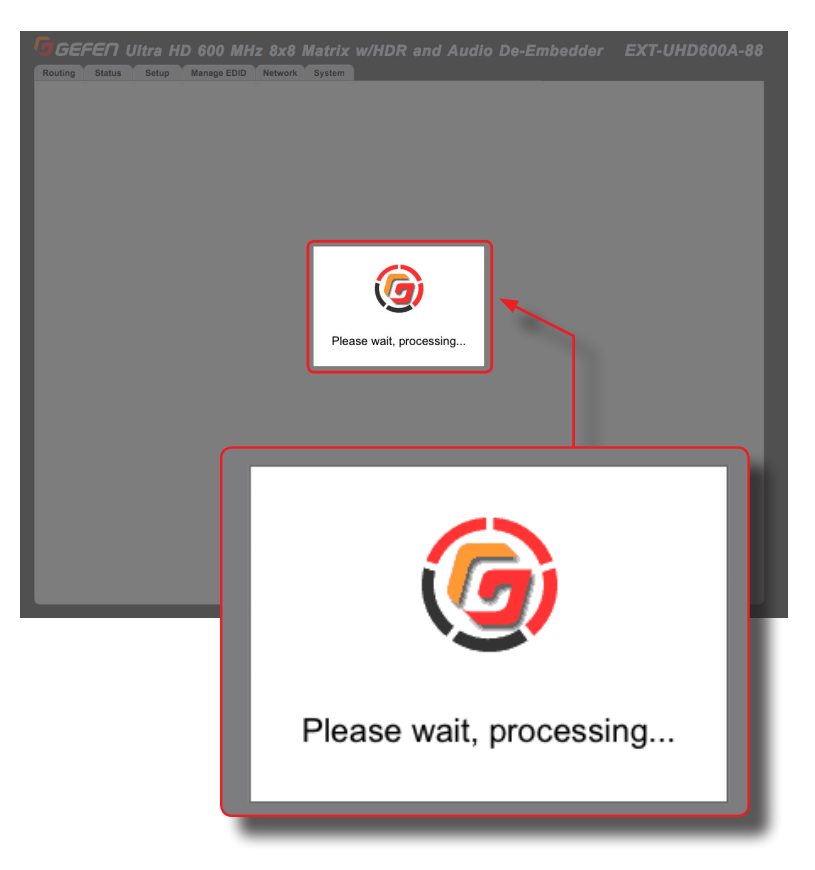

8. After the update process completes, the matrix will automatically reboot.

#### ► **Setting the IR Channel**

Sets the IR channel for the matrix. The matrix must be set to the same IR channel as the included IR remote control, in order for the IR remote control to communicate with the matrix.

1. Click the desired IR channel for the matrix by clicking one of the **IR Channel** buttons (1 - 4).

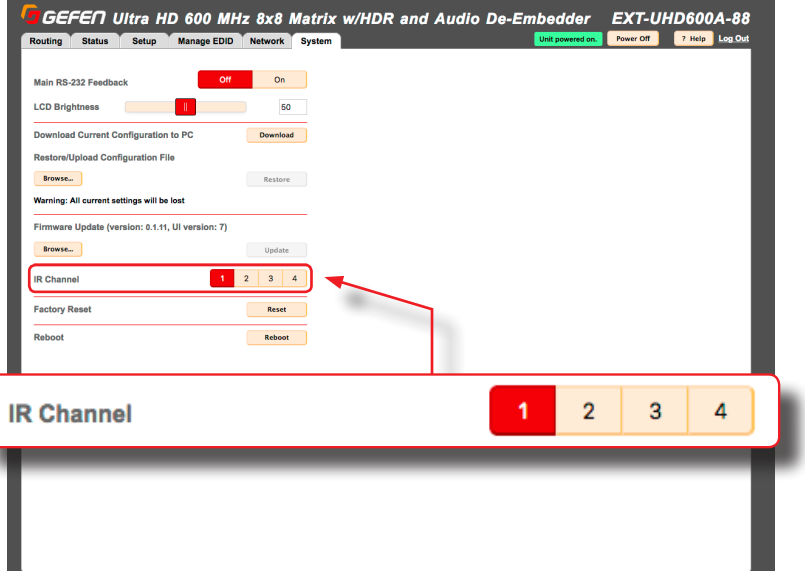

The IR channel setting is automatically saved. Rebooting the matrix is not required.

#### ► **Performing a Factory Reset**

This feature restores the matrix to original factory-default settings.

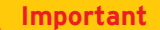

Performing this function will erase all current setting in your matrix. IP settings will be retained. To save the configuration, before continuing, refer to the section **[Download Current Configuration to PC](#page-113-0).**

1. Click the **Reset** button.

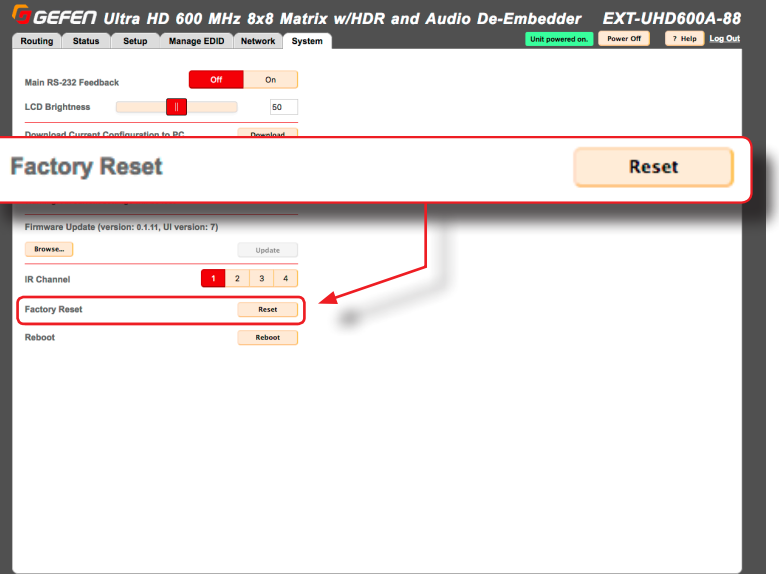

2. The following message box will be displayed:

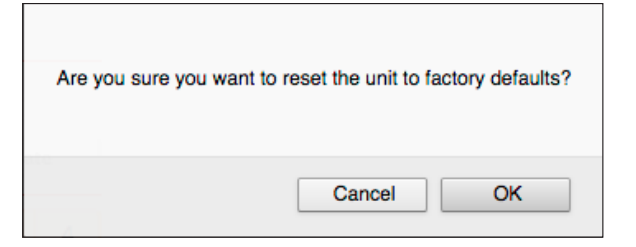

- Click the OK button to continue with the reset procedure.
- Click the **Cancel** button to abort the reset procedure and return to the web interface.

#### ► **Rebooting the matrix**

Clicking this button will reboot the matrix.

1. Click the **Reboot** button.

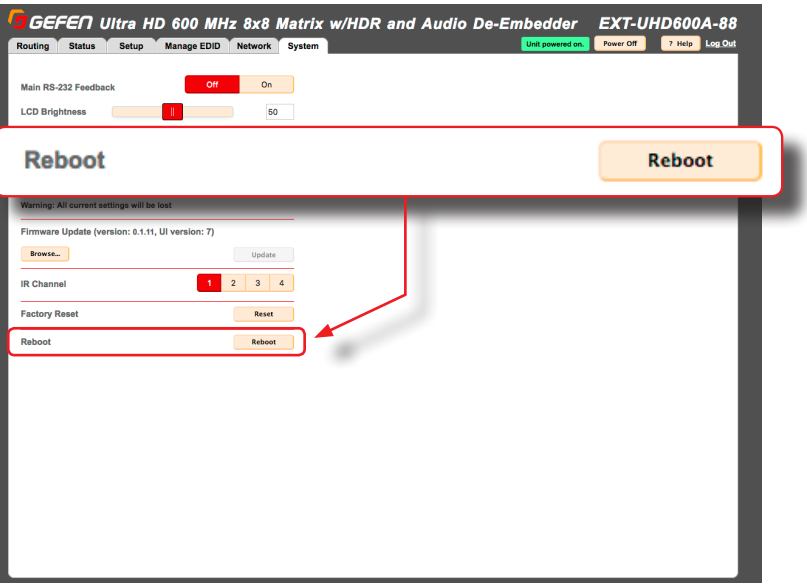

2. The following message box will be displayed:

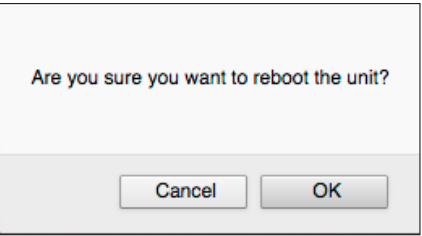

- ► Click the **OK** button to continue with the reboot procedure.
- ► Click the **Cancel** button to abort the reboot procedure and return to the web interface.

*This page left intentionally blank.*

*This page left intentionally blank.*

# 8x8 Matrix w/HDR and Audio De-Embedder **600 MHz 4K ULTRA**

3 Advanced Operation

# <span id="page-123-0"></span>Using Telnet, UDP, and RS-232

### **Telnet Configuration**

- 1. Launch the desired terminal application. For example, on the Windows operation system, we can use Hyperterminal; on Mac OS X, we can use the Terminal application.
- 2. At the command prompt, type the following:

telnet ip\_address

where ip address is the IP address of the matrix.

3. After correct settings have been used in the terminal program, information similar to the following will be displayed:

Welcome to EXT-UHD600A-88 Telnet

telnet->

4. Type  $\#$ help for a list of commands or refer to the tables on the following pages.

#### **UDP Configuration**

- 1. Configure the desired control system for UDP.
- 2. Click the **Network** tab, within the web interface, and do the following. See [Configuring Network Settings \(page 95\)](#page-106-0) for more information.
	- a. Click the **Enabled** button next to UDP Access.
	- b. Enter the UDP listening port in the **UDP Port** field. The default UDP listening port is 50007.
	- c. Click the **Enabled** button next to **Remote UDP Access**. This feature only needs to be *enabled* if feedback to the matrix is required. Otherwise, this feature can be *disabled*.
	- d. If enabling Remote UDP Access, enter the remote UDP IP address in the **Remote UDP IP Address** field. This IP address should be the same as the control system. The default IP address is 192.168.1.255.
	- e. If enabling Remote UDP Access, enter the remote UDP listening port in the **Remote UDP Port** field. The default remote UDP listening port is 50008.
	- f. Click the **Save** button at the bottom of the **Network** screen.

#### **RS-232 Configuration**

- 1. Selected the desired COM port.
- 2. Configure the RS-232 port to the following settings. Note that Only TxD, RxD, and GND pins are used.

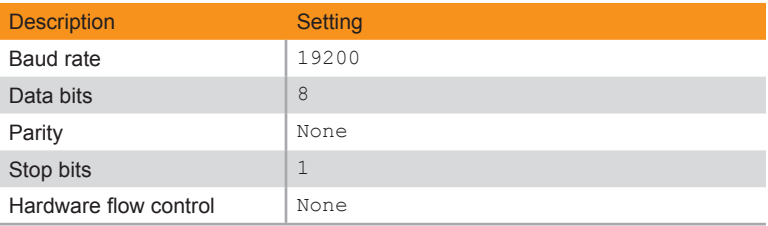

- 3. Connect to the RS-232 port.
- 4. Type [#help](#page-177-0) for a list of commands or refer to the tables on the following pages.

## **Discovery Service**

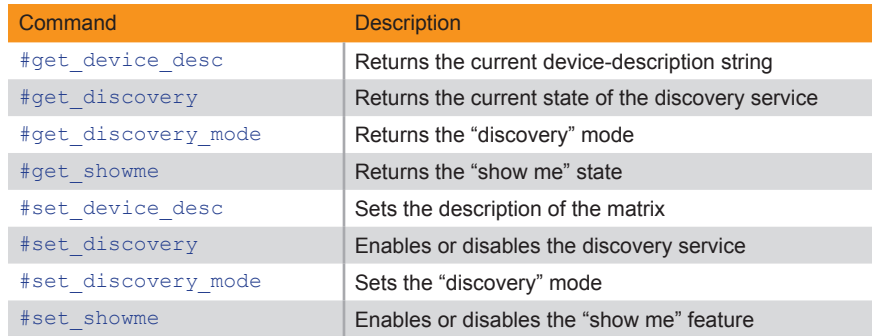

## **Input Status**

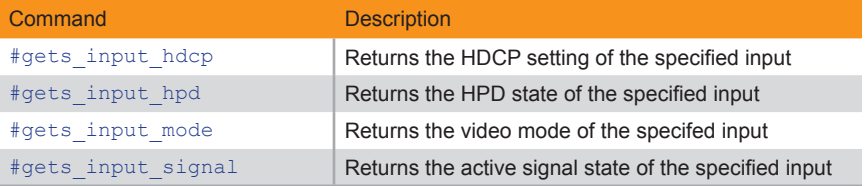

### **Manage EDID**

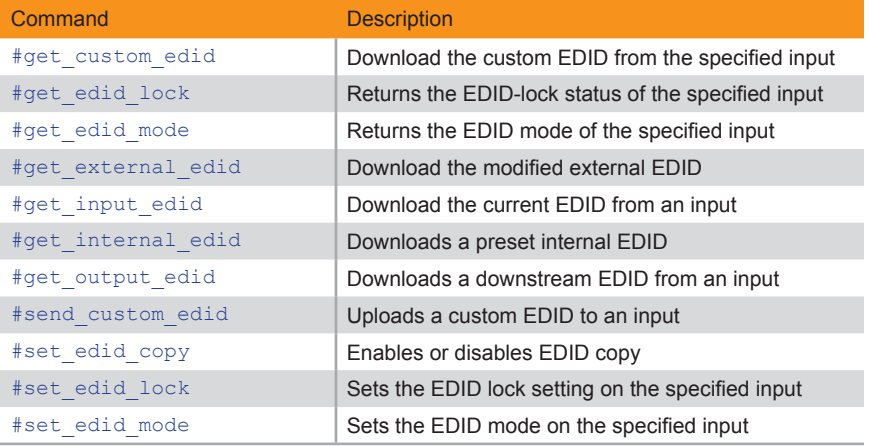

## **Network Settings**

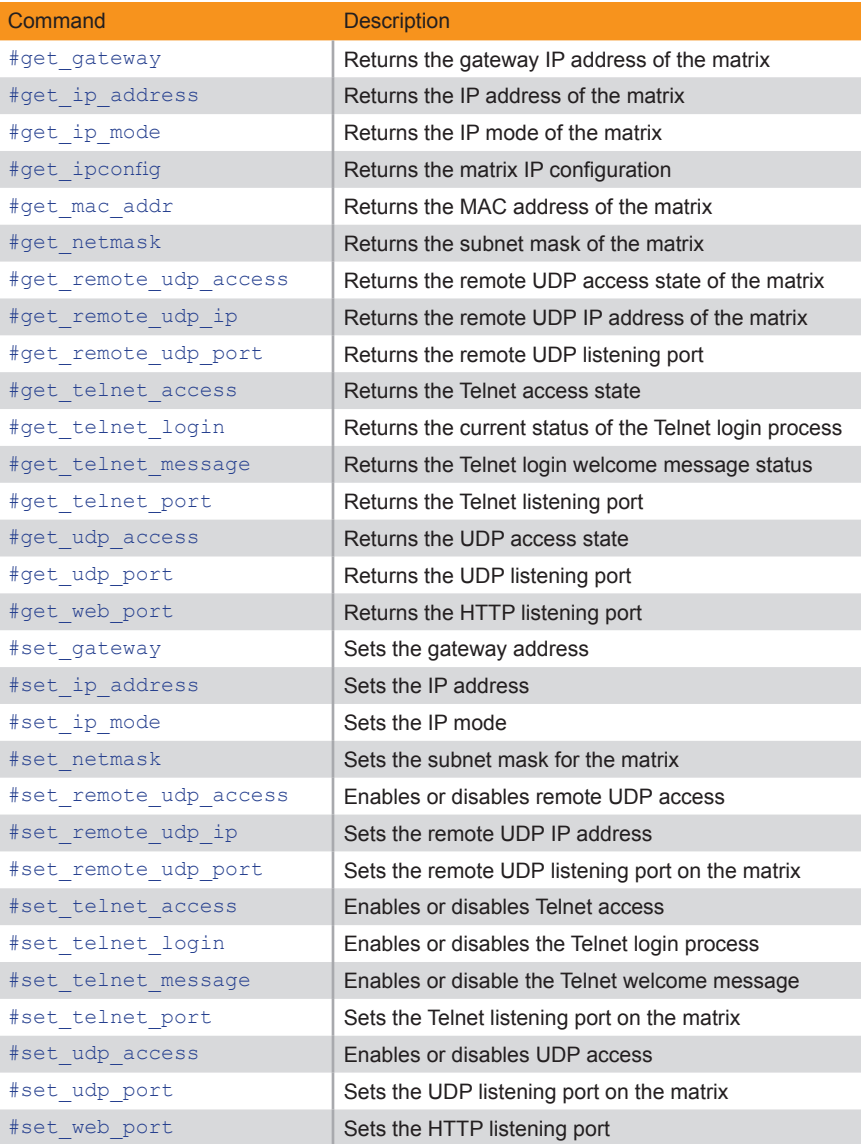

## **Output Status**

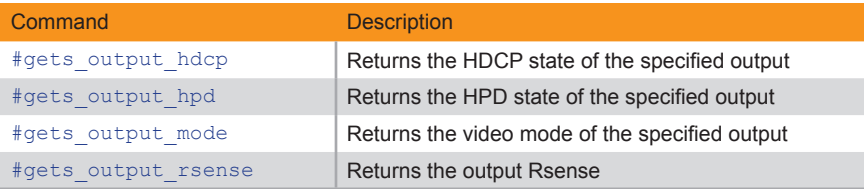

## **Presets**

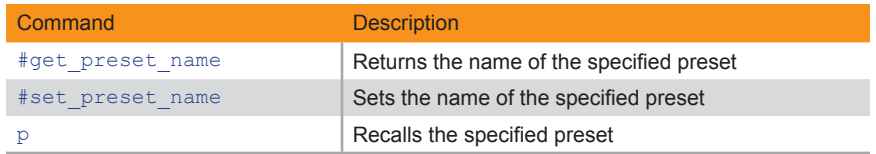

## **Routing**

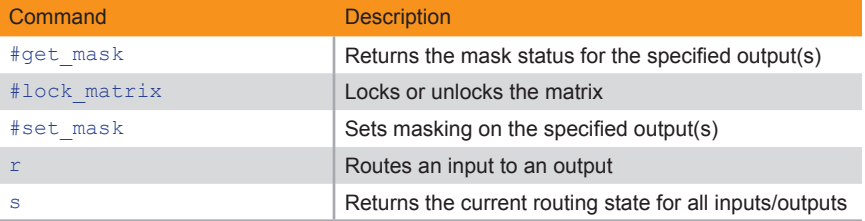

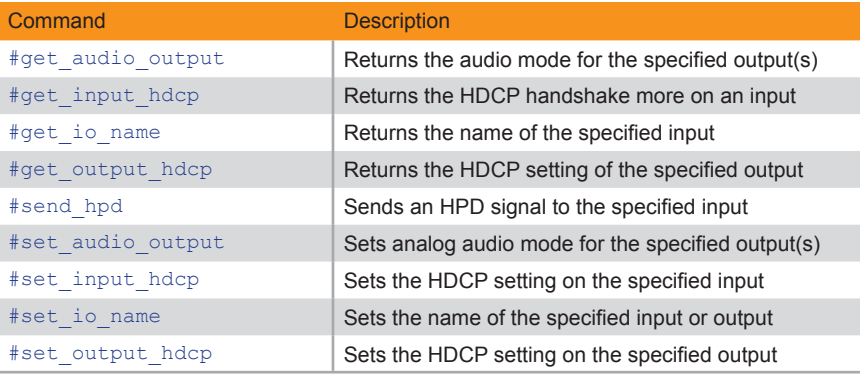

## **System Settings**

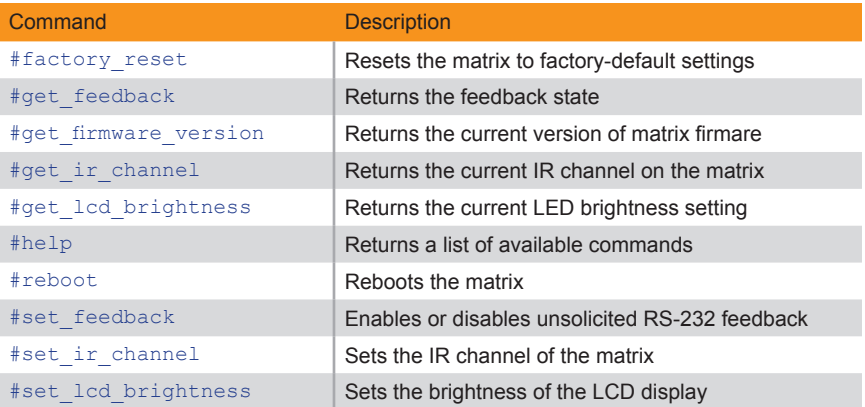

## **Volume**

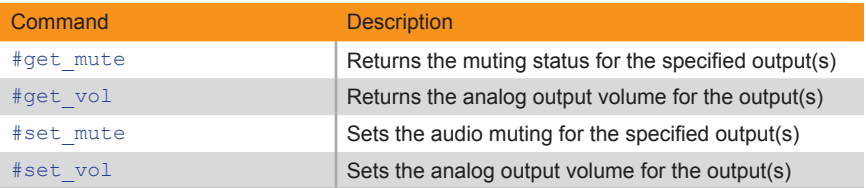

# <span id="page-129-0"></span>**#factory\_reset**

Resets the matrix to factory-default settings. If a factory reset is performed through the built-in web interface or Telnet, then IP settings will be preserved. To reset all, including IP settings, this command must be issued using RS-232.

#### Syntax

#factory\_reset

#### Parameters

None

#### Example

#factory\_reset RESET TO FACTORY DEFAULTS

EXT-UHD600A-88 V1.00

OUT:ABCDEFGH IN:12345678

#### Related Commands

[#reboot](#page-179-0)

# <span id="page-130-0"></span>**#get\_audio\_output**

Returns the analog audio mode for the specified output(s). The value returned is one of the following:

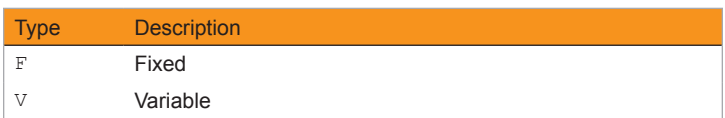

#### Syntax

#get audio output out

#### Parameters

#### Parameters

out

#### Type: **CHAR / INTEGER**

The alphabetic identifier of the output (A - H). Specify 0 to query all outputs; results are returned in output order A - H.

### Example

#get\_audio\_output a AUDIO\_OUTPUT A V

#### Related Commands

[#set\\_audio\\_output](#page-182-0)

## <span id="page-131-0"></span>**#get\_custom\_edid**

Downloads the customer EDID from the specified input.

#### Syntax

#get\_custom\_edid input

#### Parameters

#### Parameters

input

Type: **INTEGER**

The number of the HDMI input (1 - 8).

#### Example

```
#get_custom_edid 1
00FFFFFFFFFFFF001CA600000000000000...
```
#### Related Commands

```
#get_edid_lock
#get_edid_mode
#get_external_edid
#get_input_edid
#get_internal_edid
#get_output_edid
#send_custom_edid
#set_edid_copy
#set_edid_lock
#set_edid_mode
```
# <span id="page-132-0"></span>**#get\_device\_desc**

Returns the description of the matrix.

## Syntax

#get\_device\_desc

## Parameters

None

#### Example

#get\_device\_desc DEVICE DESCRIPTION IS EXT-UHD600A-88

#### Related Commands

[#set\\_device\\_desc](#page-183-0)

# <span id="page-133-0"></span>**#get\_discovery**

Returns the discovery mode setting. The value returned is one of the following:

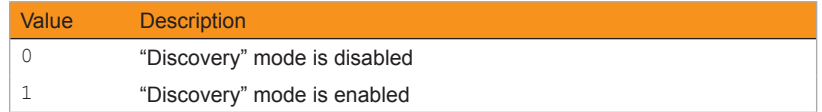

#### Syntax

#get\_discovery

#### Parameters

None

#### Example

#get\_discovery DISCOVERY 1

#### Related Commands

#set\_discovery #set\_showme

# <span id="page-134-0"></span>**#get\_discovery\_mode**

Returns the current "discovery" mode. The value returned is one of the following:

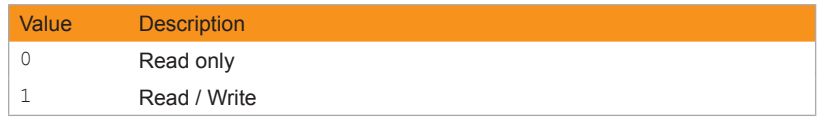

#### Syntax

#get\_discovery\_mode

#### Parameters

None

#### Example

#get\_discovery\_mode #get discovery mode 1

#### Related Commands

[#get\\_discovery](#page-133-0) [#set\\_discovery](#page-184-0) [#set\\_discovery\\_mode](#page-185-0)

# <span id="page-135-0"></span>**#get\_edid\_lock**

Returns the current "EDID Lock" state of the specified input. The value returned is one of the following:

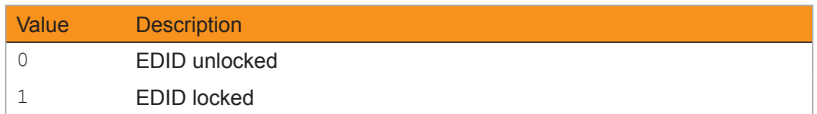

#### Syntax

#get\_edid\_lock input

#### Parameters

input

Type: **INTEGER**

The number of the HDMI input (1 - 8) to query.

#### Example

#get\_edid\_lock 1 EDID\_LOCK 1 0

#### Related Commands

[#get\\_edid\\_mode](#page-136-0) [#set\\_edid\\_copy](#page-186-0) [#set\\_edid\\_lock](#page-187-0) [#set\\_edid\\_mode](#page-188-0)

# <span id="page-136-0"></span>**#get\_edid\_mode**

Returns the EDID mode of the specified input. The value returned is one of the following:

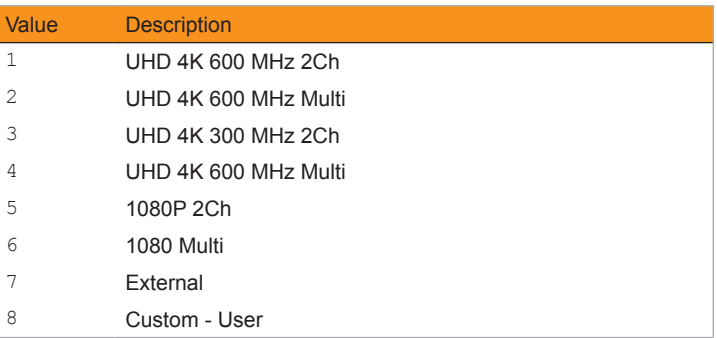

#### Syntax

#get\_edid\_mode input

#### Parameters

input

Type: **INTEGER**

The number of the HDMI input (1 - 8) to query.

#### Example

#get\_edid\_mode 1 #get\_edid\_mode 1 2

#### Related Commands

```
#get_edid_lock
#set_edid_copy
#set_edid_lock
#set_edid_mode
```
# <span id="page-137-0"></span>**#get\_external\_edid**

Returns the modified external EDID.

## Syntax

#get\_external\_edid

#### Parameters

None

#### Example

#get\_external\_edid 00FFFFFFFFFFFF001CA600000000000000...

#### Related Commands

[#get\\_custom\\_edid](#page-131-0) [#get\\_edid\\_lock](#page-135-0) [#get\\_edid\\_mode](#page-136-0) [#get\\_input\\_edid](#page-141-0) [#get\\_internal\\_edid](#page-143-0) #get output edid [#send\\_custom\\_edid](#page-180-0) [#set\\_edid\\_copy](#page-186-0) [#set\\_edid\\_lock](#page-187-0) [#set\\_edid\\_mode](#page-188-0)

# <span id="page-138-0"></span>**#get\_feedback**

Returns the feedback status.

### Syntax

#get\_feedback

#### Parameters

None

#### Example

#get\_feedback FEEDBACK 1

#### Related Commands

```
#factory_reset
#get_firmware_version
#get_ir_channel
#get_lcd_brightness
#help
#reboot
#set_feedback
#set_ir_channel
#set_lcd_brightness
```
# <span id="page-139-0"></span>**#get\_firmware\_version**

Returns the current firmware version of the matrix.

## Syntax

#get\_firmware\_version

#### Parameters

None

#### Example

#get firmware version FIRMWARE VERSION IS 1.0

#### Related Commands

#factory\_reset #get\_feedback #get\_ir\_channel #get\_lcd\_brightness #help #reboot #set\_feedback #set ir channel #set\_lcd\_brightness

# <span id="page-140-0"></span>**#get\_gateway**

Returns the gateway address of the matrix.

#### Syntax

#get\_gateway

#### Parameters

None

#### Example

#get\_gateway GATEWAY 10.5.64.1

#### Related Commands

[#get\\_web\\_port](#page-168-0) [#get\\_ip\\_address](#page-145-0) [#get\\_ip\\_mode](#page-146-0) [#get\\_ipconfig](#page-147-0) [#get\\_mac\\_addr](#page-150-0) [#get\\_netmask](#page-153-0) [#set\\_gateway](#page-190-0) [#set\\_web\\_port](#page-213-0) [#set\\_ip\\_address](#page-193-0) [#set\\_ip\\_mode](#page-194-0) [#set\\_netmask](#page-199-0)

# <span id="page-141-0"></span>**#get\_input\_edid**

Returns the current EDID from the specified input.

#### Syntax

#get\_input\_edid input

#### Parameters

input

Type: **INTEGER**

The number of the HDMI input (1 - 8) to query.

#### Example

```
#get_input_edid
00FFFFFFFFFFFF001CA6000000000000...
```
#### Related Commands

```
#get_custom_edid
#get<sup>external edid</sup>
#get_edid_lock
#get_edid_mode
#get_internal_edid
#get_output_edid
#send_custom_edid
#set_edid_copy
#set_edid_lock
#set_edid_mode
```
# <span id="page-142-0"></span>**#get\_input\_hdcp**

Returns the HDCP handshake mode of the specified input.

#### Syntax

#get\_input\_hdcp

#### Parameters

input

Type: **INTEGER**

The number of the HDMI input (1 - 8) to query. Set this parameter to 0 to return the HDCP handshake mode of all inputs in numerical order.

#### Example

#get\_input\_hdcp 1 INPUT\_HDCP 1 2

#### Related Commands

[#set\\_input\\_hdcp](#page-191-0)

# <span id="page-143-0"></span>**#get\_internal\_edid**

Returns the specified preset internal EDID.

### Syntax

#get\_internal\_edid edidps

## Parameters

#### edidps

Type: **INTEGER**

The number of the EDID preset.

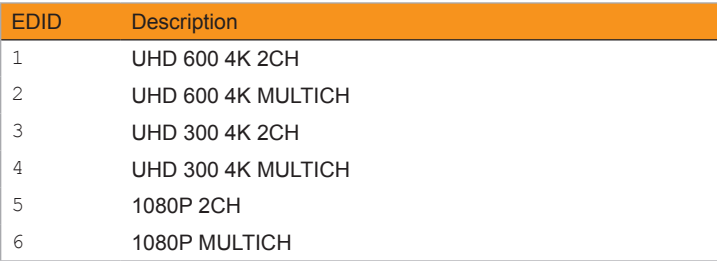

#### Example

#get internal edid 1 00FFFFFFFFFFFF001CA600000000000000...
## **#get\_io\_name**

Returns the name given to the specified input or output.

## Syntax

#get\_io\_name inout

## Parameters

input

#### Type: **INTEGER** or **CHARACTER**

The number of the HDMI input (1 - 8) to query.

## Example

#get\_io\_name 1 IO\_NAME 1 Bluray

## Related Commands

[#set\\_io\\_name](#page-192-0)

# <span id="page-145-0"></span>**#get\_ip\_address**

Returns the current IP address of the matrix.

## Syntax

#get\_ip\_address

## Parameters

None

## Example

#get\_ip\_address IP\_ADDRESS 10.5.64.81

#### Related Commands

[#get\\_gateway](#page-140-0) [#get\\_web\\_port](#page-168-0) [#get\\_ip\\_mode](#page-146-0) [#get\\_ipconfig](#page-147-0) [#get\\_mac\\_addr](#page-150-0) [#get\\_netmask](#page-153-0) [#set\\_gateway](#page-190-0) [#set\\_web\\_port](#page-213-0) [#set\\_ip\\_address](#page-193-0) [#set\\_ip\\_mode](#page-194-0) [#set\\_netmask](#page-199-0)

# <span id="page-146-0"></span>**#get\_ip\_mode**

Returns the current IP mode of the matrix. The value returned is one of the following:

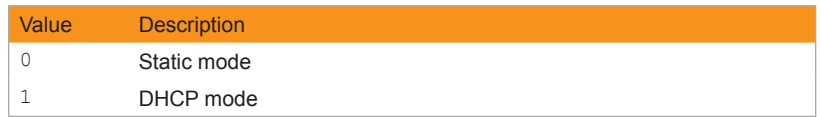

## Syntax

#get\_ip\_mode

## Parameters

None

## Example

#get\_ip\_mode IP\_MODE 0

## Related Commands

[#get\\_gateway](#page-140-0) [#get\\_web\\_port](#page-168-0) [#get\\_ip\\_address](#page-145-0) [#get\\_ipconfig](#page-147-0) [#get\\_mac\\_addr](#page-150-0) [#get\\_netmask](#page-153-0) [#set\\_gateway](#page-190-0) [#set\\_web\\_port](#page-213-0) [#set\\_ip\\_address](#page-193-0) [#set\\_ip\\_mode](#page-194-0) [#set\\_netmask](#page-199-0)

# <span id="page-147-0"></span>**#get\_ipconfig**

Returns the current IP configuration of the matrix. In addition to providing the MAC address and the broadcast IP address, this command also provides the same information as executing the #get ip address, #get netmask, #get gateway, and #get mac addr ommands.

#### Syntax

#get\_ipconfig

#### **Parameters**

None

## Example

```
#get_ipconfig
IP CONFIGURATION IS :
 IP: 10.5.64.81
 NETMASK: 255.255.255.0
 GATEWAY: 10.5.64.1
 MAC ADDRESS: 00:1C:91:04:90:03
```
## Related Commands

[#get\\_gateway](#page-140-0) [#get\\_web\\_port](#page-168-0) [#get\\_ip\\_mode](#page-146-0) [#get\\_ip\\_address](#page-145-0) [#get\\_mac\\_addr](#page-150-0) [#get\\_netmask](#page-153-0) [#set\\_gateway](#page-190-0) [#set\\_web\\_port](#page-213-0) [#set\\_ip\\_address](#page-193-0) [#set\\_ip\\_mode](#page-194-0) [#set\\_netmask](#page-199-0)

# **#get\_ir\_channel**

Returns the IR channel of the matrix.

## Syntax

#get\_ir\_channel

## Parameters

None

## Example

#get\_ir\_channel IR\_CHANNEL 1

## Related Commands

[#set\\_ir\\_channel](#page-195-0)

# **#get\_lcd\_brightness**

Returns the brightness level of the LED indicators on the front panel.

## Syntax

#get\_lcd\_brightness

## Parameters

None

## Example

#get\_lcd\_brightness LCD\_BRIGHTNESS 60

#### Related Commands

[#set\\_lcd\\_brightness](#page-196-0)

# <span id="page-150-0"></span>**#get\_mac\_addr**

Returns the MAC address of the matrix.

## Syntax

#get\_mac\_addr

## Parameters

None

## Example

#get\_mac\_addr MAC ADDRESS IS: 00:1C:91:04:90:03

## Related Commands

[#get\\_gateway](#page-140-0) [#get\\_web\\_port](#page-168-0) [#get\\_ip\\_address](#page-145-0) [#get\\_ip\\_mode](#page-146-0) [#get\\_ipconfig](#page-147-0) [#get\\_netmask](#page-153-0) [#set\\_gateway](#page-190-0) [#set\\_web\\_port](#page-213-0) [#set\\_ip\\_address](#page-193-0) [#set\\_ip\\_mode](#page-194-0) [#set\\_netmask](#page-199-0)

## **#get\_mask**

Returns the mask state for the specified output(s).

## Syntax

#get\_mask output

## Parameters

output

#### Type: **CHAR / INTEGER**

The alphabetic identifier of the output (A - H). Specify 0 to query all outputs; results are returned in output order A - H.

### Example

#get\_mask a MASK A 0

## **#get\_mute**

Returns the audio muting status for the specified output(s).

## Syntax

#get\_mute output

## Parameters

output

Type: **INTEGER**

The alphabetic identifier of the output (A - H). Specify 0 to query all outputs; results are returned in output order A - H.

### Example

#get\_mute A #get\_mute 0

## <span id="page-153-0"></span>**#get\_netmask**

Returns the current subnet mask of the matrix.

## Syntax

#get\_netmask

## Parameters

None

## Example

#get\_netmask NETMASK 255.255.255.0

#### Related Commands

[#get\\_gateway](#page-140-0) [#get\\_web\\_port](#page-168-0) [#get\\_ip\\_address](#page-145-0) [#get\\_ip\\_mode](#page-146-0) [#get\\_ipconfig](#page-147-0) [#get\\_mac\\_addr](#page-150-0) [#set\\_gateway](#page-190-0) [#set\\_web\\_port](#page-213-0) [#set\\_ip\\_address](#page-193-0) [#set\\_ip\\_mode](#page-194-0) [#set\\_netmask](#page-199-0)

## **#get\_output\_edid**

Returns the downstream EDID from the specified output.

## Syntax

#get\_output\_edid output

## Parameters

output

Type: **CHAR**

The alphabetic identifier of the output (A - H).

## Example

```
#get output edid a
00FFFFFFFFFFFF001CA600000000000000...
```
# <span id="page-155-0"></span>**#get\_output\_hdcp**

Returns the HDCP setting of the specified output. The value returned is one of the following:

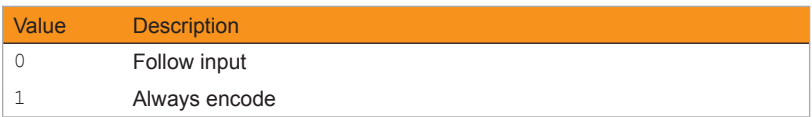

## Syntax

#get output hdcp output

#### Parameters

output

#### Type: **CHARACTER**

The identifier of the HDMI output (A - H) to query. Specify 0 to query all outputs; results are returned in output order A - H.

## Example

#get\_output\_hdcp c OUTPUT\_HDCP C 1

## Related Commands

[#set\\_output\\_hdcp](#page-200-0)

## **#get\_preset\_name**

Returns the name of the specified preset.

## Syntax

#get\_preset\_name preset

#### Parameters

preset

Type: **INTEGER**

The identifier of the preset name (1 - 16) to query.

## Example

#get\_preset\_name 5 PRESET\_NAME 5 Kitchen

## Related Commands

[#set\\_preset\\_name](#page-201-0)

# <span id="page-157-0"></span>**#get\_remote\_udp\_access**

Returns the remote UDP access state. The value returned is one of the following:

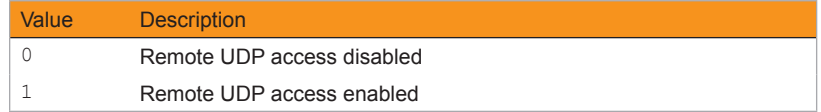

#### Syntax

#get remote udp access

#### Parameters

None

#### Example

#get remote udp access REMOTE UDP ACCESS 0

```
#get_remote_udp_ip
#get remote udp port
#get_udp_access
#get_udp_port
#set remote udp access
#set_remote_udp_ip
#set_remote_udp_port
#set_udp_access
#set_udp_port
```
# <span id="page-158-0"></span>**#get\_remote\_udp\_ip**

Returns the remote UDP IP address.

## Syntax

#get\_remote\_udp\_ip

#### Parameters

None

#### Example

#get remote udp access REMOTE UDP IP 192.168.1.255

#### Related Commands

#get remote udp access [#get\\_remote\\_udp\\_port](#page-159-0) [#get\\_udp\\_access](#page-165-0) [#get\\_udp\\_port](#page-166-0) #set remote udp access #set remote udp ip #set remote udp port [#set\\_udp\\_access](#page-210-0) [#set\\_udp\\_port](#page-211-0)

# <span id="page-159-0"></span>**#get\_remote\_udp\_port**

Returns the remote UDP listening port.

## Syntax

#get\_remote\_udp\_port

#### Parameters

None

#### Example

#get\_remote\_udp\_port REMOTE UDP PORT 50008

```
#get remote udp access
#get_remote_udp_ip
#get_udp_access
#get_udp_port
#set remote udp access
#set remote udp ip
#set remote udp port
#set_udp_access
#set_udp_port
```
## **#get\_showme**

Returns the "showme" state.

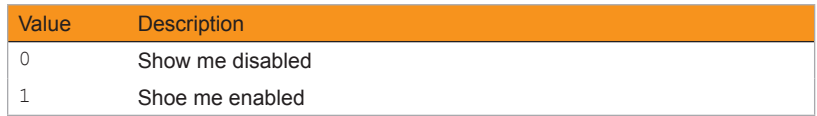

## Syntax

#get\_showme

## Parameters

None

## Example

#get\_showme SHOW ME 0

## <span id="page-161-0"></span>**#get\_telnet\_access**

Returns the Telnet access state. Use the #set\_telnet\_access command to enable or disable Telnet access.

#### Syntax

#get\_telnet\_access

#### Parameters

None

#### Example

#get\_telnet\_access TELNET ACCESS 1

```
#get_telnet_port
#get_telnet_message
#set telnet access
#set_telnet_port
#set_telnet_message
```
# **#get\_telnet\_login**

Returns the status of the Telnet login process.

## Syntax

#get\_telnet\_login

## Parameters

None

## Example

#get\_telnet\_login TELNET LOGIN 0

## <span id="page-163-0"></span>**#get\_telnet\_message**

Returns the Telnet welcome message. Use the #set\_telnet\_message to create a custom welcome message.

#### Syntax

#get\_telnet\_message

#### Parameters

None

#### Example

#get\_telnet\_message TELNET WELCOME SCREEN IS ENABLED

## Related Commands

#get telnet access [#get\\_telnet\\_port](#page-164-0) #set telnet access [#set\\_telnet\\_port](#page-209-0) #set telnet message

# <span id="page-164-0"></span>**#get\_telnet\_port**

Returns the Telnet listening port.

## Syntax

#get\_telnet\_port

## Parameters

None

## Example

#get\_telnet\_port TELNET\_PORT 23

## Related Commands

[#get\\_telnet\\_access](#page-161-0) [#get\\_telnet\\_message](#page-163-0) [#set\\_telnet\\_access](#page-206-0) #set telnet port #set telnet message

# <span id="page-165-0"></span>**#get\_udp\_access**

Returns the UDP access state. Use the #set\_udp\_access command to enable or disable UDP access. The value returned is one of the following:

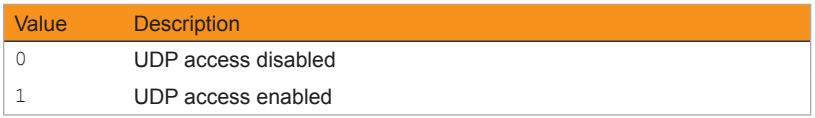

## Syntax

#get\_udp\_access

#### Parameters

None

### Example

#get\_udp\_access UDP\_ACCESS 0

```
#get_remote_udp_access
#get remote udp ip
#get_remote_udp_port
#get_udp_port
#set_remote_udp_access
#set remote udp ip
#set remote udp port
#set udp access
#set_udp_port
```
# <span id="page-166-0"></span>**#get\_udp\_port**

Returns the local UDP listening port.

## Syntax

#get\_udp\_port

## Parameters

None

#### Example

#get\_udp\_port UDP\_PORT 50007

```
#get remote udp access
#get_remote_udp_ip
#get_remote_udp_port
#get_udp_access
#set_remote_udp_access
#set remote udp ip
#set remote udp port
#set_udp_access
#set_udp_port
```
## **#get\_vol**

Returns the analog output volume level for the specified output(s).

## Syntax

#get\_vol output

## Parameters

output

#### Type: **CHAR / INTEGER**

The alphabetic identifier of the output (A - H). Specify 0 to query all outputs; results are returned in output order A - H.

### Example

#get\_vol a VOL  $\overline{A}$  100

# <span id="page-168-0"></span>**#get\_web\_port**

Returns the HTTP listening port of the matrix.

## Syntax

#get\_web\_port

## Parameters

None

## Example

#get\_web\_port HTTP\_PORT 80

#### Related Commands

[#get\\_gateway](#page-140-0) [#get\\_ip\\_address](#page-145-0) [#get\\_ip\\_mode](#page-146-0) [#get\\_ipconfig](#page-147-0) [#get\\_mac\\_addr](#page-150-0) [#get\\_netmask](#page-153-0) [#set\\_gateway](#page-190-0) [#set\\_web\\_port](#page-213-0) [#set\\_ip\\_address](#page-193-0) [#set\\_ip\\_mode](#page-194-0) [#set\\_netmask](#page-199-0)

# **#gets\_input\_hdcp**

Returns the HDCP mode of the specified input. The value returned is one of the following:

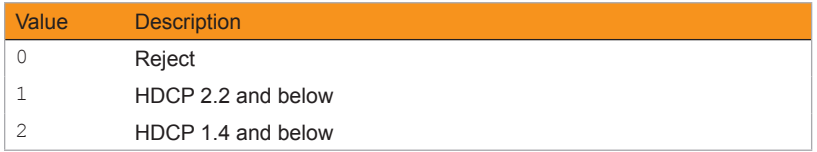

#### Syntax

#gets input hdcp input

#### Parameters

input

Type: **INTEGER**

The number of the HDMI input (1 - 8) to query. Specify 0 to query all inputs; results are returned in input order 1 - 8.

## Example

#gets\_input\_hdcp\_1 INPUT\_HDCP 1 0

## Related Commands

[#get\\_output\\_hdcp](#page-155-0) [#set\\_input\\_hdcp](#page-191-0) [#set\\_output\\_hdcp](#page-200-0)

# **#gets\_input\_hpd**

Returns the HPD state of the specified input. The value returned is one of the following:

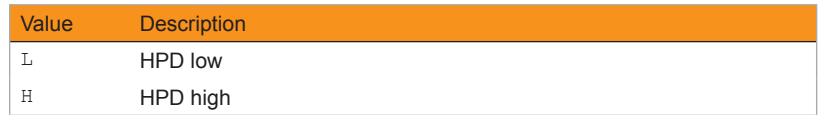

## Syntax

#gets input hpd input

## Parameters

input

Type: **INTEGER**

The number of the HDMI input (1 - 8) to query. Specify 0 to query all inputs; results are returned in numerical order.

## Example

#gets\_input\_hpd 1 INPUT\_HDCP 1 0

# **#gets\_input\_mode**

Returns the video mode of the specified input.

## Syntax

#gets input mode input

## Parameters

input

Type: **INTEGER**

The number of the HDMI input (1 - 8) to query. Specify 0 to query all inputs; results are returned in input order 1 - 8.

#### Example

#gets\_input\_mode 1 INPUT\_MODE 1 C

## **#gets\_input\_signal**

Returns the active signal status of the specified input.

## Syntax

#gets input signal input

## Parameters

input

Type: **INTEGER**

The number of the HDMI input (1 - 8) to query. Specify 0 to query all inputs; results are returned in input order 1 - 8.

### Example

#gets input signal 1 INPUT\_SIGNAL 1 Y

# **#gets\_output\_hdcp**

Returns the HDCP status of the specified output. The value returned will be one of the following:

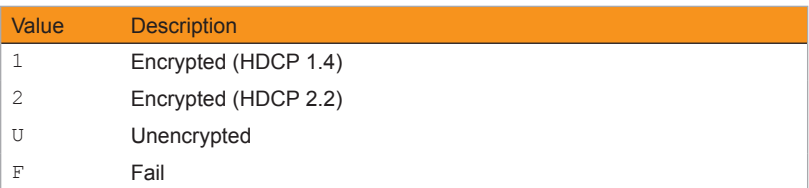

## Syntax

#gets\_output\_hdcp\_output

## Parameters

#### output

#### Type: **CHAR / INTEGER**

The alphabetic identifier of the output (A - H). Specify 0 to query all outputs; results are returned in output order A - H.

## Example

#gets\_output\_hdcp\_a OUTPUT\_HDCP A 2

# **#gets\_output\_hpd**

Returns the HPD status of the specified output. The value returned will be one of the following:

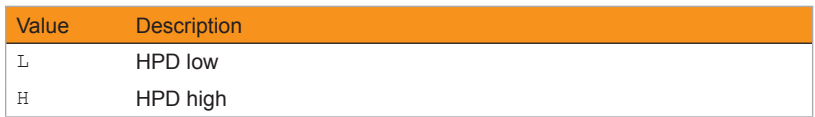

## Syntax

#gets\_output\_hpd output

#### Parameters

output

#### Type: **CHAR / INTEGER**

The alphabetic identifier of the output (A - H). Specify 0 to query all outputs; results are returned in output order A - H.

## Example

#gets\_output\_hpd a OUTPUT\_HPD A H

## **#gets\_output\_mode**

Returns the video output mode of the specified output. The value returned will be one of the following:

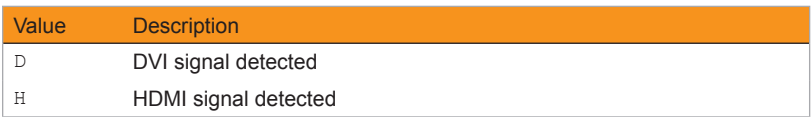

## Syntax

#gets\_output\_mode\_output

#### Parameters

output

#### Type: **CHAR / INTEGER**

The alphabetic identifier of the output (A - H). Specify 0 to query all outputs; results are returned in output order A - H.

## Example

#gets\_output\_mode a OUTPUT\_MODE A H

## **#gets\_output\_rsense**

Returns the Rsense state of the specified output(s). The value returned will be one of the following:

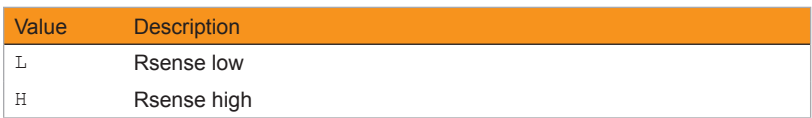

## Syntax

#gets output rsense output

#### Parameters

output

#### Type: **CHAR / INTEGER**

The alphabetic identifier of the output (A - H). Specify 0 to query all outputs; results are returned in output order A - H.

## Example

#gets\_output\_rsense\_a OUTPUT\_RSENSE A L

## **#help**

Returns a list of available commands. The commands listed are specific to either the Sender or Receiver unit.

#### Syntax

#help

#### Parameters

None

#### Example

#help

[HELP] #HELP

[VOLUME] #GET\_MUTE #GET\_VOL #SET\_MUTE #SET\_VOL

```
[ROUTING]
#GET_MASK
#LOCK_MATRIX
#SET_MASK
R
S
...
...
...
```
## **#lock\_matrix**

Locks or unlocks the matrix. This command locks the front panel and the built-in web interface of the matrix. Note that if the matrix is locked, settings can still be changed using the command set.

### Syntax

#lock matrix state

#### Parameters

state

#### Type: **INTEGER**

Accepts a number from the table below, specifying the desired state:

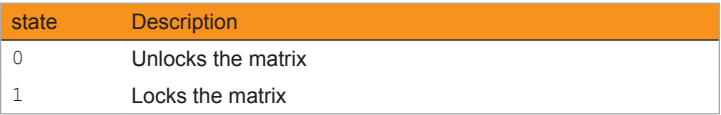

## Example

#lock\_matrix 1 LOCK\_MATRIX 1

Reboots the matrix.

## Syntax

#reboot

## Parameters

None

## Example

#reboot UNIT WILL REBOOT SHORTLY

## Related Commands

[#factory\\_reset](#page-129-0)
# **#send\_custom\_edid**

Uploads a custom EDID to the specified input. The input must first be set to CUSTOM MODE.

### Syntax

#send\_custom\_edid input

#### Parameters

input

Type: **INTEGER**

The numeric identifier of the input (1 - 8).

# Example

#send\_custom\_edid 1 SEND\_COMPLETE

# **#send\_hpd**

Sends an HPD (Hot-Plug Detect) pulse to the specified input.

# Syntax

#send\_hpd input

# Parameters

input

#### Type: **INTEGER**

The identifier of the HDMI input (1 - 8) where the HPD pulse will be sent. Set this parameter to 0 to send the HPD pulse to all inputs.

# Example

#send\_hpd 1 HPD SENT

# **#set\_audio\_output**

Sets the analog audio mode for the specifed output(s).

## Syntax

#set audio output output audtype

## Parameters

#### output

#### Type: **CHAR / INTEGER**

The alphabetic identifier of the output (A - H). Set this parameter to 0 to set all outputs to the same audio mode. Feedback lists all analog audio modes for outputs in order A - H.

#### audtype

#### Type: **CHAR**

The method of how the analog output will be sent to the output. Accepts a value from the table below.

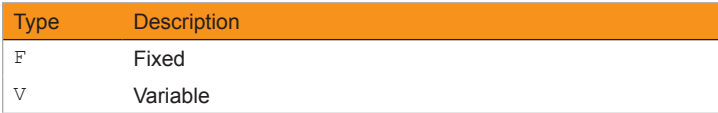

#### Example

#set\_audio\_output a f AUDIO OUTPUT A F

## Related Commands

[#get\\_audio\\_output](#page-130-0)

# **#set\_device\_desc**

Sets the matrix identifier string.

# Syntax

#set\_device\_desc name

# Parameters

name

#### Type: **STRING**

The device description. This value cannot exceed 30 characters in length.

# Example

#set\_device\_desc matrix8x8 DEVICE DESCRIPTION IS SET TO matrix8x8

# Related Commands

[#get\\_device\\_desc](#page-132-0)

# <span id="page-184-0"></span>**#set\_discovery**

Enables or disables the "discovery" feature. This feature is *enabled* by default.

### Syntax

#set\_discovery state

### Parameters

#### state

#### Type: **INTEGER**

Accepts a number from the table below, specifying the desired state:

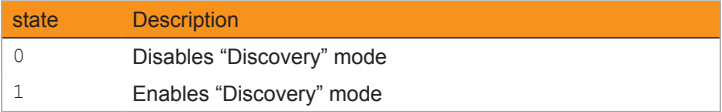

If set to *disabled*, then the Syner-G Software Suite will be unable to detect the matrix on a network. It is recommended that this feature is *enabled*, until the matrix has been configured for use on a network.

## Example

#set\_discovery 0 DISCOVERY 0

```
#get_discovery
#get_discovery_mode
#set_discovery_mode
```
# <span id="page-185-0"></span>**#set\_discovery\_mode**

Sets the "discovery" mode. This mode is set to *read/write* by default.

## Syntax

#set\_discovery\_mode mode

### Parameters

#### mode

#### Type: **INTEGER**

Accepts a number from the table below, specifying the desired state:

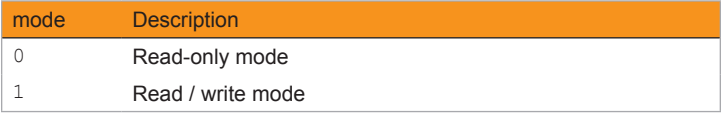

When set to *read-only* mode, the IP settings for the matrix will be displayed within the Gefen Syner-G Software Suite but cannot be changed. In order to both display and allow changes to the IP settings within Gefen Syner-G, set this feature to *read/write* mode.

## Example

#set discovery mode 0 DISCOVERY MODE 0

```
#get_discovery
#get_discovery mode
#set_discovery
```
# <span id="page-186-0"></span>**#set\_edid\_copy**

Copies the EDID from output or input to the selected input for use in custom EDID mode. In order for an EDID to be copied, the destination input port must be set to Custom mode and must not be locked. See [Copying EDID Data \(page 89\)](#page-100-0) for more information.

#### Syntax

#set edid copy inout input [...input]

### Parameters

#### inout

#### Type: **INTEGER** or **CHARACTER**

This parameter can accept either the identifier of an HDMI input (1 - 8) or an HDMI output (A - H). Only a single input or output can be specified at a time.

#### input

#### Type: **INTEGER**

This parameter must be the identifier of an HDMI input (1 - 8). Multiple inputs can be specified.

## Example

#set\_edid\_copy a 1 EDID\_COPY a 1

#set\_edid\_copy b 2 5 EDID\_COPY b 2 5

```
#get_edid_lock
#get_edid_mode
#set_edid_lock
#set_edid_mode
```
# <span id="page-187-0"></span>**#set\_edid\_lock**

Locks to unlocks the EDID when using Custom EDID mode. This command only works if the specified input is set to Custom. See the #set\_edid\_mode command.

### Syntax

#set\_edid\_lock input state

### Parameters

#### input

Type: **INTEGER**

This parameter must be the identifier of an HDMI input (1 - 8).

state

#### Type: **INTEGER**

Accepts a number from the table below, specifying the desired state:

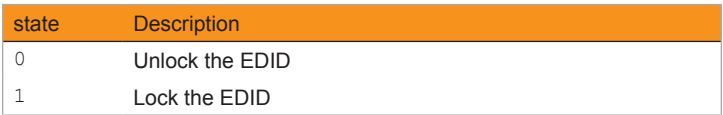

# Example

#set\_edid\_lock 1 0 SET EDID LOCK 1 0

# Related Commands

[#get\\_edid\\_lock](#page-135-0) [#get\\_edid\\_mode](#page-136-0) [#set\\_edid\\_copy](#page-186-0) [#set\\_edid\\_mode](#page-188-0)

# <span id="page-188-0"></span>**#set\_edid\_mode**

Sets the EDID mode for the specified input.

## Syntax

#set\_edid\_mode input mode

## Parameters

#### input

#### Type: **INTEGER**

This parameter must be the identifier of an HDMI input (1 - 8).

#### mode

#### Type: **INTEGER**

Accepts a number from the table below, corresponding to the desired EDID.

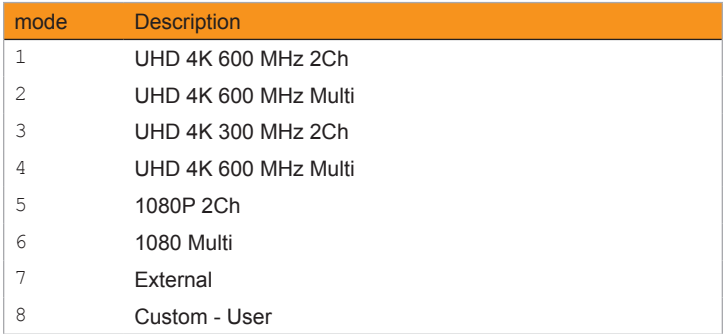

### Example

#set\_edid\_mode 1 2 EDID\_MODE 1 2

## Related Commands

[#get\\_edid\\_lock](#page-135-0) [#get\\_edid\\_mode](#page-136-0) [#set\\_edid\\_copy](#page-186-0) [#set\\_edid\\_lock](#page-187-0)

# **#set\_feedback**

Enables or disables unsolicited RS-232 feedback.

# Syntax

#set\_feedback state

# Parameters

#### state

#### Type: **INTEGER**

Accepts a number from the table below, specifying the desired state:

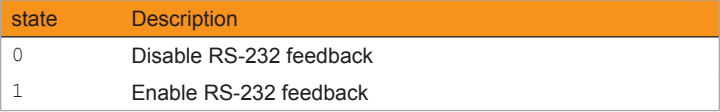

# Example

#set\_feedback 1 SET FEEDBACK 1

# <span id="page-190-0"></span>**#set\_gateway**

Sets the gateway address for the matrix. The gateway address will be changed only if the matrix is in *static* IP mode. If the matrix is using *DHCP* mode, then the gateway address is automatically assigned by the DHCP server. The matrix must be rebooted after executing this command.

### Syntax

#set\_gateway addr

### Parameters

addr

#### Type: **IP ADDRESS**

The desired gateway address of the matrix. This address must be entered in dot-decimal notation.

### Example

#set qateway 10.5.64.1 GATEWAY 10.5.64.1 REBOOT TO APPLY SETTINGS

## Related Commands

[#get\\_gateway](#page-140-0) [#get\\_web\\_port](#page-168-0) [#get\\_ip\\_address](#page-145-0) [#get\\_ip\\_mode](#page-146-0) [#get\\_ipconfig](#page-147-0) [#get\\_mac\\_addr](#page-150-0) [#get\\_netmask](#page-153-0) [#set\\_web\\_port](#page-213-0) [#set\\_ip\\_address](#page-193-0) [#set\\_ip\\_mode](#page-194-0) [#set\\_netmask](#page-199-0)

# <span id="page-191-0"></span>**#set\_input\_hdcp**

Sets the HDCP mode on the specified input.

## Syntax

#set\_input\_hdcp input mode

## Parameters

#### input

#### Type: **INTEGER**

Accepts the number of an HDMI input (1 - 8). Set this parameter to 0 to apply the HDCP setting to all inputs. Feedback lists all HDCP settings for inputs in order 1 - 8.

#### mode

#### Type: **INTEGER**

Accepts a number from the table below, corresponding to the desired HDCP mode.

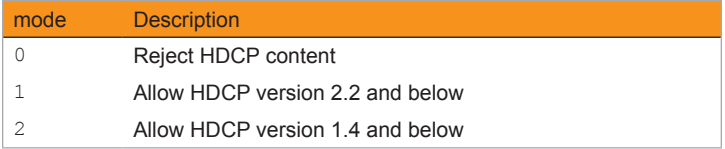

### Example

#set input hdcp 1 INPUT HDCP 1 0

```
#gets_input_hdcp
#get_output_hdcp
#set_output_hdcp
```
# **#set\_io\_name**

Sets the name of the specified input.

## Syntax

#set io name inout name

## Parameters

#### inout

#### Type: **INTEGER** or **CHARACTER**

This parameter can accept either the number of an HDMI input (1 - 8) or the identifier or an HDMI output (A - H). Only one input or output can be specified at one time.

#### name

#### Type: **STRING**

The desired name of the specified input / output. The length of the string cannot exceed 30 characters. Strings greater than 30 characters in length will be rejected.

#### Example

#set io name 1 Bluray IO\_NAME 1 Bluray

#set\_io\_name d BIG\_screen IO\_NAME D BIG\_screen

## Related Commands

[#get\\_io\\_name](#page-144-0)

# <span id="page-193-0"></span>**#set\_ip\_address**

Sets the IP address of the matrix. The matrix must be rebooted after executing this command.

### Syntax

#set\_ip\_address addr

#### Parameters

addr

Type: **IP ADDRESS**

The desired IP address of the matrix. This address must be entered in dot-decimal notation.

### Example

#set ip address 10.5.64.81 IP\_ADDRESS 10.5.64.81 REBOOT TO APPLY SETTINGS

## Related Commands

[#get\\_gateway](#page-140-0) [#get\\_web\\_port](#page-168-0) [#get\\_ip\\_address](#page-145-0) [#get\\_ip\\_mode](#page-146-0) [#get\\_ipconfig](#page-147-0) [#get\\_mac\\_addr](#page-150-0) [#get\\_netmask](#page-153-0) [#set\\_gateway](#page-190-0) [#set\\_web\\_port](#page-213-0) [#set\\_ip\\_mode](#page-194-0) [#set\\_netmask](#page-199-0)

# <span id="page-194-0"></span>**#set\_ip\_mode**

Sets the IP mode of the matrix. The matrix must be rebooted after executing this command.

### Syntax

#set\_ip\_mode mode

### Parameters

#### mode

Type: **INTEGER**

Accepts a number from the table below, corresponding to the desired IP mode.

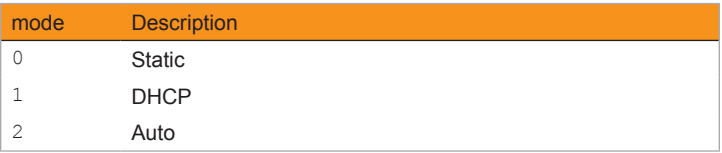

# Example

#set ip mode 1 IP MODE 1 REBOOT TO APPLY SETTINGS

```
#get_gateway
#get_web_port
#get_ip_address
#get_ip_mode
#get_ipconfig
#get_mac_addr
#get_netmask
#set_gateway
#set_web_port
#set_ip_address
#set_netmask
```
# **#set\_ir\_channel**

Sets the IR channel of the matrix. In order to use the included IR remote control with the matrix, both the matrix and the IR remote control must be set to the same IR channel.

### Syntax

#set ir channel irch

## Parameters

#### irch

#### Type: **INTEGER**

Accepts a number from the table below, corresponding to the desired IR channel.

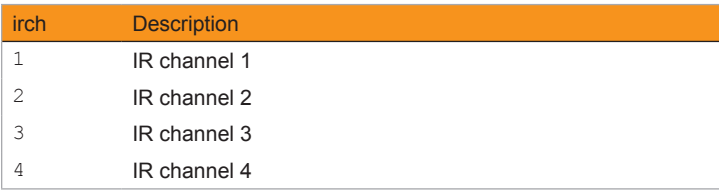

# Example

#set\_ir\_channel 2 IR CHANNEL 2

# Related Commands

[#get\\_ir\\_channel](#page-148-0)

# **#set\_lcd\_brightness**

Sets the brightness level of the LCD display on the front panel of the matrix.

# Syntax

#set\_lcd\_brightness level

# Parameters

level

Type: **INTEGER**

Accepts a number within the range of 0 - 100. The value of 100 represents the brightest setting of the display.

## Example

#set\_lcd\_brightness 75 LCD\_BRIGHTNESS 75

# Related Commands

[#get\\_lcd\\_brightness](#page-149-0)

Sets the masking for the specified output(s).

## Syntax

#set mask output state

## Parameters

#### output

#### Type: **CHAR / INTEGER**

The alphabetic identifier of the output (A - H). Set this parameter to 0 to set all outputs to the same masking state. Feedback lists all output masking states in order A - H.

#### state

#### Type: **INTEGER**

The masking state. Accepts a value from the table below.

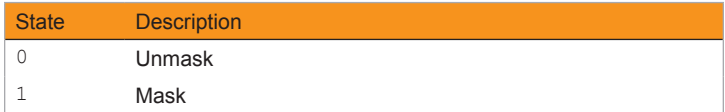

## Example

#set\_mask a 1 MASK A 1

# Related Commands

[#get\\_mask](#page-151-0)

# **#set\_mute**

Sets the audio muting state for the specified output(s).

## Syntax

#set\_mute output

## Parameters

#### output

#### Type: **CHAR / INTEGER**

The alphabetic identifier of the output (A - H). Set this parameter to 0 to set all outputs to the same muting state. Feedback lists all output muting states in order A - H.

#### state

#### Type: **INTEGER**

The muting state. Accepts a value from the table below.

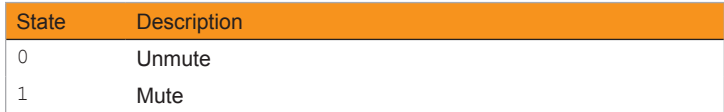

## Example

#set\_mute a 0 MUTE A 0

## Related Commands

[#get\\_mute](#page-152-0)

# <span id="page-199-0"></span>**#set\_netmask**

Sets the network mask address. The matrix must be rebooted after executing this command.

### Syntax

#set\_netmask addr

### Parameters

addr

#### Type: **ADDRESS**

The desired subnet mask of the matrix. This address must be entered in dot-decimal notation.

#### Example

#set\_netmask 255.255.255.0 NETMASK 255.255.255.0 REBOOT TO APPLY SETTINGS

### Related Commands

[#get\\_gateway](#page-140-0) [#get\\_web\\_port](#page-168-0) [#get\\_ip\\_address](#page-145-0) [#get\\_ip\\_mode](#page-146-0) [#get\\_ipconfig](#page-147-0) [#get\\_mac\\_addr](#page-150-0) [#get\\_netmask](#page-153-0) [#set\\_gateway](#page-190-0) [#set\\_web\\_port](#page-213-0) [#set\\_ip\\_address](#page-193-0) [#set\\_ip\\_mode](#page-194-0)

# <span id="page-200-0"></span>**#set\_output\_hdcp**

Sets the HDCP mode on the specified output.

## Syntax

#set\_output\_hdcp output mode

## Parameters

#### output

#### Type: **CHARACTER**

Accepts the identifier of an HDMI output (A - H). Set this parameter to 0 to set all outputs to the same HDCP mode. Feedback lists all HDCP mode for outputs in order A - H.

#### mode

#### Type: **INTEGER**

Accepts a number, from table below, corresponding to the desired HDCP mode.

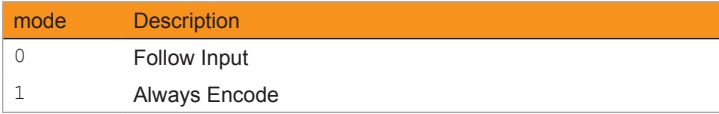

# Example

#set output hdcp a 0 OUTPUT\_HDCP A 0

```
#gets_input_hdcp
#get_output_hdcp
#set_input_hdcp
```
# **#set\_preset\_name**

Assigns a name to the specified preset.

## Syntax

#set present name preset name

### Parameters

preset

#### Type: **INTEGER**

Accepts the identifier of a Preset (1 - 16).

name

#### Type: **STRING**

The name of the preset. The name must not exceed 12 characters in length. No special characters (e.g. #,@,\*,&,%, etc.) are allowed. Spaces are permitted.

## Example

#set\_preset\_name 1 LivingRoom PRESET\_NAME 1 LivingRoom

# Related Commands

[#get\\_preset\\_name](#page-156-0)

# <span id="page-202-0"></span>**#set\_remote\_udp\_access**

Enables or disables remote UDP access.

## Syntax

#set remote udp access state

## Parameters

#### state

#### Type: **INTEGER**

Accepts a number from the table below, corresponding to the desired state.

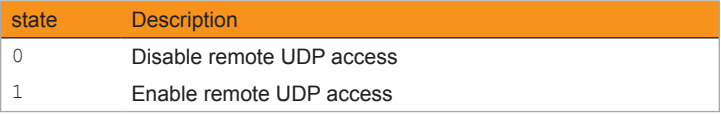

## Example

```
#set remote udp access 0
REMOTE UDP ACCESS 0
```

```
#get remote udp access
#get remote udp ip
#get remote udp port
#get_udp_access
#get_udp_port
#set remote udp ip
#set remote udp port
#set_udp_access
#set_udp_port
```
# <span id="page-203-0"></span>**#set\_remote\_udp\_ip**

Sets the remote UDP IP address of the matrix.

## Syntax

#set remote udp ip addr

## Parameters

addr

#### Type: **IP ADDRESS**

The desired remote UDP IP address of the matrix. The address must be entered in dot-decimal notation.

## Example

#set remote udp ip 192.168.1.251 REMOTE\_UDP\_IP 192.168.1.251

# Related Commands

[#get\\_remote\\_udp\\_access](#page-157-0) #get remote udp ip #get remote udp port [#get\\_udp\\_access](#page-165-0) [#get\\_udp\\_port](#page-166-0) #set remote udp access [#set\\_remote\\_udp\\_port](#page-204-0) [#set\\_udp\\_access](#page-210-0) [#set\\_udp\\_port](#page-211-0)

# <span id="page-204-0"></span>**#set\_remote\_udp\_port**

Sets the remote UDP listening port for the matrix.

## Syntax

#set remote udp port port

### Parameters

port

Type: **INTEGER**

The desired remote UDP port (0 - 65535) of the matrix.

# Example

#set remote udp port 50008 REMOTE\_UDP\_PORT 50008

# Related Commands

#get remote udp access #get remote udp ip #get remote udp port [#get\\_udp\\_access](#page-165-0) [#get\\_udp\\_port](#page-166-0) #set remote udp access #set remote udp ip [#set\\_udp\\_access](#page-210-0) [#set\\_udp\\_port](#page-211-0)

# **#set\_showme**

Enables or disables the "Show Me" feature. If the "Show Me" feature is enabled, then all the buttons (with the exception of the Power button), will flash slowly. This feature allows the matrix to be visually identified on the network and is useful when multiple matrix units are being used. The default setting is *disabled*.

## Syntax

#set\_showme state

### Parameters

#### state

#### Type: **INTEGER**

Accepts a number from the table below, corresponding to the desired state.

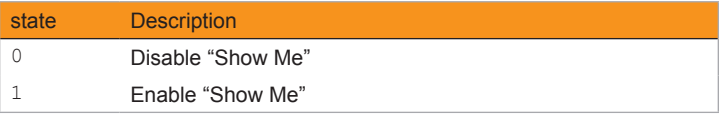

# Example

#set\_showme 1 SET SHOWME 1

## Related Commands

[#get\\_discovery](#page-133-0) [#set\\_discovery](#page-184-0)

# <span id="page-206-0"></span>**#set\_telnet\_access**

Enables or disables Telnet access on the matrix.

# Syntax

#set telnet access state

# Parameters

#### state

#### Type: **INTEGER**

Accepts a number from the table below, corresponding to the desired state.

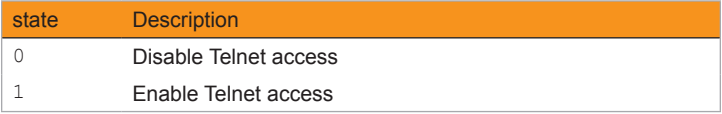

# Example

```
#set telnet access 1
TELNET_ACCESS 1
```
# Related Commands

#get telnet access [#get\\_telnet\\_port](#page-164-0) [#get\\_telnet\\_message](#page-163-0) [#set\\_telnet\\_port](#page-209-0) #set telnet message

# **#set\_telnet\_login**

Enable or disable the Telnet login process. When disabled, login credentials are not required.

## Syntax

#set telnet login state

## Parameters

#### state

Type: **INTEGER**

Accepts a number, from table below, corresponding to the desired state.

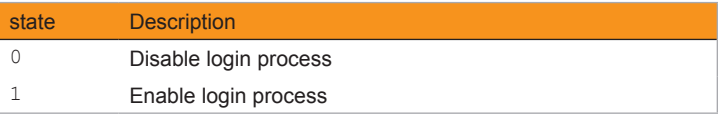

# Example

#set telnet login

```
#get_telnet_access
#get_telnet_port
#get_telnet_message
#set telnet access
#set telnet message
```
# <span id="page-208-0"></span>**#set\_telnet\_message**

Enables or disables the Telnet welcome message.

# Syntax

#set telnet message state

# Parameters

#### state

#### Type: **INTEGER**

Accepts a number, from table below, corresponding to the desired state.

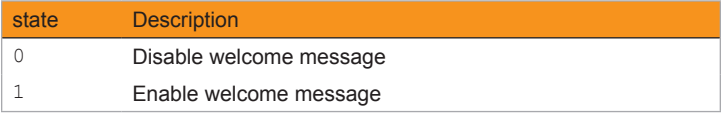

## Example

#set telnet message

```
#get telnet access
#get_telnet_port
#get_telnet_message
#set_telnet_access
#set_telnet_port
```
# <span id="page-209-0"></span>**#set\_telnet\_port**

Sets the Telnet listening port on the matrix.

## Syntax

#set telnet port port

# Parameters

port

Type: **INTEGER**

The desired remote Telnet listening port (0 - 65535) of the matrix.

# Example

#set telnet port 23 TELNET\_PORT 23

# Related Commands

#get telnet access [#get\\_telnet\\_port](#page-164-0) #get telnet message #set telnet access #set telnet message

# <span id="page-210-0"></span>**#set\_udp\_access**

Enables or disables UDP access.

## Syntax

#set udp access state

### Parameters

#### state

#### Type: **INTEGER**

Accepts a number, from table below, corresponding to the desired state.

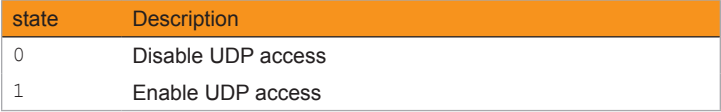

## Example

#set udp access 0 UDP\_ACCESS 0

```
#get remote udp access
#get_remote_udp_ip
#get_remote_udp_port
#get_udp_access
#get_udp_port
#set remote udp access
#set_remote_udp_ip
#set remote udp port
#set_udp_port
```
# <span id="page-211-0"></span>**#set\_udp\_port**

Sets the local UDP listening port.

## Syntax

#set\_udp\_port port

## Parameters

port

#### Type: **INTEGER**

The desired UDP listening port (0 - 65535) of the matrix.

# Example

#set\_udp\_port 50007 UDP\_PORT 50007

```
#get remote udp access
#get remote udp ip
#get remote udp port
#get_udp_access
#get_udp_port
#set remote udp access
#set remote udp ip
#set remote udp port
#set_udp_access
```
# **#set\_vol**

Sets the analog output volume level for the specified output(s).

## Syntax

#set\_vol output level

## Parameters

#### output

#### Type: **CHAR / INTEGER**

The alphabetic identifier of the output (A - H). Set this parameter to 0 to set all outputs to the same volume level. Feedback lists all volume levels for outputs in order A - H.

#### level

#### Type: **INTEGER**

The desired volume level (0 - 100).

## Example

#set\_vol a 100 VOL  $\overline{A}$  100

# Related Commands

[#get\\_vol](#page-167-0)

# <span id="page-213-0"></span>**#set\_web\_port**

Sets the HTTP listening port for the matrix.

## Syntax

#set\_gateway port

### Parameters

port

Type: **INTEGER**

The desired HTTP listening port for the matrix.

# Example

```
#set_gateway 192.168.1.1
GATEWAY 192.168.1.1
```

```
#get_gateway
#get_web_port
#get_ip_address
#get_ip_mode
#get_ipconfig
#get_mac_addr
#get_netmask
#set_gateway
#set_ip_address
#set_ip_mode
#set_netmask
```
# <span id="page-214-0"></span>**p**

Recalls the specified routing preset.

# Syntax

p preset

# Parameters

preset

Type: **INTEGER**

The number of a preset (1 - 16).

# Example

p 10 P 10

# Related Commands

[r](#page-215-0)

## <span id="page-215-0"></span>**r**

Routes the specified input to the one or more specified outputs.

# Syntax

r input output [...output]

## Parameters

#### input

#### Type: **INTEGER / CHAR**

The number of an HDMI input (1 - 8). This parameter also accepts a character argument of "X". The "X" argument is not case-sensitive. If "X" is specified, then no input is selected. To "turn on" an input that is marked as "X", use an HDMI input (1 - 8) as the argument.

#### output

#### Type: **CHARACTER**

The identifier or an HDMI output (A - H). More than one output may be specified. Set this parameter to 0 to route the input to all outputs.

#### Examples

R 1 A R A 1 R X A R A X R 1 A B C R A 1 B 1 C 1 R 1 0 R A 1 B 1 C 1 D 1 E 1 F 1 G 1 H 1

## Related Commands

[p](#page-214-0)
#### **s**

Returns the routing state for all inputs / outputs. "X" will be displayed when the output is selected to input off.

#### Syntax

s

#### Parameters

None

#### Example

s S A 1 B 2 C 3 D X E 0 F X G 1 H 0

#### Related Commands

[r](#page-215-0)

*This page left intentionally blank.*

# 8x8 Matrix w/HDR and Audio De-Embedder **600 MHz 4K ULTRA**

4 Appendix

## <span id="page-219-0"></span>Network Cable Diagram

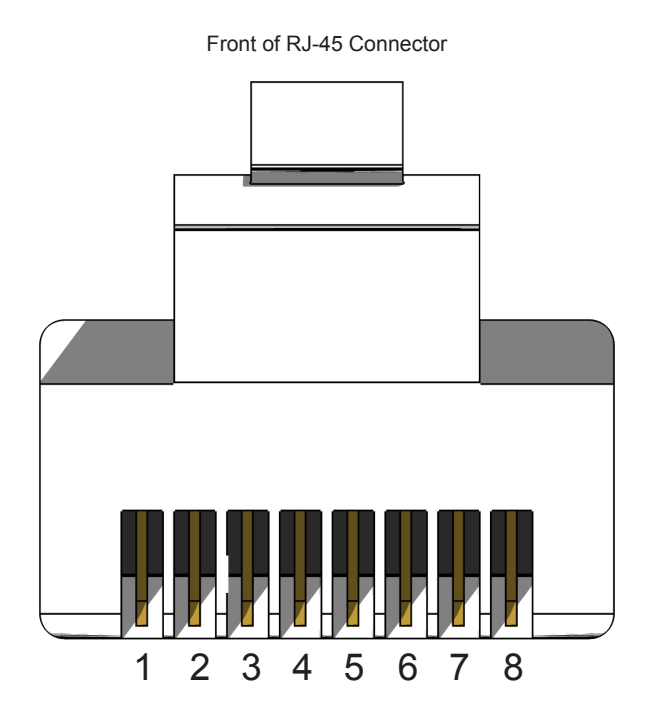

Gefen recommends the TIA/EIA-568-B wiring option. Use the table below when field-terminating cable for use with Gefen products.

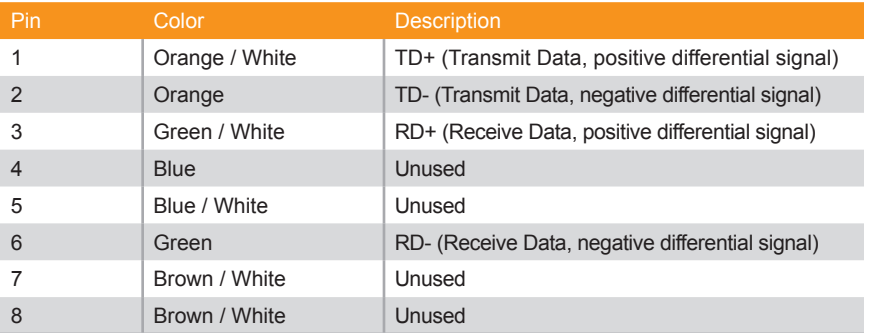

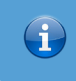

**Information**

Shielded CAT-5e (or better) cabling is recommended.

## <span id="page-220-0"></span>Default Settings

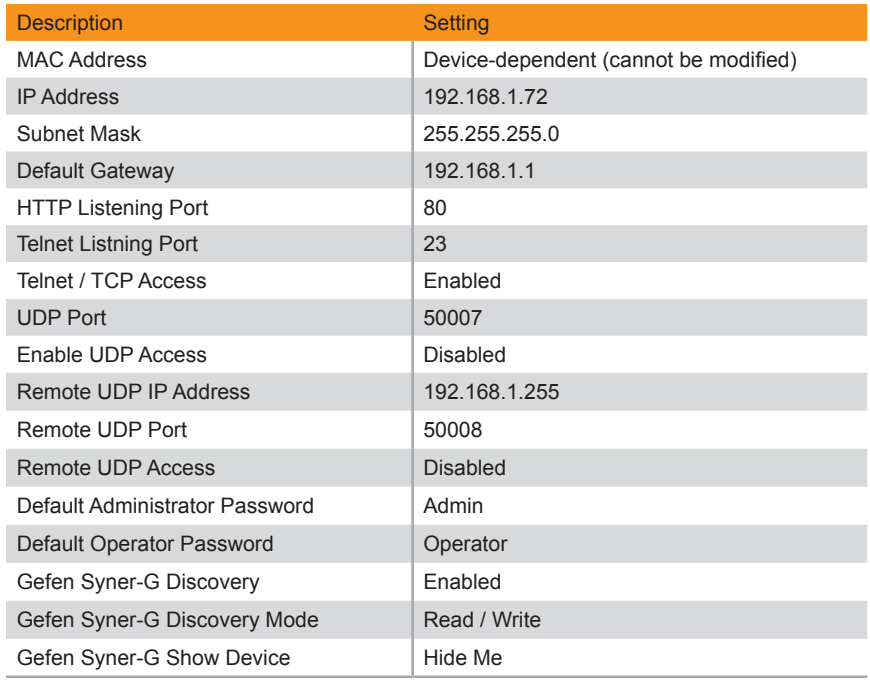

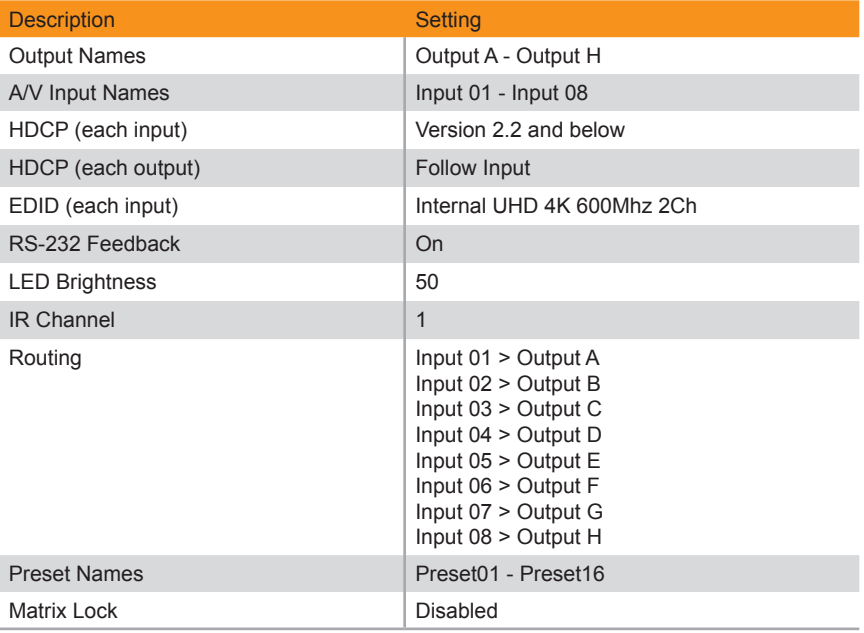

### <span id="page-221-0"></span>Internal EDID Profiles

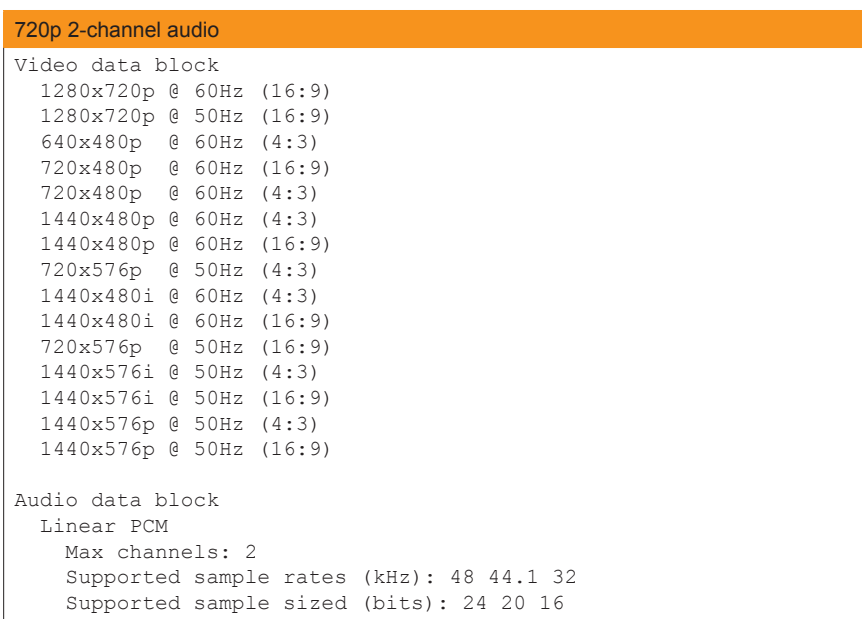

#### 720p Multichannel audio

```
Video data block
  640x480p @ 60Hz (4:3)
  720x480p @ 60Hz (4:3)
  720x480p @ 60Hz (4:3)
  1280x720p @ 60Hz (native)
  1440x480i @ 60Hz (4:3)
   720x576p @ 50Hz (4:3)
  720x576p @ 50Hz (16:9)
   1280x720p @ 50Hz (16:9)
   1440x576i @ 50Hz (4:3)
Audio data block
   Linear PCM
    Max channels: 2
     Supported sample rates (kHz): 48 44.1 32
     Supported sample sized (bits): 24 20 16
```
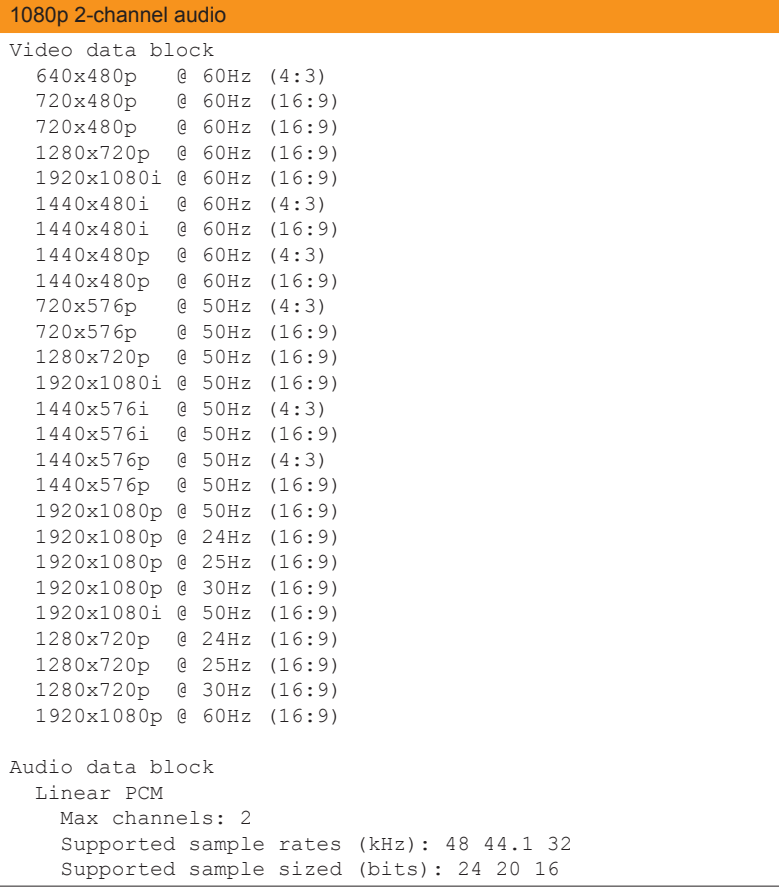

```
Appendix
```
#### 1080p Multichannel audio Video data block 640x480p @ 60Hz (4:3) 720x480p @ 60Hz (16:9) 720x480p @ 60Hz (16:9) 1280x720p @ 60Hz (16:9) 1920x1080i @ 60Hz (16:9) 1440x480i @ 60Hz (4:3) 1440x480i @ 60Hz (16:9) 1440x480p @ 60Hz (4:3) 1440x480p @ 60Hz (16:9)<br>720x576p @ 50Hz (4:3) 720x576p @ 50Hz (4:3) @ 50Hz (16:9) 1280x720p @ 50Hz (16:9) 1920x1080i @ 50Hz (16:9) 1440x576i @ 50Hz (4:3) 1440x576i @ 50Hz (16:9) 1440x576p @ 50Hz (4:3) 1440x576p @ 50Hz (16:9) 1920x1080p @ 50Hz (16:9) 1920x1080p @ 24Hz (16:9) 1920x1080p @ 25Hz (16:9) 1920x1080p @ 30Hz (16:9) 1920x1080i @ 50Hz (16:9) 1280x720p @ 24Hz (16:9) 1280x720p @ 25Hz (16:9) 1280x720p @ 30Hz (16:9) 1920x1080p @ 60Hz (16:9) Audio data block Linear PCM Max channels: 2 Supported sample rates (kHz): 192 176.4 96 88.2 48 44.1 32 Supported sample sizes (bits): 24 20 16 Linear PCM Max channels: 8 Supported sample rates (kHz): 48 44.1 32 Supported sample sizes (bits): 24 20 16 DTS Max channels: 6 Supported sample rates (kHz): 48 44.1 Maximum bit rate: 0 kHz  $AC-3$  Max channels: 6 Supported sample rates (kHz): 48 44.1 32 Maximum bit rate: 640 kHz Enhanced AC-3 Max channels: 8 Supported sample rates (kHz): 48 44.1

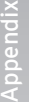

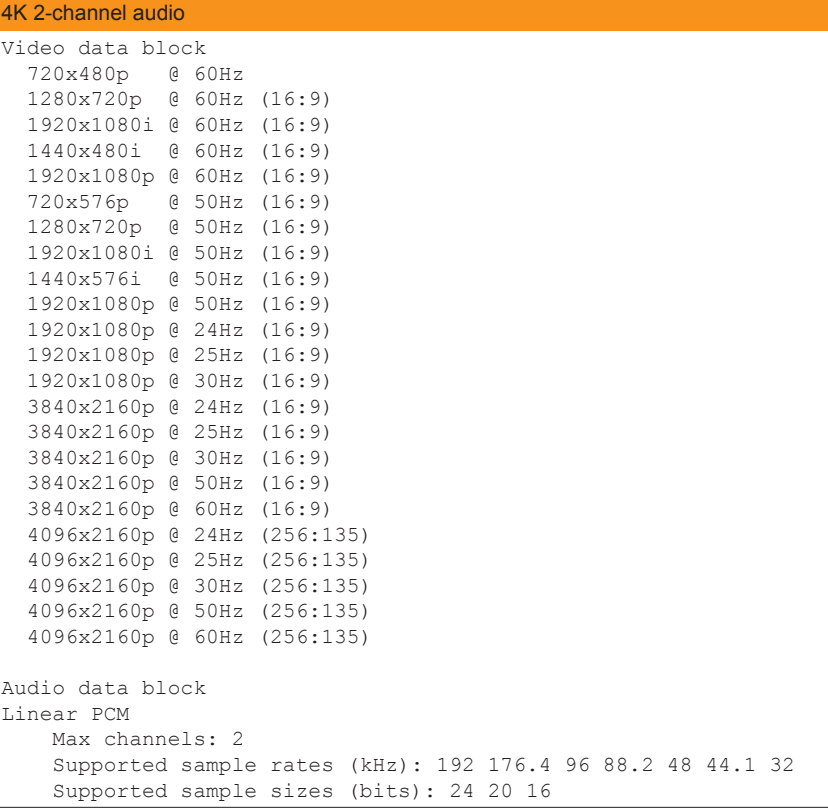

#### 4K multichannel audio Video data block 720x480p @ 60Hz 1280x720p @ 60Hz (16:9) 1920x1080i @ 60Hz (16:9) 1440x480i @ 60Hz (16:9) 1920x1080p @ 60Hz (16:9) 720x576p @ 50Hz (16:9) 1280x720p @ 50Hz (16:9) 1920x1080i @ 50Hz (16:9) 1440x576i @ 50Hz (16:9) 1920x1080p @ 50Hz (16:9) 1920x1080p @ 24Hz (16:9) 1920x1080p @ 25Hz (16:9) 1920x1080p @ 30Hz (16:9) 3840x2160p @ 24Hz (16:9) 3840x2160p @ 25Hz (16:9) 3840x2160p @ 30Hz (16:9) 3840x2160p @ 50Hz (16:9) 3840x2160p @ 60Hz (16:9) 4096x2160p @ 24Hz (256:135) 4096x2160p @ 25Hz (256:135) 4096x2160p @ 30Hz (256:135) 4096x2160p @ 50Hz (256:135) 4096x2160p @ 60Hz (256:135) Audio data block Linear PCM Max channels: 2 Supported sample rates (kHz): 48 44.1 32 Supported sample sizes (bits): 24 20 16 Linear PCM Max channels: 8 Supported sample rates (kHz): 96 48 44.1 Supported sample sizes (bits): 24 20 16  $AC-3$  Max channels: 6 Supported sample rates (kHz): 48 Maximum bit rate: 640 kHz Enhanced AC-3 Max channels: 8 Supported sample rates (kHz): 192 96 48 44.1 MAT (MLP) Max channels: 1 Supported sample rates (kHz): 192 96 48 44.1 DTS Max channels: 6 Supported sample rates (kHz): 96 48 44.1 Maximum bit rate: 1536 kHz DTS-HD Max channels: 8 Supported sample rates (kHz): 192 96 48

<span id="page-226-0"></span>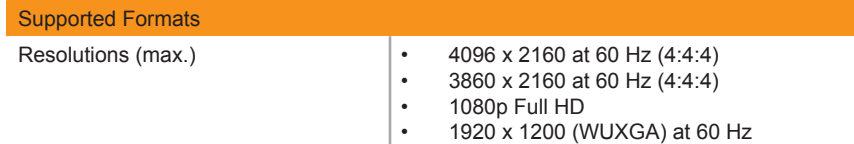

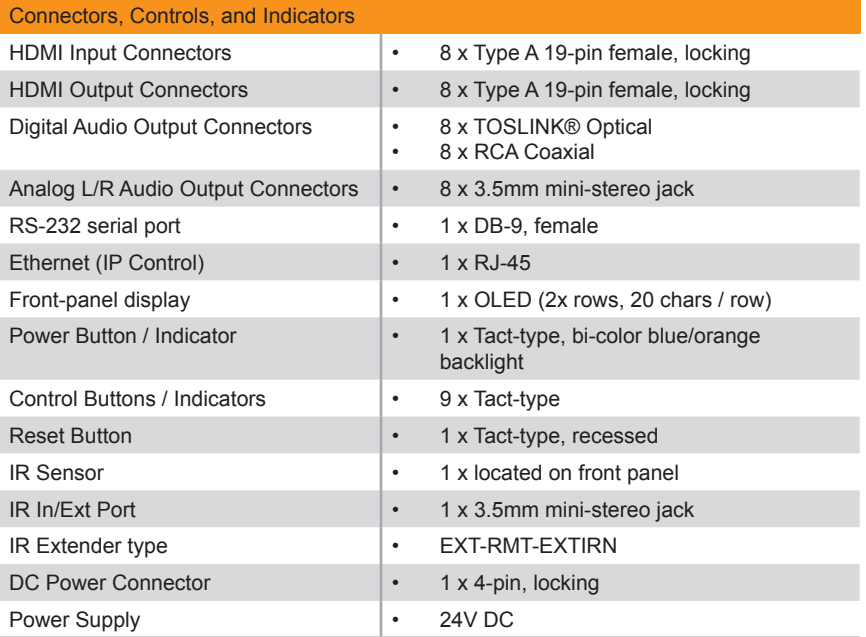

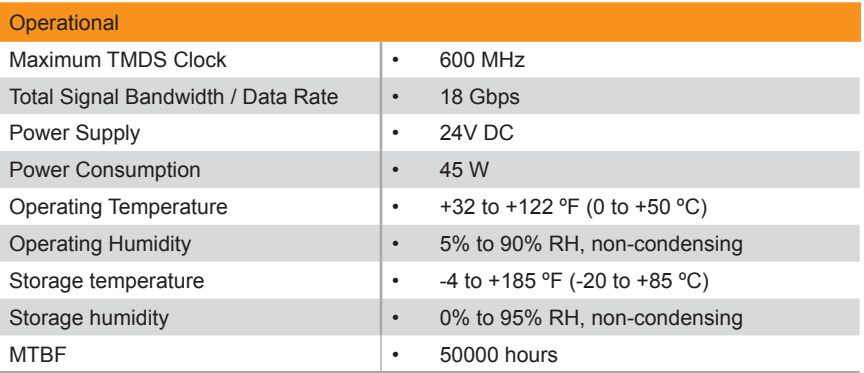

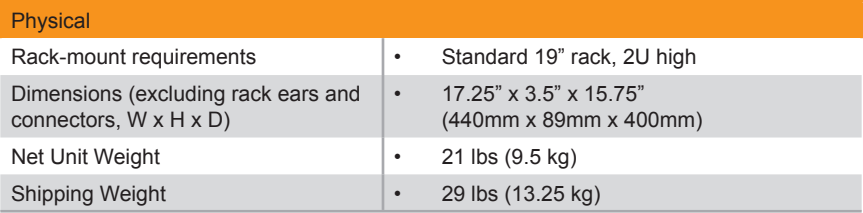

Features and specifications are subject to change without notice.

All trademarks and registered trademarks are the property of their respective owners. Copyright© 2017 Core Brands, LLC.

**A**

Accessing the Menu System *[31](#page-42-0)* Application diagram *[11](#page-22-0)* Audio *muting / unmuting [23](#page-34-0) volume, adjusting [21](#page-32-0)*

### **C**

Commands *[114](#page-125-0) #factory\_reset [118](#page-129-0), [119](#page-130-0) #get\_device\_desc [120](#page-131-0), [121](#page-132-0) #get\_discovery [122](#page-133-0) #get\_discovery\_mode [123](#page-134-0) #get\_edid\_lock [124](#page-135-0) #get\_edid\_mode [125](#page-136-0) #get\_gateway [126](#page-137-0), [129](#page-140-0) #get\_http\_port [157](#page-168-0) #get\_input\_hdcp [158](#page-169-0), [160](#page-171-0), [161](#page-172-0), [162](#page-173-0) #get\_io\_name [133](#page-144-0) #get\_ip\_address [134](#page-145-0) #get\_ipconfig [136](#page-147-0) #get\_ip\_mode [135](#page-146-0) #get\_ir\_channel [137](#page-148-0) #get\_lcd\_brightness [138](#page-149-0) #get\_mac\_addr [139](#page-150-0) #get\_netmask [142](#page-153-0) #get\_output\_hdcp [144](#page-155-0) #get\_preset\_name [145](#page-156-0) #get\_remote\_udp\_access [146](#page-157-0) #get\_remote\_udp\_ip [147](#page-158-0) #get\_remote\_udp\_port [148](#page-159-0) #get\_telnet\_access [150](#page-161-0) #get\_telnet\_port [153](#page-164-0) #get\_telnet\_welcome [152](#page-163-0) #get\_udp\_access [154](#page-165-0) #get\_udp\_port [155](#page-166-0) #help [166](#page-177-0) #lock\_matrix [167](#page-178-0) p [203](#page-214-0) r [204](#page-215-1) #reboot [168](#page-179-0) #send\_hpd [170](#page-181-0) #set\_device\_desc [172](#page-183-0) #set\_discovery [173](#page-184-0) #set\_discovery\_mode [174](#page-185-0) #set\_edid\_copy [175](#page-186-0) #set\_edid\_lock [176](#page-187-0) #set\_edid\_mode [177](#page-188-0)*

*#set\_feedback [178](#page-189-0) #set\_gateway [179](#page-190-0) #set\_http\_port [202](#page-213-0) #set\_input\_hdcp [180](#page-191-0) #set\_io\_name [181](#page-192-0) #set\_ip\_address [182](#page-193-0) #set\_ip\_mode [183](#page-194-0) #set\_ir\_channel [184](#page-195-0) #set\_lcd\_brightness [185](#page-196-0) #set\_netmask [188](#page-199-0) #set\_output\_hdcp [189](#page-200-0) #set\_preset\_name [190](#page-201-0) #set\_remote\_udp\_access [191](#page-202-0) #set\_remote\_udp\_ip [192](#page-203-0) #set\_remote\_udp\_port [193](#page-204-0) #set\_showme [194](#page-205-0) #set\_telnet\_access [195](#page-206-0) #set\_telnet\_port [198](#page-209-0) #set\_telnet\_welcome [197](#page-208-0) #set\_udp\_access [199](#page-210-0) #set\_udp\_port [200](#page-211-0)* Connection instructions *[10](#page-21-0)*

#### **D**

Default Settings *[209](#page-220-0)* Discovery Settings *[100](#page-111-0)*

#### **E**

EDID *copying EDID data [89](#page-100-0) custom EDID [88](#page-99-0) downloading EDID data [92](#page-103-0) EDID mode [87](#page-98-0) getting EDID information [91](#page-102-0) internal EDID profiles [210](#page-221-0) uploading EDID data [94](#page-105-0)*

#### **F**

Features *[vii](#page-6-0)* Firmware Update *[104](#page-115-0)* Front Panel *description [2](#page-13-0)* Front Panel Controls *accessing the menu system [31](#page-42-0) HPD control [35](#page-46-0) IP settings*

page | 217

*gateway [46](#page-57-0) HTTP port [47](#page-58-0) IP address [44](#page-55-0) IP mode [44](#page-55-0) subnet mask [45](#page-56-0) IR channel [62](#page-73-0) LCD brightness [60](#page-71-0) locking the matrix using the IR remote control [28](#page-39-0) routing using the IR remote control [20](#page-31-0) routing presets using the front panel [29](#page-40-0) using the IR remote control [30](#page-41-0) Telnet settings [48](#page-59-0) TCP access [49](#page-60-0) TCP port [50](#page-61-0) welcome message [51](#page-62-0) UDP settings remote UDP access [54](#page-65-0) remote UDP address [55](#page-66-0) UDP access [52](#page-63-0) UDP listening port [53](#page-64-0) unlocking the front panel using the IR remote control [28](#page-39-0)*

#### **H**

HDCP Control *[85](#page-96-0)* HPD Control *[35](#page-46-0), [84](#page-95-0)*

#### **I**

IP Settings *gateway [46](#page-57-0) IP address [44](#page-55-0) IP mode [44](#page-55-0) subnet mask [45](#page-56-0)* IR Remote Control *description [5](#page-16-0) installing batteries [8](#page-19-0) setting the IR channel [9](#page-20-0)*

#### **L**

Licensing *[vi](#page-5-0)* Locking the Matrix *using the IR remote control [28](#page-39-0)*

#### **M**

Masking *outputs [77](#page-88-0)* **Matrix** *application diagram [10](#page-21-0) configuration [12](#page-23-0) connections [10](#page-21-0)* Menu System *accessing [31](#page-42-0)* Muting *audio outputs [23](#page-34-0)*

#### **N**

Network *cable diagram [208](#page-219-0) Discovery settings [100](#page-111-0) IP settings [95](#page-106-0) TCP / Telnet settings [96](#page-107-0) Web login settings [99](#page-110-0)*

#### **O**

Operating Notes *[v](#page-4-0)* **Output** *volume, adjusting [21](#page-32-0)*

#### **P**

Packing List *[viii](#page-7-0)* Panel *front [2](#page-13-0) rear [3](#page-14-0)* Password *default [97](#page-108-0) setting [97](#page-108-0)*

#### **R**

Rear Panel *description [3](#page-14-0)* Routing *using the IR remote control [20](#page-31-0)* RS-232 *configuration [113](#page-124-0) feedback [101](#page-112-0)*

**S**

Safety Instructions *[ii](#page-1-0)* Selecting Routing Presets *using the front panel [29](#page-40-0)* Specifications *[215](#page-226-0)* Syner-G *configuring the matrix [12](#page-23-0)*

### **T**

Table of Contents *[ix](#page-8-0)* TCP / Telnet Settings *TCP access [49](#page-60-0) TCP listening port [50](#page-61-0) welcome message [51](#page-62-0)* Technical Support *[iv](#page-3-0)*

#### **U**

UDP *configuration [112](#page-123-0) remote UDP access [54](#page-65-0), [98](#page-109-0) remote UDP address [55](#page-66-0), [98](#page-109-0) UDP listening port [53](#page-64-0), [98](#page-109-0)* Unlocking the matrix *using the IR remote control [28](#page-39-0)* Unmuting *audio outputs [23](#page-34-0)*

### **V**

Volume *muting / unmuting [23](#page-34-0) output, adjusting [21](#page-32-0)*

#### **W**

Warranty Information *[iii](#page-2-0)* Web Interface *changing input and output names [82](#page-93-0) downloading configuration [102](#page-113-0) factory reset [107](#page-118-0) HDCP [85](#page-96-0) HPD control [84](#page-95-0) input and output status [81](#page-92-0) introduction [68](#page-79-0) buttons [70](#page-81-0)*

*logging in [68](#page-79-0) tabs and sub-tabs [70](#page-81-0) LCD brightness [101](#page-112-0) locking the matrix [73](#page-84-0) masking outputs [77](#page-88-0) rebooting the matrix [108](#page-119-0) Restoring configuration [103](#page-114-0) routing [75](#page-86-0) RS-232 feedback [101](#page-112-0) setting the EDID mode [87](#page-98-0) custom EDID [88](#page-99-0) setting the IR channel [106](#page-117-0) updating firmware [104](#page-115-0) viewing the routing status [74](#page-85-0)*

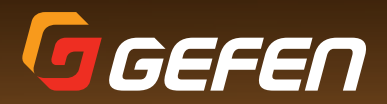

1800 S McDowell Blvd. Petaluma CA 94954 (707) 283-5900 (800) 472-5555